# **AVerMedia**

# **NV 1000/3000/5000/7000 Digital Video Recording System**

**User's Manual** 

Download from Www.Somanuals.com. All Manuals Search And Download.

# **FCC NOTICE**

This device has been tested and found to comply with the limits for a Class A digital device, pursuant to Part 15 of the FCC Rules. These limits are designed to provide reasonable protection against harmful interference in a commercial, industrial or business environment. This equipment can generate, use and radiate radio frequency energy and, if not installed and used in accordance with the instruction, may cause harmful interference to radio communications. However, there is no guarantee that interference will not occur in a particular installation. If this equipment does cause harmful interference to radio or television reception, which can be determined by turning the equipment off and on, the user is encouraged to try to correct the interference by one or more of the following measures:

Reorient or relocate the receiving antenna.

Increase the separation between the equipment and receiver.

Connect the equipment into an outlet on a circuit different from that to which the receiver is connected.

Consult the dealer or an experienced radio/TV technician for help.

This device complies with Part 15 of the FCC Rules. Operation is subject to the following two conditions: (1) this device may not cause harmful interference, and (2) this device must accept any interference received, including interference that may cause undesired operation.

# **CAUTION ON MODIFICATIONS**

To comply with the limits for the Class A digital device, pursuant to Part 15 of the FCC Rules, this device must be installed in computer equipment certified to comply with the Class A limits. All cables used to connect the computer and peripherals must be shielded and grounded. Operation with non-certified computers or non-shielded cables may result in interference to radio or television reception.

Any changes or modifications not expressly approved by the grantee of this device could void the user's authority to operate the equipment.

# **CE NOTICE**

This is a Class A product.

# **DISCLAIMER**

No warranty or representation, either expressed or implied, is made with respect to the contents of this documentation, its quality, performance, merchantability, or fitness for a particular purpose. Information presented in this documentation has been carefully checked for reliability; however, no responsibility is assumed for inaccuracies. The information contained in this documentation is subject to change without notice.

In no event will AVerMedia be liable for direct, indirect, special, incidental, or consequential damages arising out of the use or inability to use this product or documentation, even if advised of the possibility of such damages.

# **TRADEMARKS**

AVerMedia is a trademark of AVerMedia® TECHNOLOGIES, Inc. IBM PC is a registered trademark of International Business Machines Corporation. Microsoft is a registered trademark and Windows is a trademark of Microsoft Corporation. All other products or corporate names mentioned in this documentation are for identification and explanation purposes only, and may be trademarks or registered trademarks of their respective owners.

# **COPYRIGHT**

2005 by AVerMedia<sup>®</sup> TECHNOLOGIES, Inc. All rights reserved. No part of this publication may be reproduced, transmitted, transcribed, stored in a retrieval system, or translated into any language in any form by any means without the written permission of AVerMedia<sup>®</sup> TECHNOLOGIES, Inc.

# **TABLE OF CONTENTS**

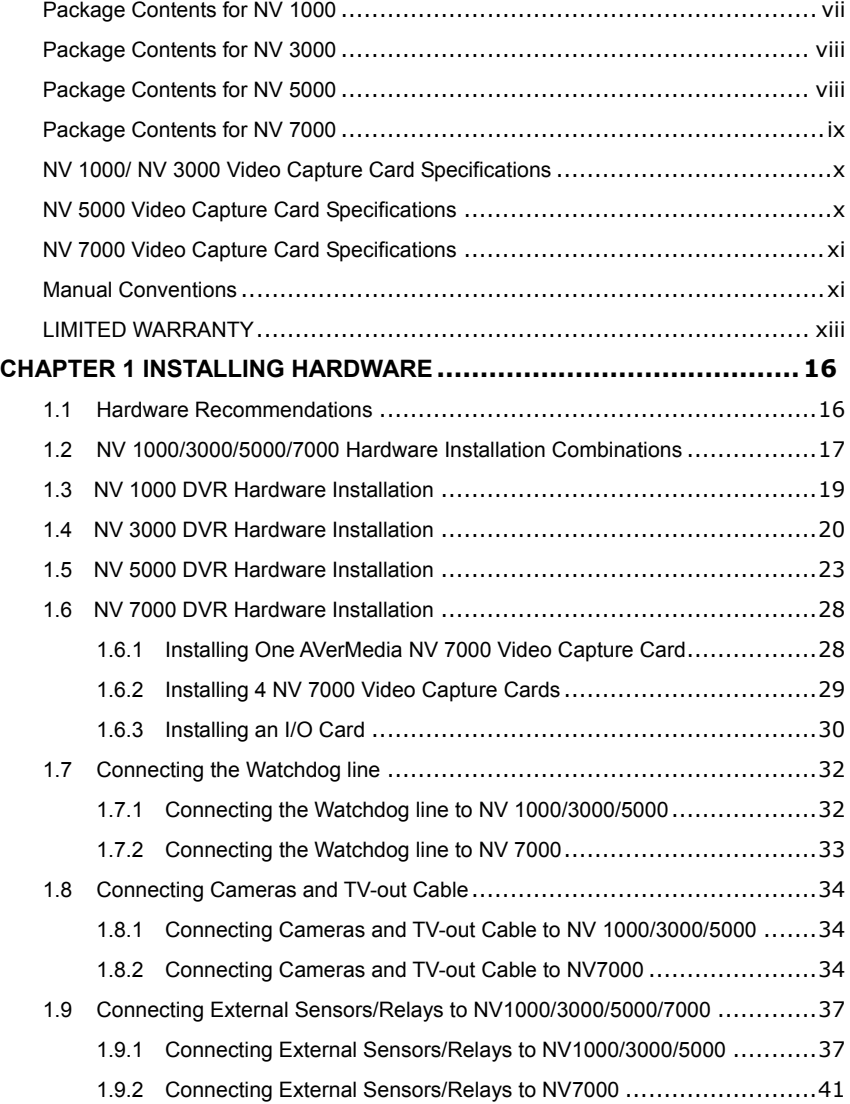

## **AVerMedia NV1000/3000/5000/7000 User's Manual**

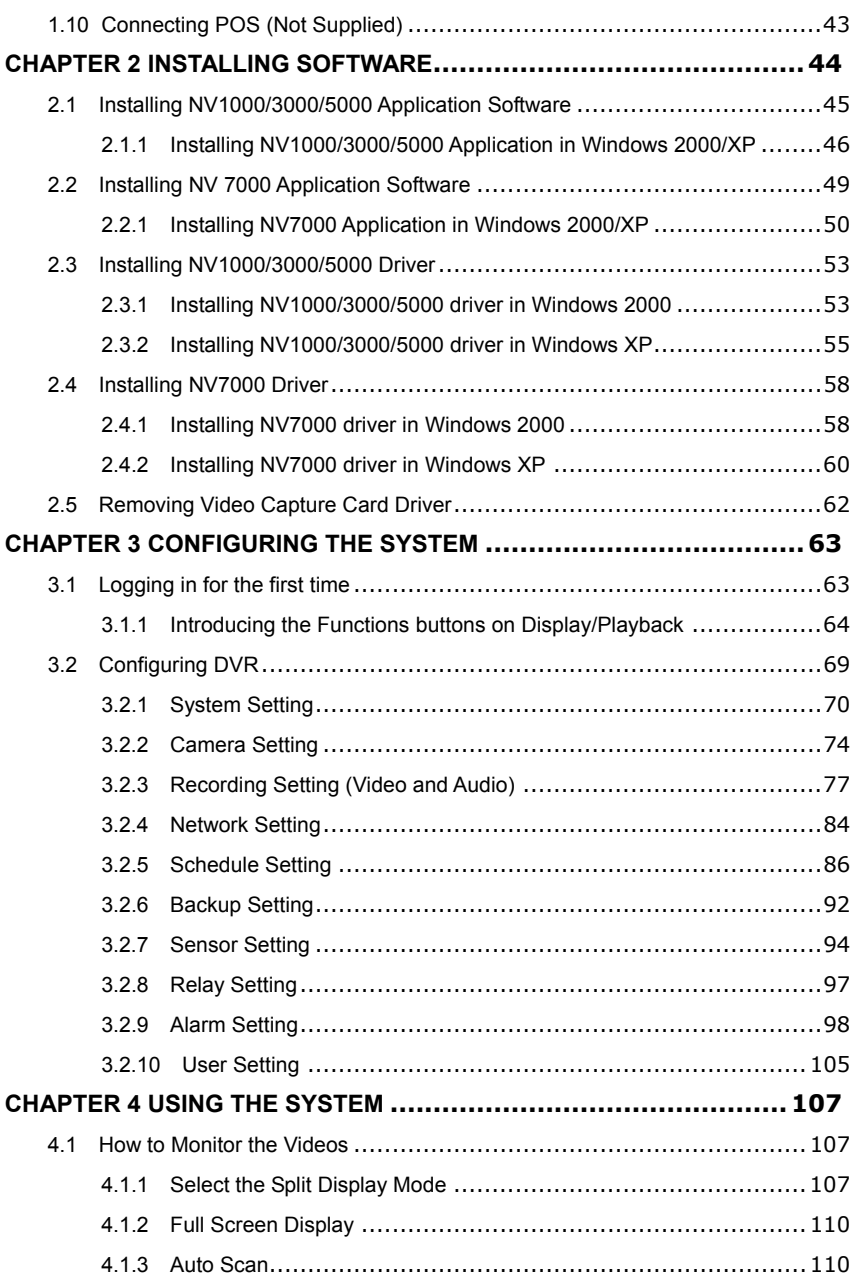

Download from Www.Somanuals.com. All Manuals Search And Download.

#### **Preface**

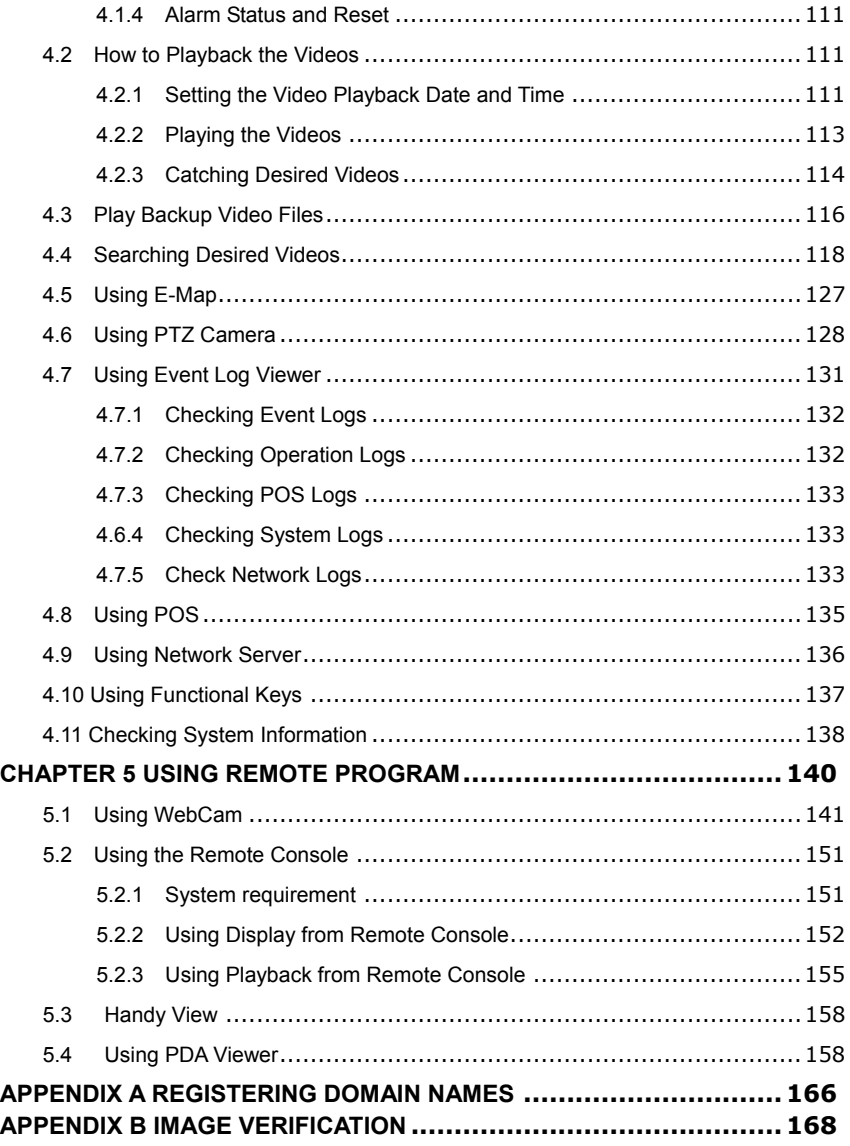

# <span id="page-6-0"></span>**PREFACE**

Welcome to the realm of AVerMedia. AVerMedia DVR digital surveillance system, composed of one 32-bit PCI Video Capture Card, works as a digital video surveillance system. It enables you to capture true color images and real-time videos from 4-16 camera inputs simultaneously.

With the latest Motion Detection technology, once any movement is detected in the monitoring area, AVerMedia DIGITAL SURVEILLANCE SYSTEM automatically starts recording and triggers an alarm. You no longer need to monitor every single moment of the day; the system automatically alerts you when specified events occur.

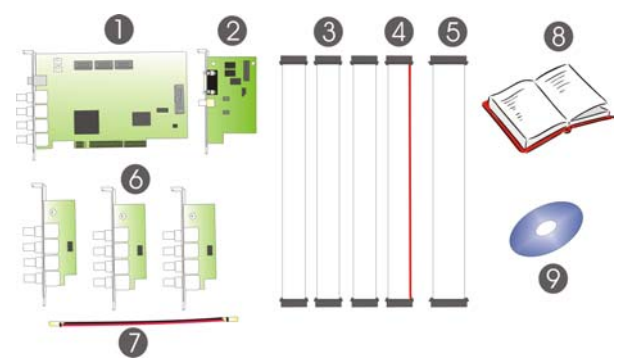

# **Package Contents for NV 1000**

AVerMedia NV 1000 DIGITAL SURVEILLANCE SYSTEM package includes the following items:

- 1. 1 AVerMedia DVR Video Capture Card
- 2. 1 Audio + I/O Card
- 3. 3 Video Extension Card connection cables
- 4. 1 Audio Card connection cable
- 5. 1 I/O connection cable
- 6. 3 AVerMedia DVR Video Extension Cards
- 7. 1 30 CM Watchdog line
- 8. 1 Quick Start Guide
- 9. 1 Software CD (including driver, application software and 1 User's Manual

### <span id="page-7-0"></span>**Package Contents for NV 3000**

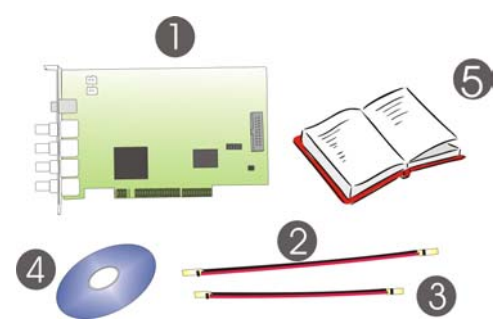

AVerMedia NV 3000 DIGITAL SURVEILLANCE SYSTEM package includes the following items:

- 1. 1 AVerMedia DVR Video Capture Card
- 2. 1 30 CM Watchdog line
- 3. 1 20 CM Video signal line
- 4. 1 Software CD (including driver, application software and 1 User's Manual
- 5. 1 Quick Start Guide

#### **Package Contents for NV 5000**

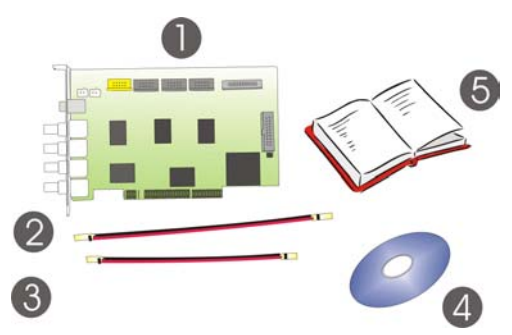

AVerMedia DIGITAL SURVEILLANCE SYSTEM package includes the following items:

- 1. 1 AVerMedia DVR Video Capture Card
- 2. 1 30 CM Watchdog line
- 3. 1 20 CM Video signal line
- 4. 1 Software CD (including driver, application software and 1 User's Manual
- 5. 1 Quick Start Guide

## <span id="page-8-0"></span>**Package Contents for NV 7000**

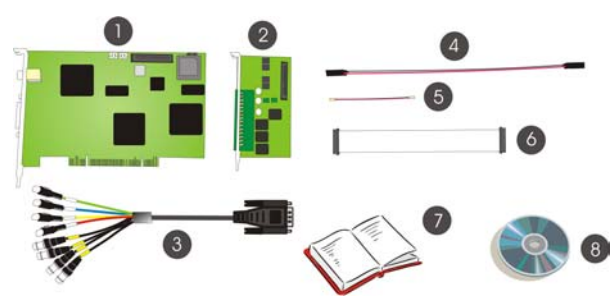

A complete NV 7000 surveillance system package includes the following items:

- 1. 1 NV 7000 Video capture card
- 2. 1 I/O card
- 3. 1 Video and audio connection cable
- 4. 1 30 CM Watchdog line
- 5. 1 20 CM Video signal line
- 6. I/O connection cable
- 7. Quick Start Guide
- 8. 1 Software CD

If there is any damage, shortage or inappropriate item in the package contents, please contact with your local dealer.

x

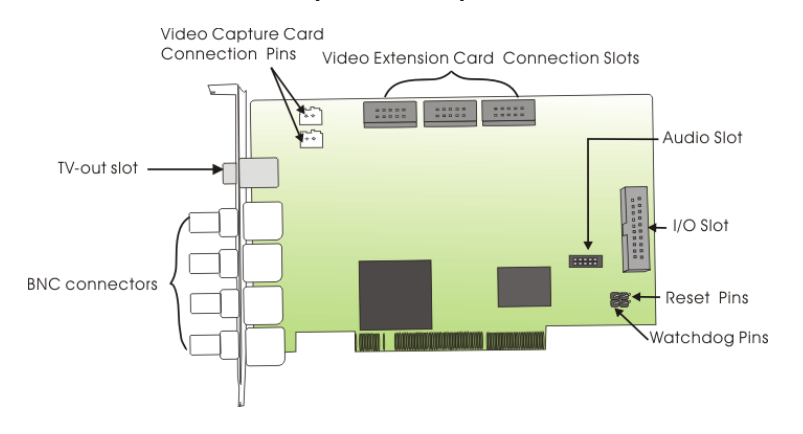

## <span id="page-9-0"></span>**NV 1000/ NV 3000 Video Capture Card Specifications**

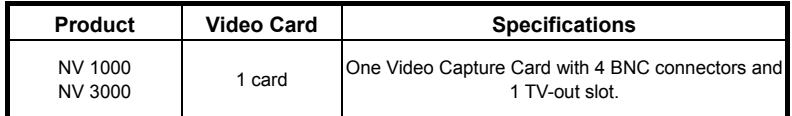

## **NV 5000 Video Capture Card Specifications**

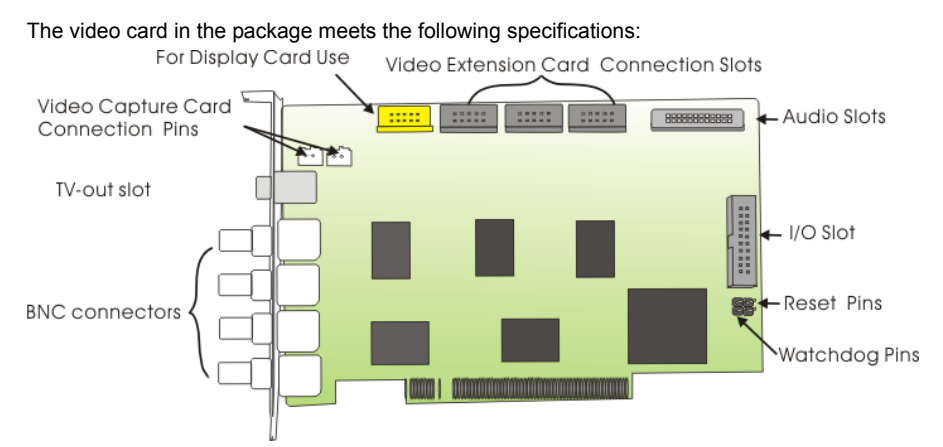

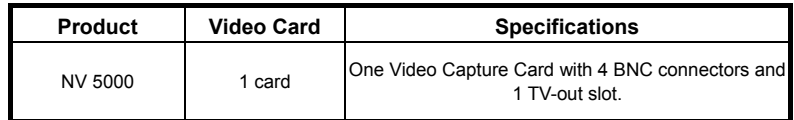

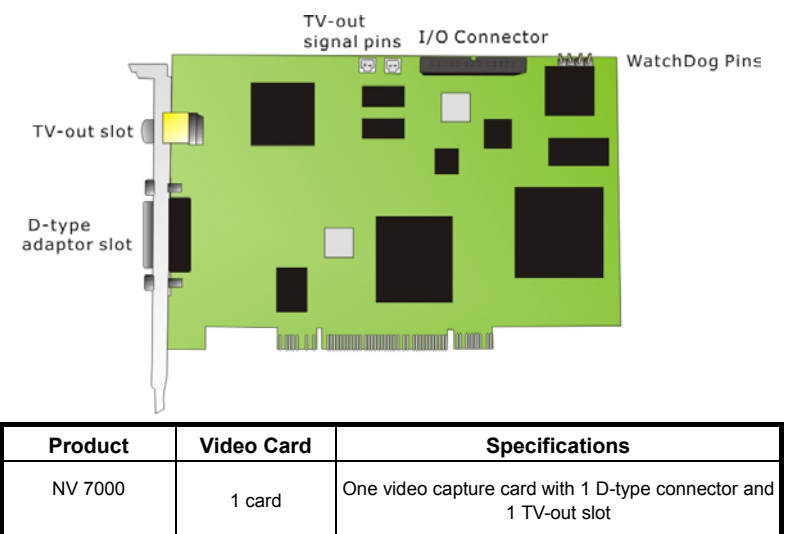

## <span id="page-10-0"></span>**NV 7000 Video Capture Card Specifications**

#### **Manual Conventions**

The following conventions are used throughout this manual.

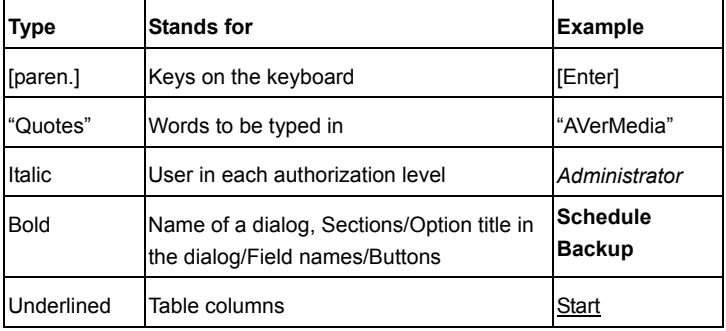

 Caution Message: These messages are to advise you to proceed carefully. Failure to pay attention could result in damage to the system and may put personnel and environment at risk.

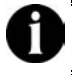

 Informational Message: These messages are intended to provide additional information for the purpose of clarification.

#### <span id="page-12-0"></span>**LIMITED WARRANTY**

**AVerMedia TECHNOLOGIES, Inc.** warrants that this product to be free of defects resulting from faulty manufacturing or components under the following terms:

#### **WARRANTY LENGTH**

Labor is warranted for 15 months from the date of purchase.

Replacement products will be warranted for the remainder of the 15-month warranty period or 30 days, whichever is longer.

#### **WHO IS PROTECTED**

This warranty is enforceable only by the first consumer purchaser.

#### **WHAT IS AND IS NOT COVERED**

Except as specified below, this warranty covers all defects resulting from faulty manufacturing of this product. The following are not covered by the warranty.

- 1. Any product on which the serial number has been defaced, modified, or removed.
- 2. Damage, deterioration, or malfunction resulting from:
	- A. Accident, abuse, misuse, neglect, fire, water, lightning, or other acts of nature, commercial or industrial use, unauthorized product modification, or failure to follow instructions included with the product.
	- B. Misapplication of service by someone other than the manufacturer's representative.
	- C. Any shipment damages. (Claims must be made with carriers.)
	- D. Any other cause that does not relate to a product defect.
- 3. Cartons, cases, batteries, cabinets, tapes, or accessories used with the product.
- 4. **AVerMedia TECHNOLOGIES, Inc.** does not warrant that this product will meet your requirements; it is your responsibility to determine the suitability of this product for your purpose.

#### **WHAT WE WILL AND WILL NOT PAY FOR**

We will pay labor and material expenses for covered items. However, we will not pay for the following:

- 1. Removal or installation charges.
- 2. Shipping charges.
- 3. Any incidental charges.

#### **EXCLUSION OF DAMAGES**

THE MANUFACTURER'S SOLE OBLIGATION AND LIABILITY UNDER THIS WARRANTY IS LIMITED TO THE REPAIR OR REPLACEMENT OF A DEFECTIVE PRODUCT AT OUR OPTION. THE MANUFACTURER SHALL NOT, IN ANY EVENT, BE LIABLE TO THE PURCHASER OR ANY THIRD PARTY FOR ANY INCIDENTAL OR CONSEQUENTIAL DAMAGE (INCLUDING, BUT NOT LIMITED TO, DAMAGES RESULTING FROM INTERRUPTION OF SERVICE AND LOSS OF BUSINESS) OR LIABILITY LIMITATIONS OF IMPLIED WARRANTIES.

There are no other oral or written warranties, expressed or implied, including but not limited to those of merchantability or fitness for a particular purpose. Any implied warranties are limited in duration to 15 months from the date of purchase.

#### **STATE LAW AND YOUR WARRANTY**

This warranty gives you specific legal rights, and you may also have other rights granted under state law. These rights vary from state to state.

#### **CONTACT INFORMATION**

Taiwan & International No. 135, Jian Yi Rd., Chung Ho City, Taipei, Taiwan TEL: 886-2-2226-3630 FAX: 886-2-3234-4842 Web Site: www.avermedia.com

Download from Www.Somanuals.com. All Manuals Search And Download.

# <span id="page-15-0"></span>**Chapter 1 Installing Hardware**

AVerMedia digital surveillance system is a digital surveillance system that supports Windows 2000/XP. Please follow the steps to install the hardware.

## **1.1 Hardware Recommendations**

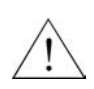

**Please make sure you follow the minimum system requirement when putting together a PC for the NV series product. For a list of recommended motherboards, graphics cards, please go to: http://www.avermedia.com/nvd/hardware-recom.htm** 

Before you begin, please verify that your computer hardware specifications can meet your AVerMedia digital surveillance system requirements.

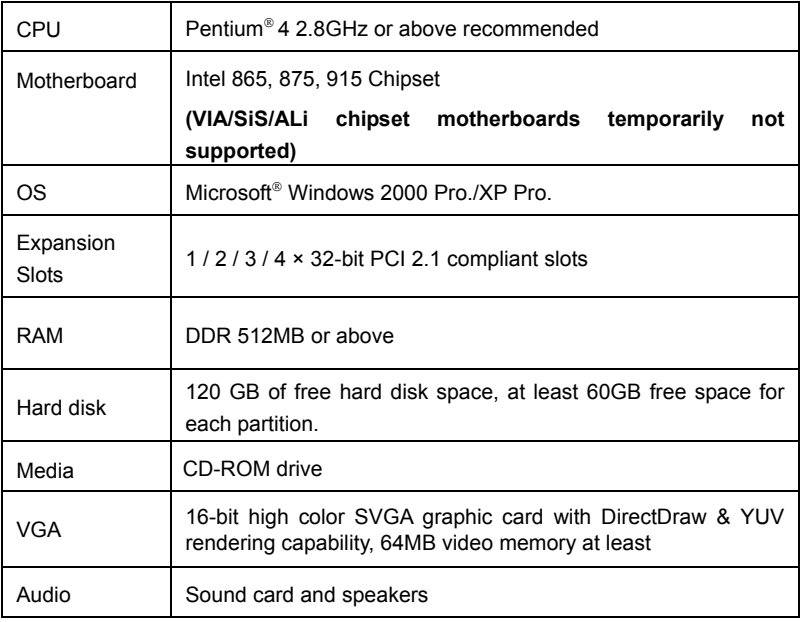

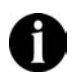

For the latest information, please check

**www.avermedia.com/nvd/hardware-recom.htm**

### <span id="page-16-0"></span>**1.2 NV 1000/3000/5000/7000 Hardware Installation Combinations**

The following instructions are for installing Video Capture Cards into the AVerMedia DVR digital surveillance system.

The DVR system has a powerful surveillance function and a flexible combination when you install the hardware. This table shows the numbers of audio devices, video channels, sensor inputs and relay outputs in different hardware combinations.

| <b>Hardware Combinations</b>               |                                                     |                                     |                                |                                |                  |                  |
|--------------------------------------------|-----------------------------------------------------|-------------------------------------|--------------------------------|--------------------------------|------------------|------------------|
| Video<br>Capture<br>Card<br><b>Numbers</b> | Video<br><b>Extension</b><br>Card<br><b>Numbers</b> | Audio / IO<br>Card<br><b>Number</b> | Number of<br>Video<br>channels | Number of<br>Audio<br>channels | Sensor<br>Inputs | Relay<br>Outputs |
|                                            |                                                     | $\Omega$                            | 8                              | $\Omega$                       | 0                | $\Omega$         |
|                                            |                                                     |                                     | 8                              |                                | 4                | 3                |
|                                            | $\overline{2}$                                      | $\Omega$                            | 12                             | $\Omega$                       | $\Omega$         | $\Omega$         |
|                                            |                                                     |                                     | 12                             |                                | 4                | 3                |
|                                            | 3                                                   | O                                   | 16                             | $\Omega$                       | 0                | $\Omega$         |
|                                            |                                                     |                                     | 16                             |                                | 4                | 3                |

**NV 1000 system hardware installation combinations:** 

#### **NV 3000 system hardware installation combinations:**

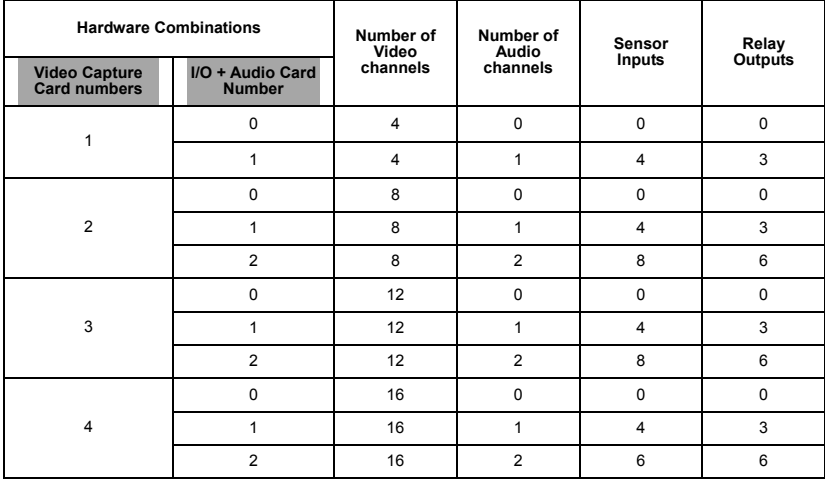

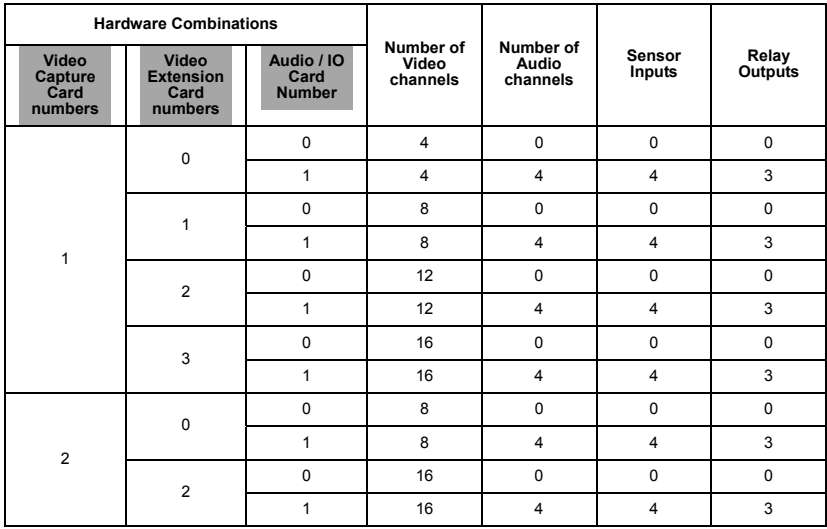

#### **NV 5000 system hardware installation combinations:**

#### **NV 7000 system hardware installation combinations:**

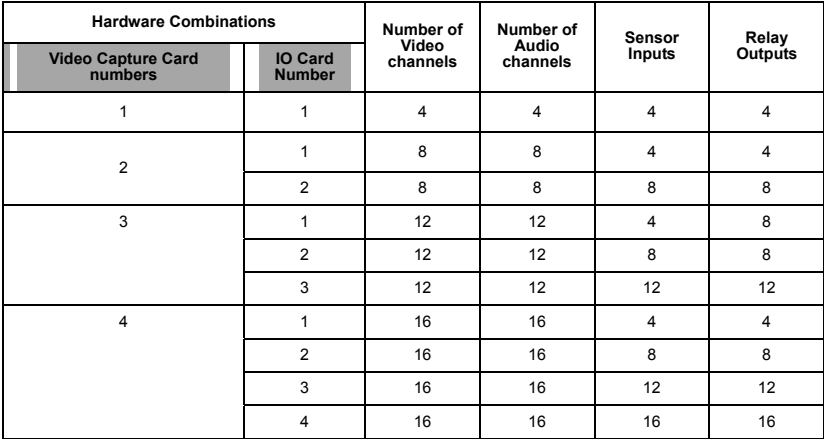

# **1.3 NV 1000 DVR Hardware Installation**

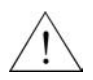

**Before installing the video card, turn off the computer's power, unplug the power cable and disconnect all other cables attached to the back of the computer.** 

Please follow the steps to install the system.

- 1. Remove the PC case cover.
- 2. Remove brackets for the PCI expansion slot. Save the screws.
- 3. Connect the Video Extension Cards and NV 1000 Video Capture Card with the connection cable.
- 4. Connect the Audio Card with the connection cables.
- 5. Insert the Video Capture Card, Video Extension Cards and the Audio Card into the available PCI slots and fix them.

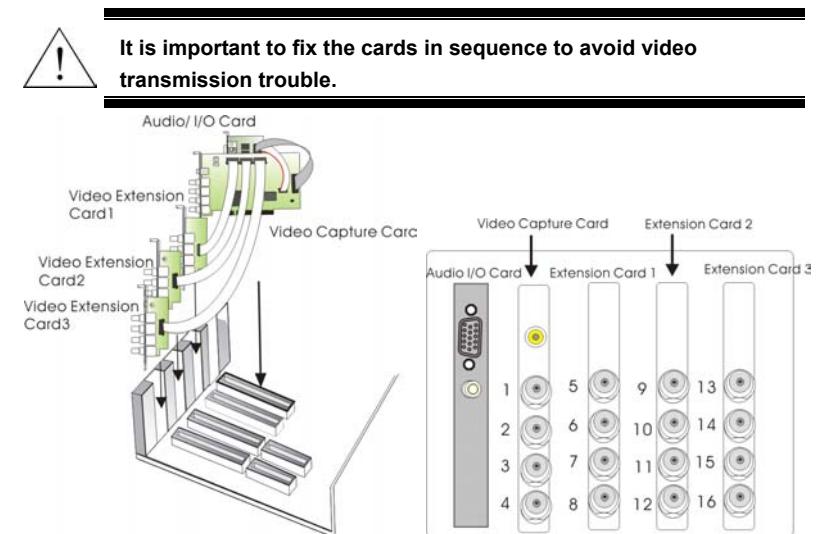

#### <span id="page-19-0"></span>**1.4 NV 3000 DVR Hardware Installation**

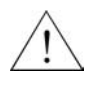

**Before installing the video card, turn off the computer's power, unplug the power cable and disconnect all other cables attached to the back of the computer.** 

Users can purchase optional I/O Audio Cards if it is necessary.

#### **1.4.1 Install One Video Capture Card and One Audio Card (Optional)**

- 1. Please follow the steps to install the system. Remove the PC case cover.
- 2. Remove 2 brackets for the PCI slots. Save the screws.
- 3. Connect the Audio Card and the Video Capture Card with the connection cable.
- 4. Insert the Video Capture Card and I/O Audio Card and fix them.

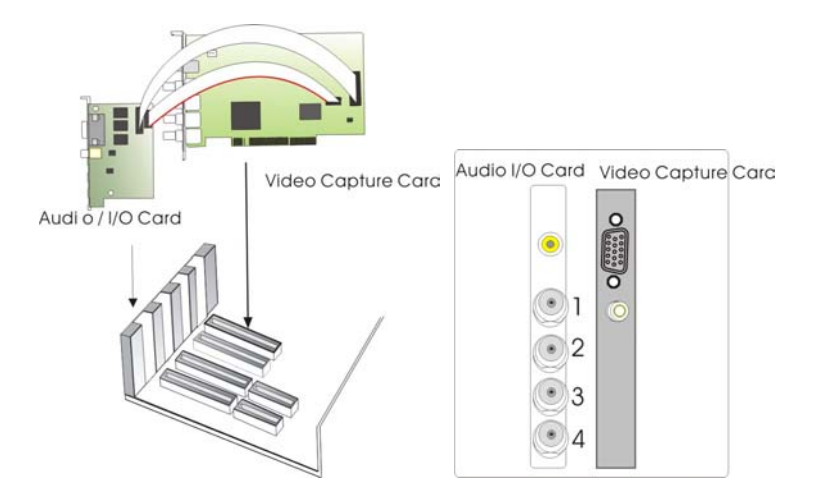

#### **1.4.2 Install 2 Video Capture Cards and 2 Audio Cards**

- 1. Please follow the steps to install the system. Remove the PC case cover.
- 2. Remove 4 brackets for the PCI slots. Save the screws.
- 3. Connect the Audio Card and the Video Capture Card with the connection cable.
- 4. Connect the 2 Video Capture Cards with a connection cable. Insert all the cards and fix them.

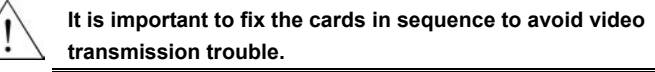

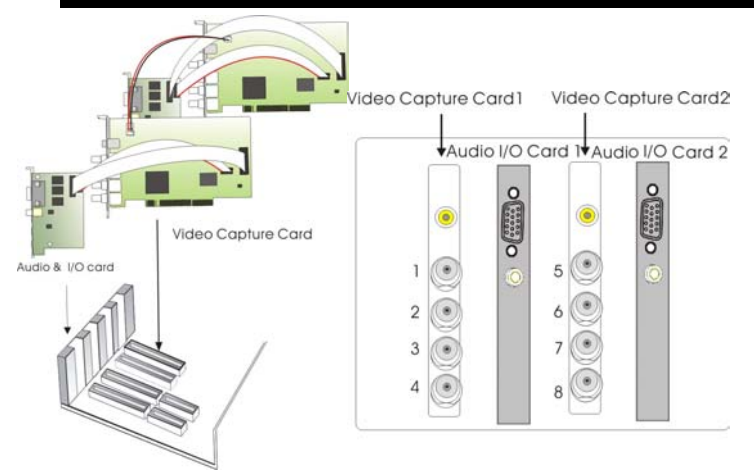

#### **1.4.3 Install 4 Video Capture Cards**

Please follow the steps to install the system.

- 1. Remove the PC case cover.
- 2. Remove 4 brackets for the PCI slots. Save the screws.
- 3. Connect the Video Capture Cards with Connection cables.
- 4. Connect the 2 Video Capture Cards with a connection cable. Insert all the cards and fix them.

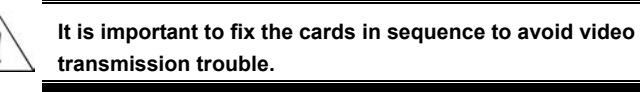

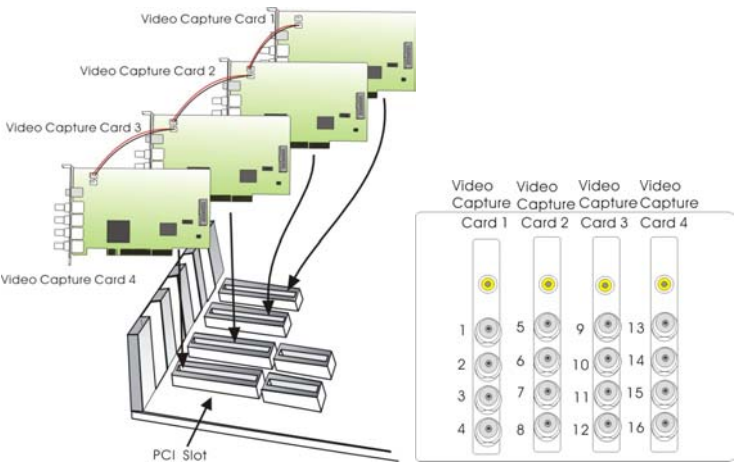

## <span id="page-22-0"></span>**1.5 NV 5000 DVR Hardware Installation**

#### **1.5.1 Installing One AVerMedia DVR Video Capture Card**

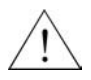

**Before installing the video card, turn off the computer's power, unplug the power cable and disconnect all other cables attached to the back of the computer.** 

Please follow the steps to install the video capture card.

- 1. Remove the PC case cover.
- 2. Remove a bracket for the PCI expansion slot. Save the screw.
- 3. Insert the Video Capture Card into the available PCI slot and fix it.
- 4. The lower-right picture is the back panel of the Video Capture card.

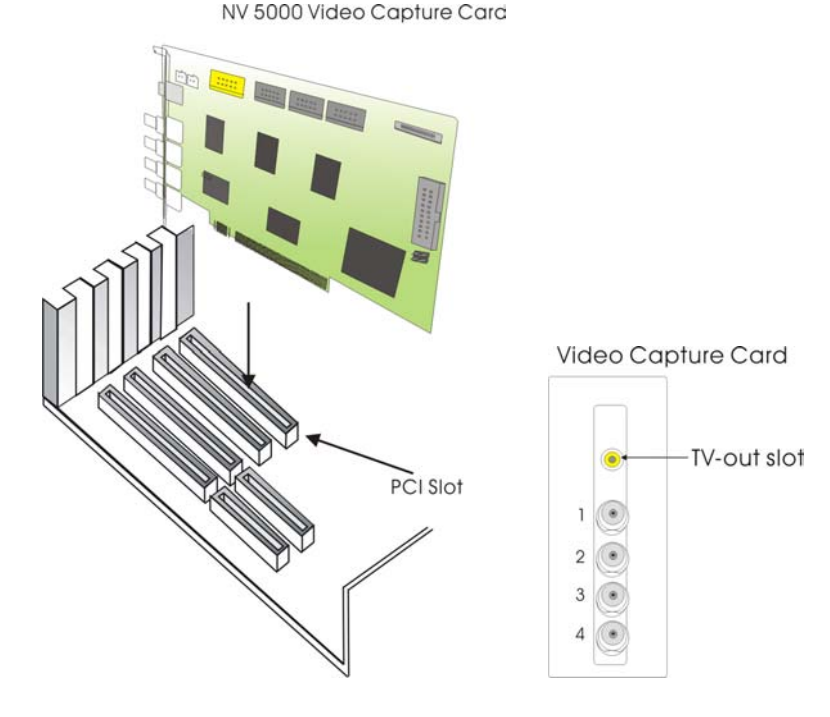

Download from Www.Somanuals.com. All Manuals Search And Download.

**1.5.2 Installing Optional I/O Audio Card and Video Extension Cards** 

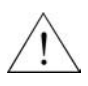

**Before installing the video card, turn off the computer's power, unplug the power cable and disconnect all other cables attached to the back of the computer.** 

Users can purchase an optional I/O Audio Card and Video Extension Cards if it is necessary.

#### **1. Installing 1 Video Capture Card and 1 optional I/O Audio Card**

For users who want to install 1 optional I/O Audio Card, please follow the steps.

- 1. Remove the PC case cover.
- 2. Remove 2 brackets for the PCI slots. Save the screws.
- 3. Insert the Video Capture Card and I/O Audio Card in PCI slots and fix them.
- 4. Connect the 2 cards with the I/O cable.
- 5. The back panel of the cards is shown as below.

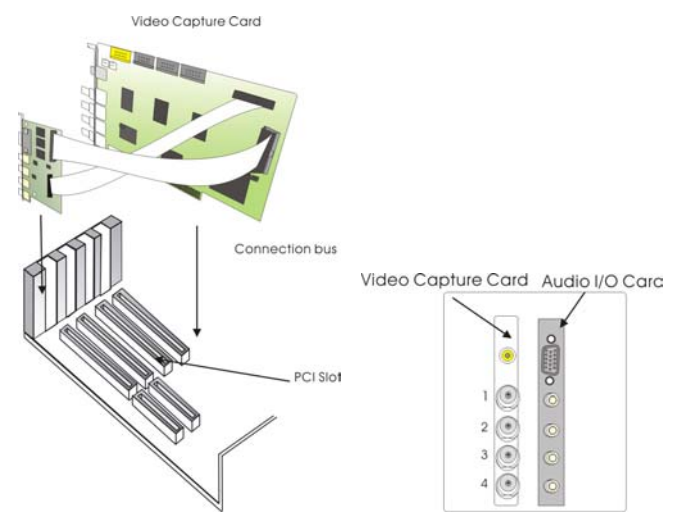

#### **2. Installing 3 Optional Video Extension Cards**

For users who want to install the Video Capture Card and 3 Video Extension Cards, please follow the steps.

- 1. Remove the PC case cover.
- 2. Remove 4 brackets for the PCI slots. Save the screws.
- 24 Download from Www.Somanuals.com. All Manuals Search And Download.

3. Insert the Video Capture Card and Video Extension Cards into the available PCI slots and fix them.

**It is important to fix the cards in sequence to avoid video transmission trouble.** 

- 4. Connect the 4 cards with I/O cables as the following picture.
- 5. The lower-right picture is the back panel of 1 Video Capture card and 3 Video Extension Cards.

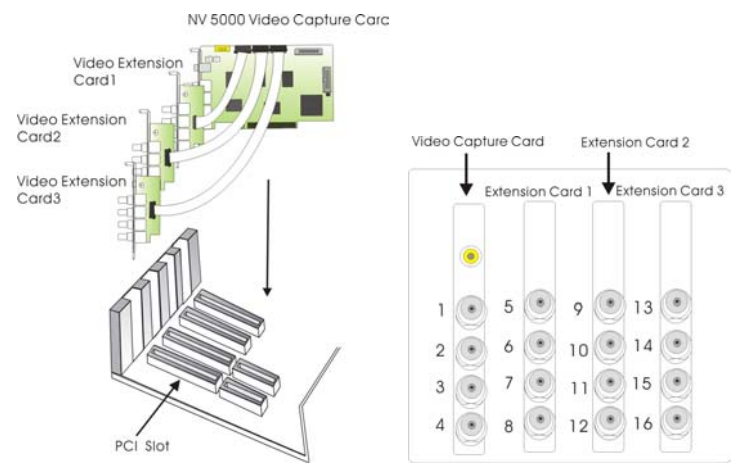

#### **3. Install 1 Optional I/O Audio Card and 1 Video Extension Card**

Please follow the steps to install the cards.

- 1. Remove brackets of PCI slots.
- 2. Insert the Video Capture Card, I/O Audio Card, and the Video Extension Card into the slots and fix them. The sequence of each card is as the lower-right picture.
- 3. Connect the cards with the connection cables as the lower-left picture.

#### **Chapter 1 Installing Hardware**

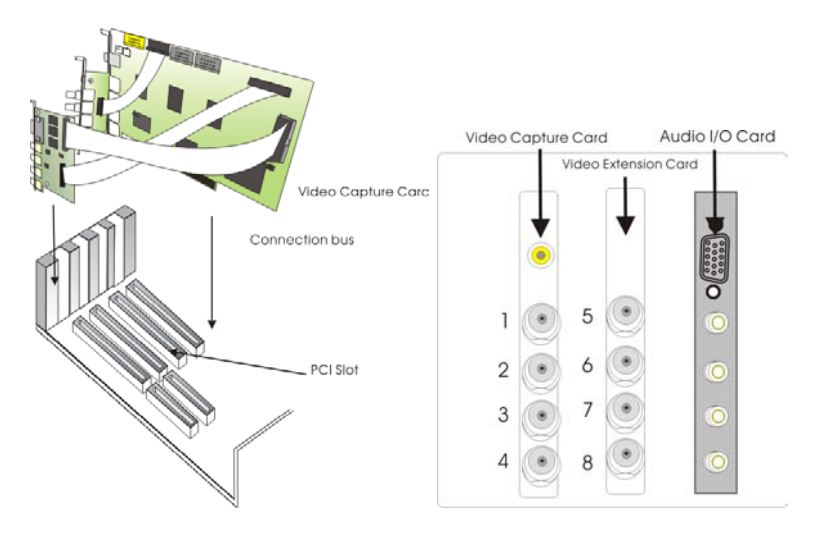

#### **4. Installing 2 Video Capture Cards and 2 Video Extension Cards**

For users who install 2 Video Capture Cards, please follow the steps.

- 1. Remove the brackets of PCI slots.
- 2. Insert the Video Capture Cards and Video Extension Cards into the PCI slots in sequence and fix them. You will see the back panel of each card as the lower right picture.
- 3. Connect the 2 Video Capture cards with the connection cable as the lower left picture.

### **AVerMedia NV1000/3000/5000/7000 User's Manual**

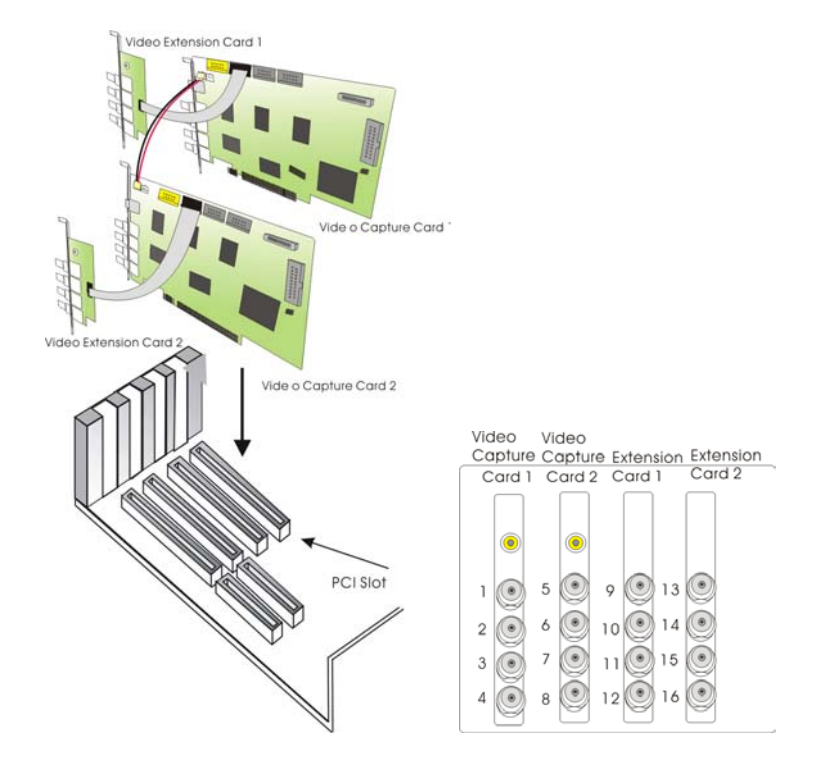

#### <span id="page-27-0"></span>**1.6 NV 7000 DVR Hardware Installation**

#### **1.6.1 Installing One AVerMedia NV 7000 Video Capture Card**

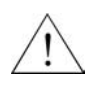

**Before installing the video card, turn off the computer's power, unplug the power cable and disconnect all other cables attached to the back of the computer.** 

- 1. Remove the computer cover.
- 2. Remove a bracket for the PCI expansion slot. Save the screw.
- 3. Insert the video capture card into the available PCI expansion slot and fix it as the right picture shows.

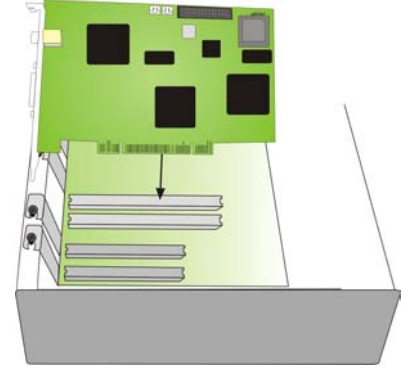

#### <span id="page-28-0"></span>**1.6.2 Installing 4 NV 7000 Video Capture Cards**

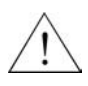

**Before installing the video card, turn off the computer's power, unplug the power cable and disconnect all other cables attached to the back of the computer.** 

For users who install more than 1 Video Capture Cards, please follow the steps.

- 1. Remove the computer cover.
- 2. Remove a bracket for the PCI expansion slot. Save the screw.
- 3. Connect cards with video lines as the right picture shows.

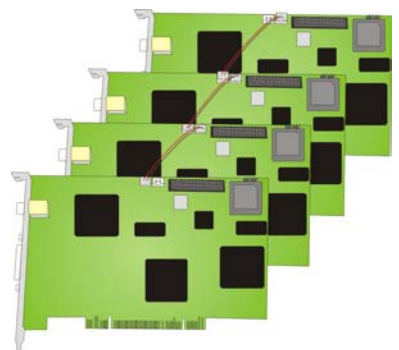

#### <span id="page-29-0"></span>**Chapter 1 Installing Hardware**

#### **1.6.3 Installing an I/O Card**

Each Video Capture Card can come with an optional I/O card that enables to connect sensor inputs and relay outputs. For NV7000 users who only install an optional I/O card, please follow the steps.

- 1. Remove the computer cover.
- 2. Remove 2 brackets for PCI expansion slots. Save screws.
- 3. Connect the 2 cards with the I/O cable as the right picture shows.

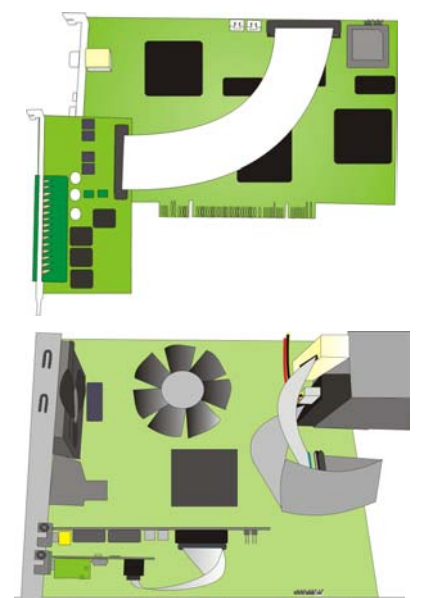

 $\Rightarrow$ 

 $\equiv$ 

4. Insert the video capture card and the I/O card into the available PCI expansion slots and fix them.

## <span id="page-30-0"></span>**1.7 Connecting the Watchdog line**

#### **1.7.1 Connecting the Watchdog line to NV 1000/3000/5000**

After you finish installing the Video Capture Card, Video Extension Cards or the I/O Audio Card, please connect the reset cable of the PC case to the Video Capture Card, and then connect the Video Capture Card and Motherboard with the Watchdog line as the following picture.

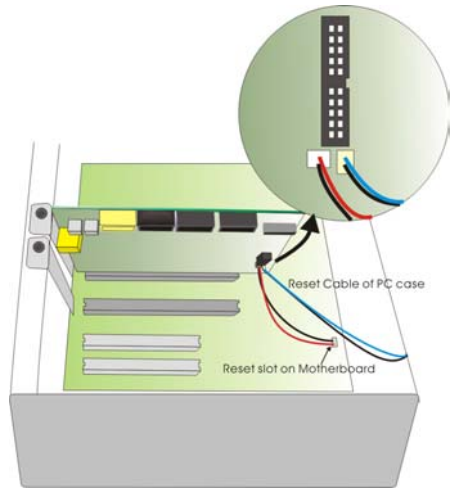

After connecting the Watchdog line and Reset Cable of the PC case, replace the PC cover and reconnect all the cables.

#### <span id="page-31-0"></span>**1.7.2 Connecting the Watchdog line to NV 7000**

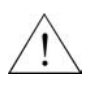

**Before installing the video card, turn off the computer's power, unplug the power cable and disconnect all other cables attached to the back of the computer.** 

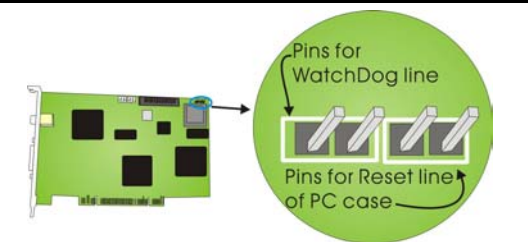

## **When you install ONE NV 7000 video capture card, please follow the instruction to connect the Watchdog line.**

Remove the reset cable connector of your computer case, and plug in the slot. Please plug Watchdog cable connectors in both Video Capture Card slot and motherboard slot as the right picture.

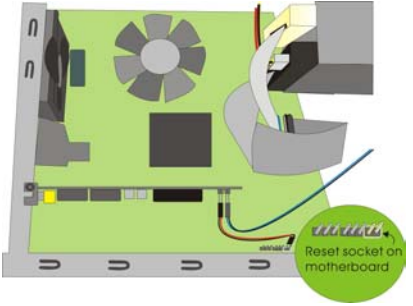

### **When you install FOUR NV7000 video capture cards, please follow the instruction to connect the Watchdog line.**

Remove the reset cable connector of your computer case, and plug in the slot. Plug Watchdog cable connectors in a slot of one Video Capture Cards and plug another connector into motherboard slot as the right picture.

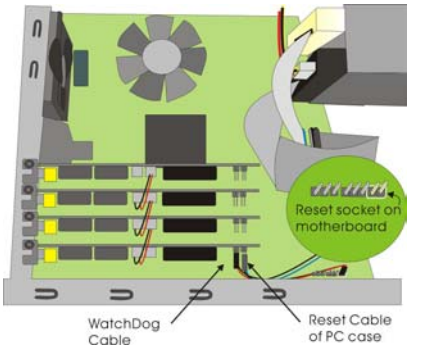

## <span id="page-32-0"></span>**1.8 Connecting Cameras and TV-out Cable**

#### **1.8.1 Connecting Cameras and TV-out Cable to NV 1000/3000/5000**

After you finish installing the cards, please connect the BNC cable and the TV-out cable to the Video Capture Card as below figure. When you attach cameras to BNC connectors, please follow a numerical order indicated on the below figure to avoid transmission problem. Cameras need to be connected in sequence from the top to the bottom BNC terminals per card, starting from the left side to the right side on the chassis.

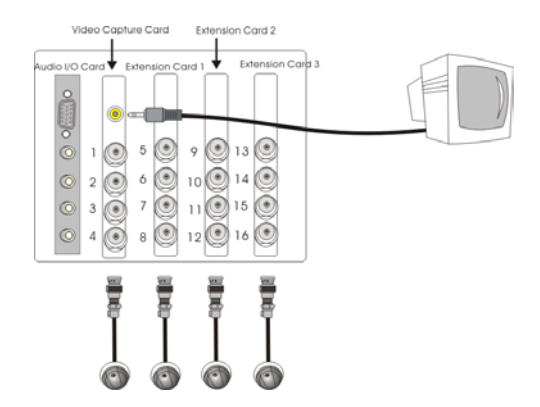

#### **1.8.2 Connecting Cameras and TV-out Cable to NV7000**

After you finish installing the video capture cards, please connect cameras, microphones, TV monitor, alarms and sensors as the following illustration.

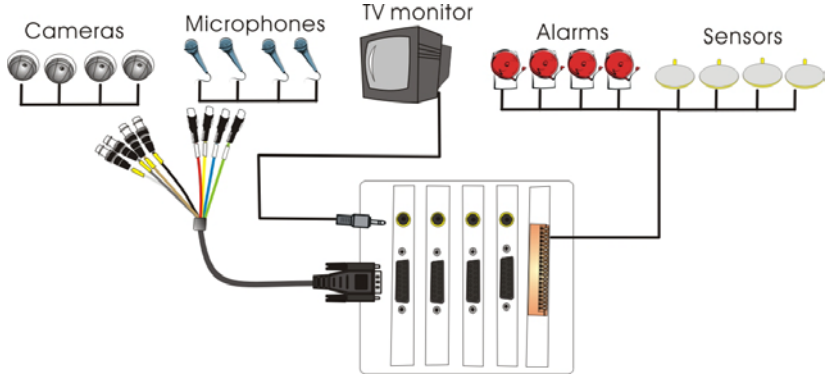

You must attach each camera and audio channel to the BNC connectors of the Video Capture card in a specific order to avoid transmission problems. The Video Capture card is stacked vertically into the chassis. Each Video Capture Card can support up to 4 cameras and 4 audio channels. 1 BNC cable contains 4 video connectors for cameras and 4 audio connectors for audio cameras.

The sequences of each camera connector and audio connector are marked on the cable. When you connect the connectors, please follow the numbers, which marked on the BNC cable.

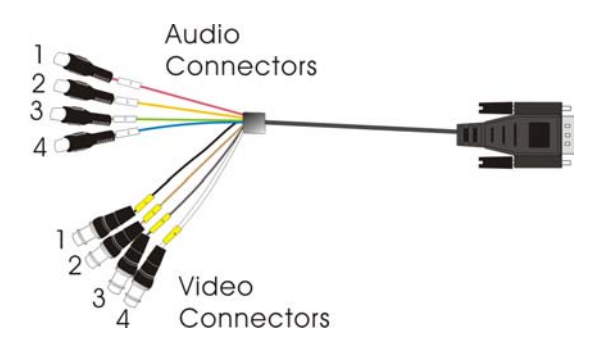

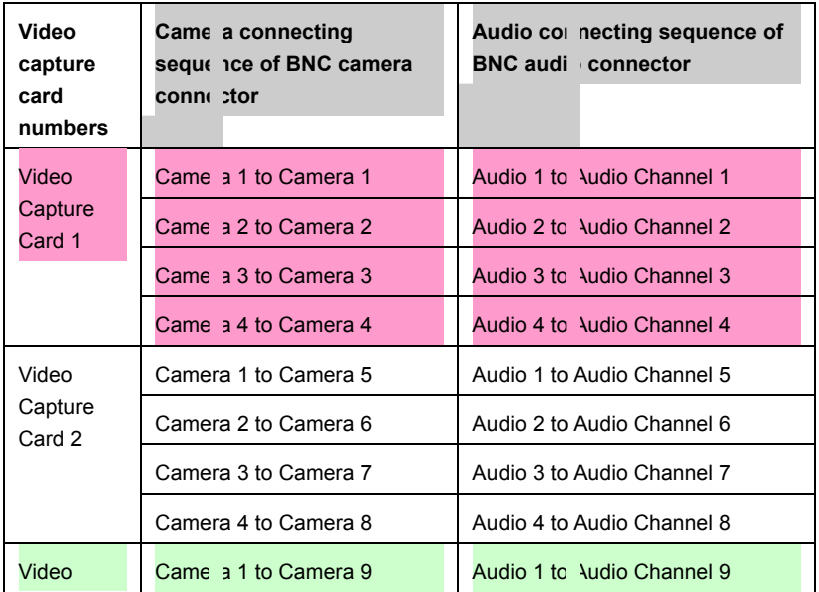

Download from Www.Somanuals.com. All Manuals Search And Download.

# **Chapter 1 Installing Hardware**

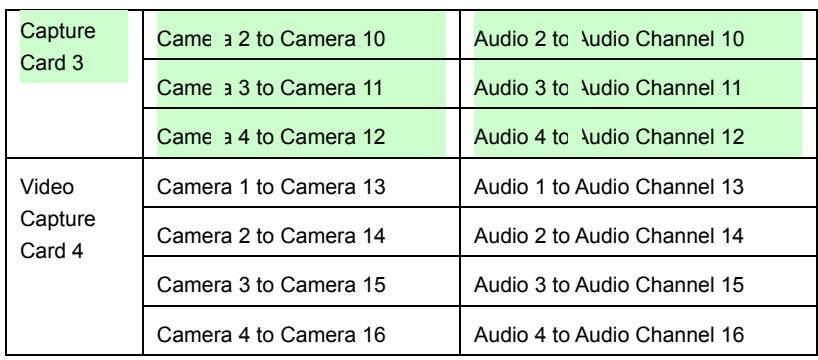

# <span id="page-35-0"></span>**1.9 Connecting External Sensors/Relays to NV1000/3000/5000/7000**

#### **1.9.1 Connecting External Sensors/Relays to NV1000/3000/5000**

The I/O Audio card enables you to connect 4 sensor inputs and 3 relay outputs. You need to use 1 D-type 15 Pin connector cable to connect the external I/O box and the I/O Audio card as below.

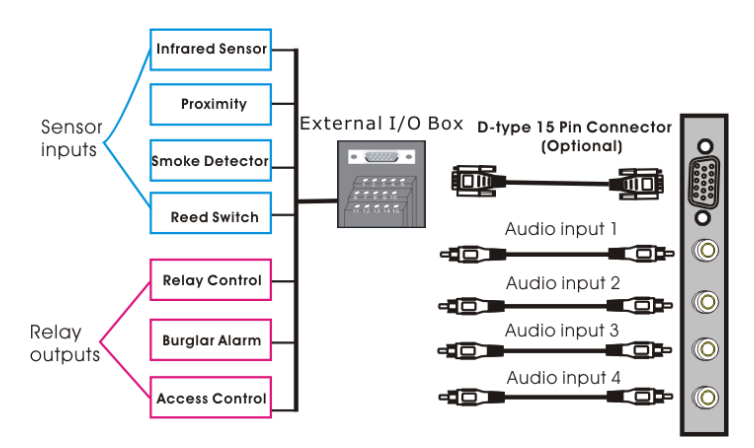

The optional I/O Audio card allows you to connect 4 audio inputs. Connect the audio cables to audio inputs if necessary.

The pin signal assignment of the external I/O box is as followed.

#### **Sensor Inputs**

You can attach external sensors such as infrared sensors, smoke detectors, proximity sensors, door sensors to the AVerMedia digital surveillance system's input-signal connectors on the I/O Audio Card. These devices trigger the system to respond with a predefined action (e.g. record video).
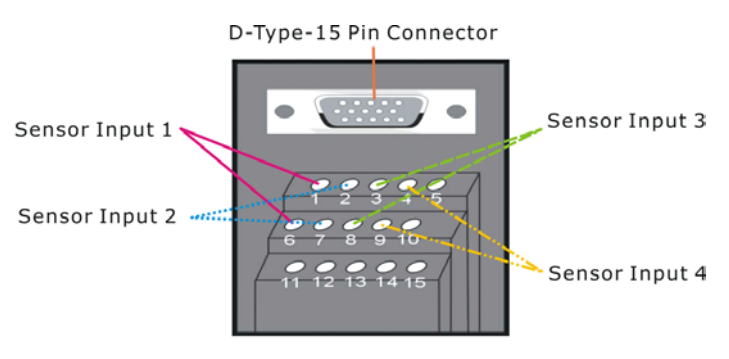

Sensor Inputs for External I/O Box

#### **Relay Outputs**

You can also attach external output control devices such as alarms to the AVerMedia digital surveillance system's output connectors (relay outputs). You can then configure the system to activate or deactivate these devices. Each AVerMedia video card supports 3 relay outputs. Two of them are normally open relays with one being a toggle switch.

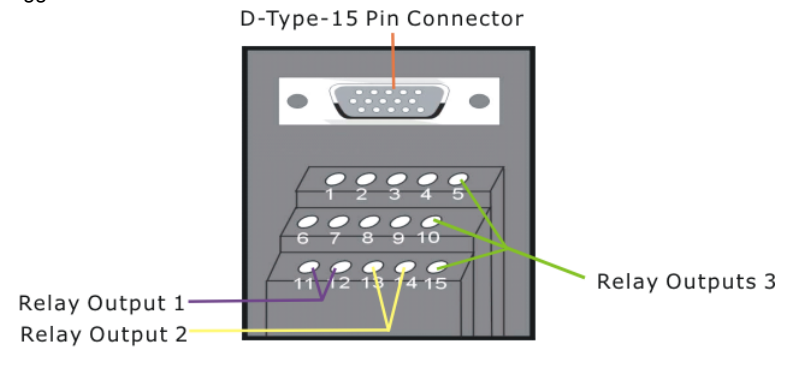

**Relay Outputs for External I/O Box** 

#### **Pin Signals and Specifications**

The pin signals and specifications for the external I/O Box and the D-type 15-pin connectors are described below.

#### **A. Sensor Input Specification**

#### **Absolute Maximum Ratings**

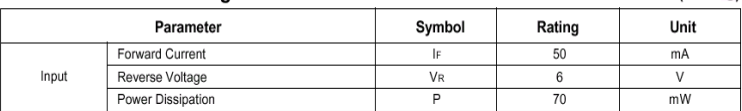

#### **Electrical/Optical Characteristics**

(Ta=25℃)

 $(Ta=25^{\circ}C)$ 

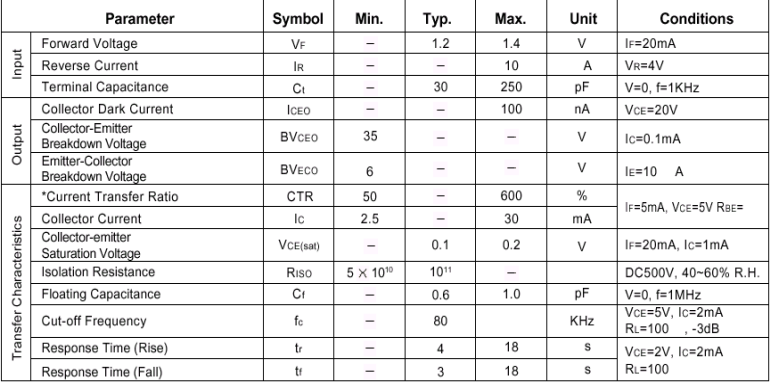

\*CTR= $\frac{1C}{1E}$  100%

#### **Relay Output Specification**

Surge strength: 1500 VAC

Nominal power: 200mw ~ 360mw

Operating power: 110mw ~ 200mw

#### **B. COIL RATINGS (at 20 °C)**

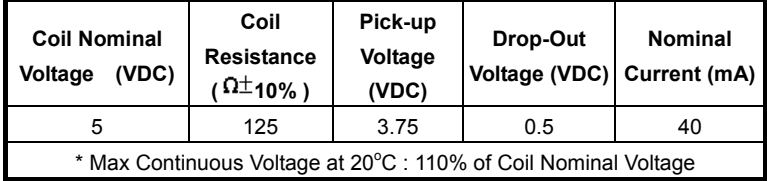

### **C. CONTACT RATINGS**

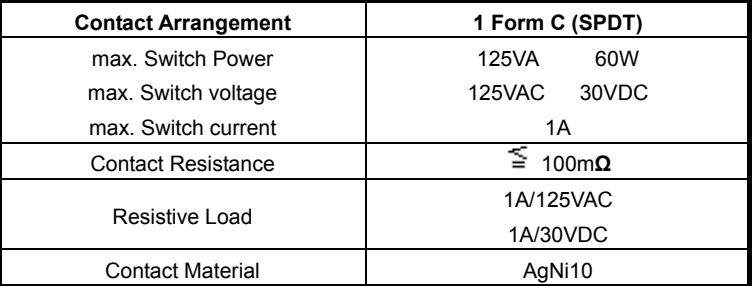

### **D. External I/O Box pin signals**

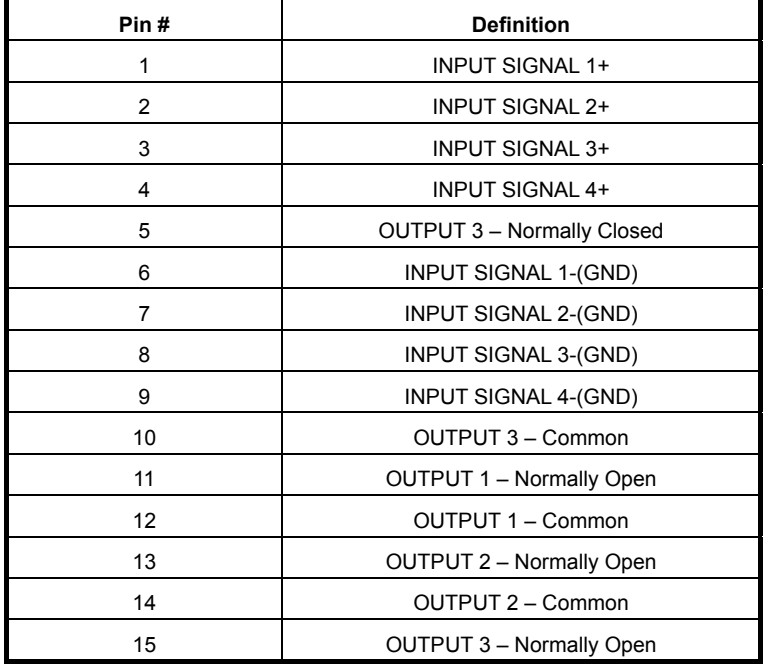

### **1.9.2 Connecting External Sensors/Relays to NV7000**

The I/O Audio card enables you to connect 4 sensor inputs and 3 relay outputs. The pin signals for the I/O card are as followed. Please follow the pin signal assignments to connect the devices.

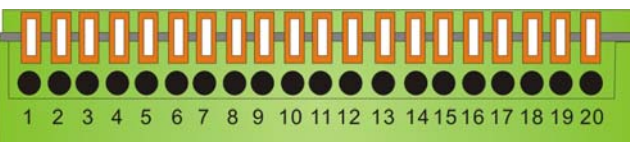

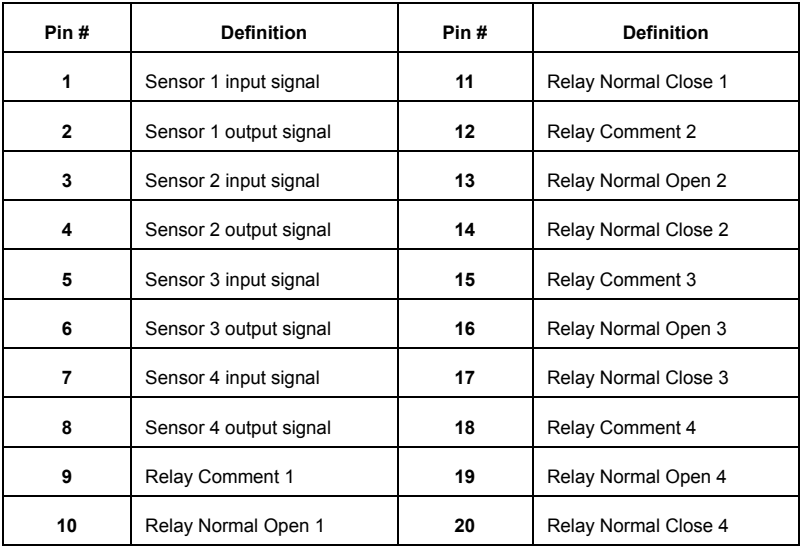

#### **Sensor Inputs**

You can attach external sensors such as infrared sensors, smoke detectors, proximity sensors, door sensors, etc., to the AVerMedia NV7000's input-signal connectors on the I/O card. These devices trigger the system to respond with a predefined action (e.g. record video).

#### **Relay Outputs**

You can also attach external output control devices such as alarms to the AVerMedia NV7000's output connectors (relay output). You can then configure the system to activate or deactivate these devices.

### **Chapter 1 Installing Hardware**

### **Absolute Maximum Ratings**

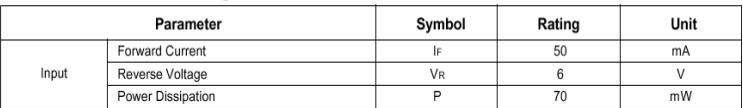

#### **Electrical/Optical Characteristics**

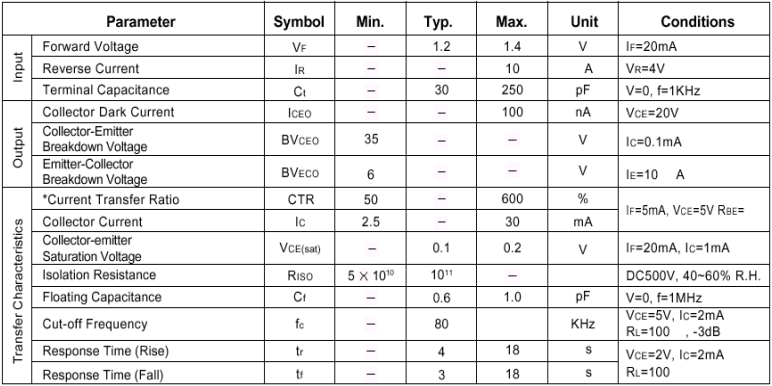

\*CTR= $\frac{1}{15}$  100%

### **Relay Output Specification**

Surge strength: 1500 VAC

Nominal power: 200mw ~ 360mw

Operating power: 110mw ~ 200mw

 $(Ta=25^{\circ}C)$ 

(Ta=25℃)

### **1.10 Connecting POS (Not Supplied)**

Some users may install POS (Point of Sales) to facilitate the sales management. The system saves your time to install the POS system. Just connect your DVR system and POS with a RS232 cable as the following illustration.

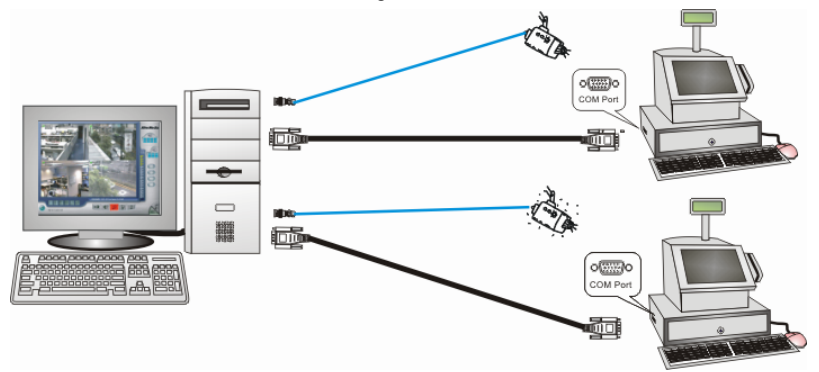

Connect the RS232 connectors to both POS and the digital surveillance system's COM ports respectively.

This chapter describes how to install the Video Capture Card driver and required software to start and use AVerMedia DVR system.

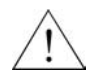

**Please update Windows patches and your Graphic Card driver before installing the DVR software.** 

**Before you install the software that comes on the CD, please download the latest software from our website at the site listed below:** 

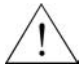

**Worldwide** 

**http://www.avermedia.com/cgi-bin/support\_download.asp** 

**US/CANADA** 

**http://www.aver.com/support** 

### **2.1 Installing NV1000/3000/5000 Application Software**

Once you have successfully completed installing Video Capture Cards, please follow the steps to install the DVR software first. After you completed the software installation, please install the driver.

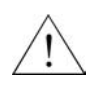

**Please disable hyper threading from your system BIOS before proceeding to install the software and driver for the NV product line.** 

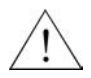

**Make sure to install the application before you install the driver to avoid unnecessary trouble.** 

#### **2.1.1 Installing NV1000/3000/5000 Application in Windows 2000/XP**

After installing the hardware properly, please power on your computer and follow the steps to install the application.

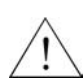

**If you have only one single hard drive, please divide the hard drive into two partitions. Install the Operating System onto the first partition (usually C drive) and use the second partition as your storage area for audio/video files and system log data. Remember to format both partitions into NTFS. Doing so will maintain an optimized system for your security needs.** 

1. Insert the Software CD to your CD-ROM driver and click Install Surveillance System to continue.

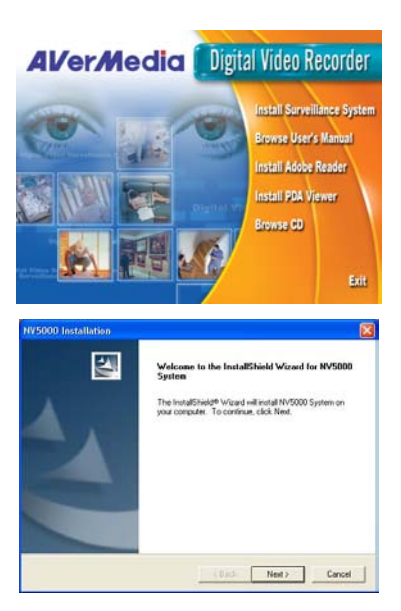

2. Click **Next** to continue.

### **AVerMedia NV1000/3000/5000/7000 User's Manual**

3. Click **Yes** to accept the agreement. Click OK to continue.

4. Enter the **Company Name** and **CDKey.**

5. Enter User Name and Password. Click **Next** to continue.

6. Select a program folder. Click **Nex**t to continue.

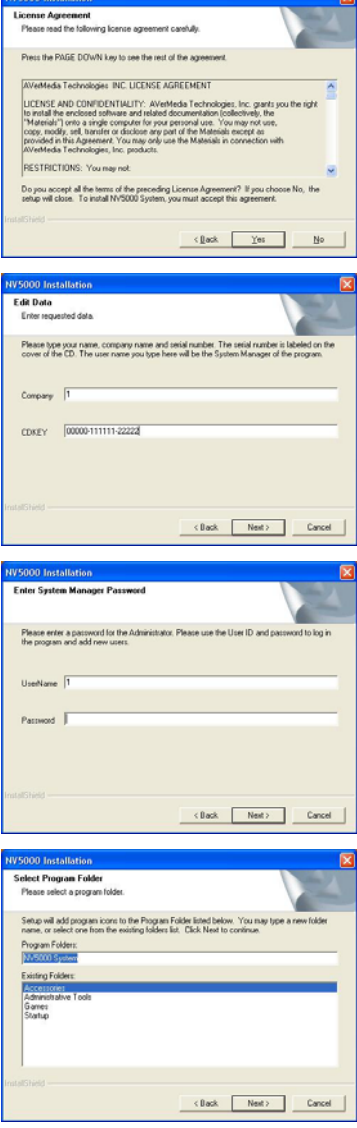

 $\overline{\mathbf{x}}$ 

7. Select a video system, and click **Next** to continue.

8. Select the Video Extension Card quantity and click **Next** to continue.

- 9. The system starts installing the application.
- 10. Select "**Yes, I want to restart my computer now**" and click **Finish** to complete the installation.

48

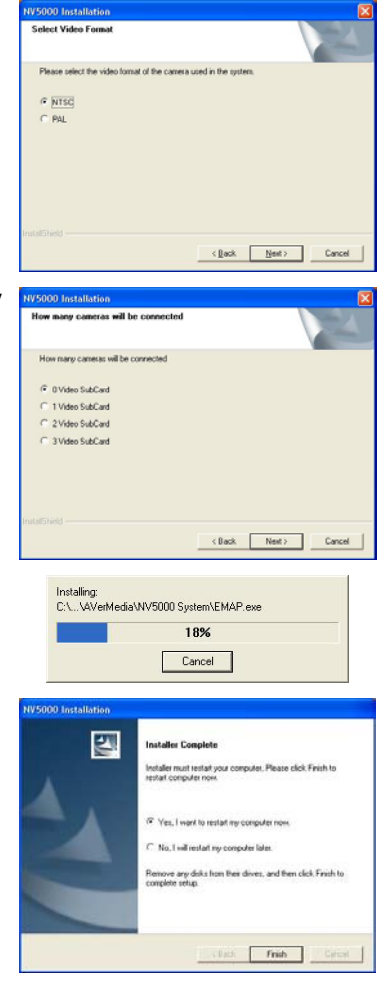

The system will reboot automatically to initiate a new setting after you finish the installation. You will see **Fight** on your desktop. Please install the driver before using the application.

### **2.2 Installing NV 7000 Application Software**

Once you have successfully completed installing Video Capture Cards, please follow the steps to install the DVR software first. After you completed the software installation, please install the driver.

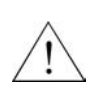

**If you have only one single hard drive, please divide the hard drive into two partitions. Install the Operating System onto the first partition (usually C drive) and use the second partition as your storage area for audio/video files and system log data. Remember to format both partitions into NTFS. Doing so will maintain an optimized system for your security needs.** 

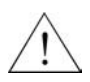

**Make sure to install the application before you install the driver to avoid unnecessary trouble.** 

### **2.2.1 Installing NV7000 Application in Windows 2000/XP**

After installing the hardware properly, please power on your computer and follow the steps to install the application.

- 1. Insert the Software CD to your CD-ROM driver and click Install Surveillance System to continue.
- **AVerMedia Digital Video Recorder** Install Surveillance System **Browse User's Manual** Install Adobe Reader Install PDA Viewer **Browse CD** Exit NV7000 Installation  $\overline{\mathbf{z}}$ Welcome to the InstallShield Wizard for NV7000 The InstallShield® Wizard will install NV7000 on your<br>computer. To continue, click Next. <Back Next> Cancel **NV7000 Installation License Agreement** Please read the following license agreement carefully Press the PAGE DOWN key to see the rest of the agreement. VerMedia Technologies INC. LICENSE AGREEMENT  $\overline{\phantom{a}}$ LICENSE AND CONFIDENTIALITY: AVentenda Technologies, Inc. grants you the right of the contact the method contact of interaction (collection) the method of the contact of the contact of the contact of the contact of the co RESTRICTIONS: You may not  $\vert \cdot \vert$ Do you accept all the terms of the preceding License Agreement? If you choose No. the setup will close. To install NV7000, you must accept this agreement. <Back Yes No
- 2. Click **Next** to continue.

50 Download from Www.Somanuals.com. All Manuals Search And Download.

3. Click **Yes** to accept the agreement. Click OK to continue.

4. Enter the **Company Name** and **CDKey.**

5. Enter **User ID** and **Password**. Click **Next** to continue.

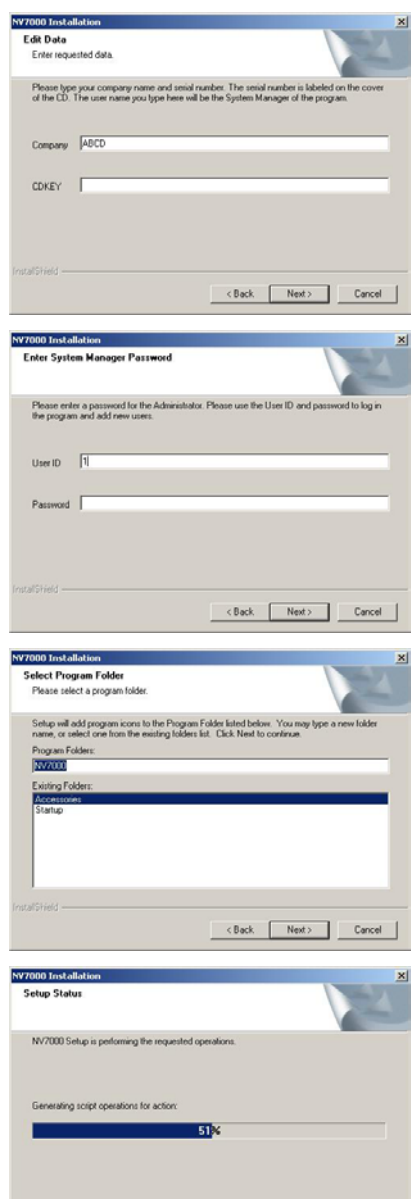

 $\boxed{\phantom{a} \square \quad \text{Cancel} \quad }$ 

6. Select a program folder. The default program folder name is **NV 7000**.Click **Nex**t to continue.

7. The system starts installing the application.

9. Select "**Yes, I want to restart my computer now**" and click **Finish** to complete the installation.

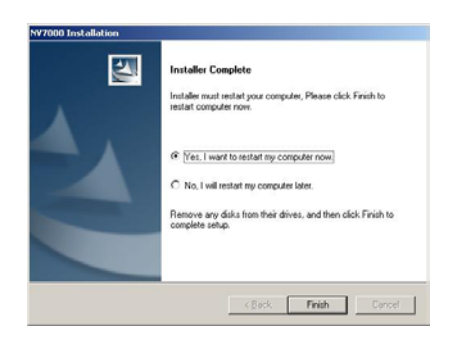

The system will reboot automatically to initiate a new setting after you finish the installation. You will see  $\frac{1}{2}$  on your desktop. Please install the driver before using the application.

### **AVerMedia NV1000/3000/5000/7000 User's Manual**

### **2.3 Installing NV1000/3000/5000 Driver**

#### **2.3.1 Installing NV1000/3000/5000 driver in Windows 2000**

After the software installation, the system will reboot. Remove the software CD in the CD-Rom. The Windows system automatically detects a new hardware and show the following dialog box.

Click **Yes** to continue the installation.

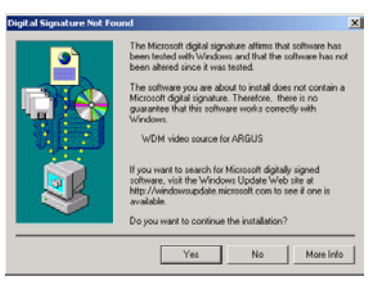

You will see the system installing the video driver as the right picture.

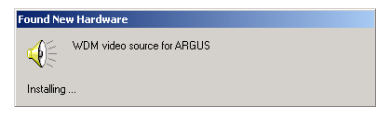

After finishing the installation, you will see the same dialog appears again. Repeat the same procedure until all the video drivers have been completely installed.

Continue to install the audio driver. You will see the right dialog box. Click **Yes** to continue the installation.

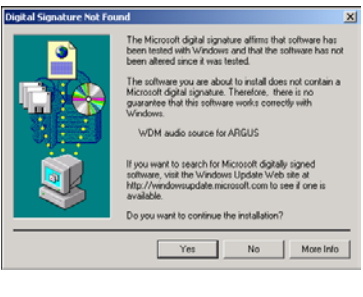

You will see the right picture when the driver is installing.

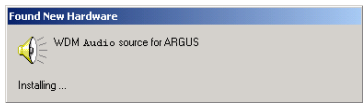

After finishing the first installation, you will see the same dialog appears again. Repeat the same procedure until all the video drivers have been completely installed.

After you finish the installation, please check the device manager to see if all the drivers are successfully installed.

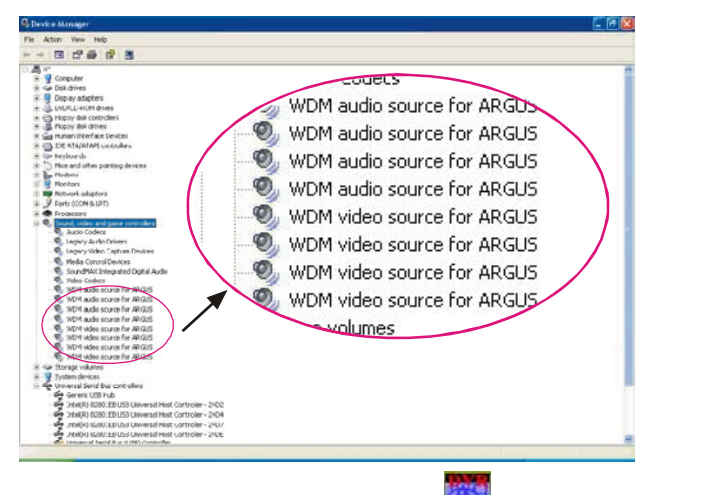

When your drivers are successfully installed, click to run the surveillance system.

#### **2.3.2 Installing NV1000/3000/5000 driver in Windows XP**

After the software installation, the system will reboot. Remove the software CD in the CD-Rom. The Windows system automatically detects a new hardware and

shows the right dialog box.

Please click **Cancel**. The system will start to search for the video driver. You will see the following dialog box.

After the searching, you will see the right dialog box.

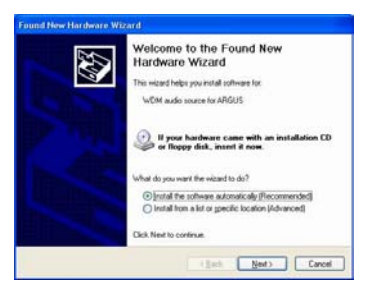

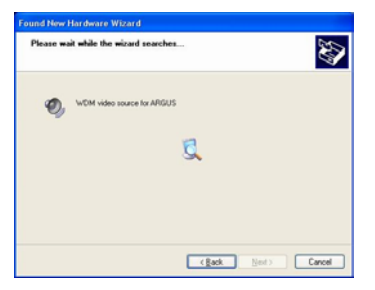

Please click **Continue Anyway** to install the driver. The system will show the installation status.

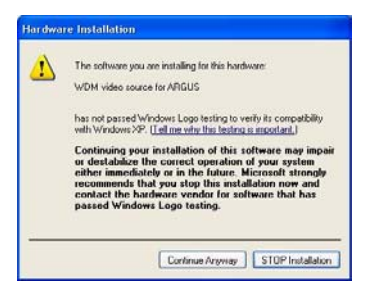

You will see the following dialog box. Click **Finish**.

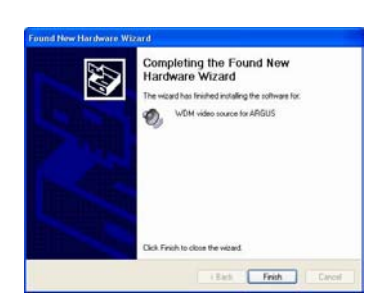

Repeat the same procedure until all the video drivers have been completely installed.

After the video driver installation, the system will request to install the audio driver.

You will see the right dialog appear on the screen. Please click **Cancel**.

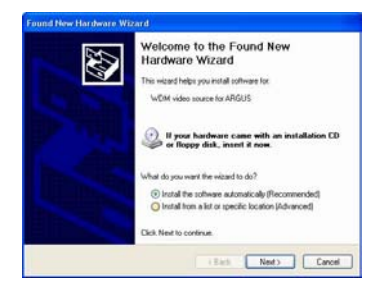

The system will search for the Audio driver. You will see the right dialog box.

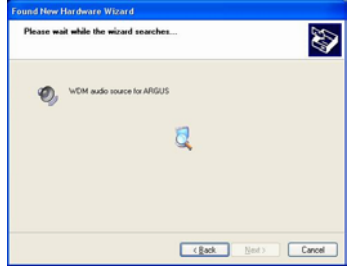

After the searching, you will see the right dialog box. Please click **Continue Anyway**  to install the driver.

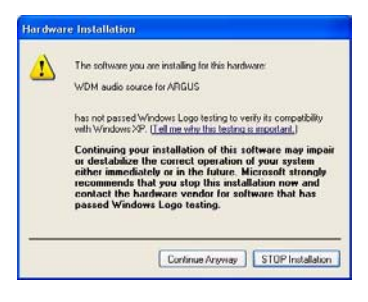

The system will show the installation status. Click **Finish**.

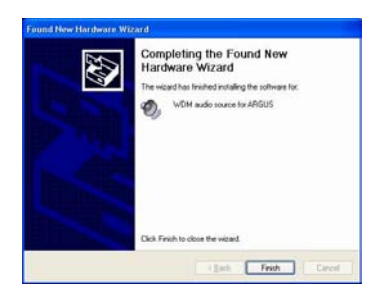

Repeat the same procedure until all the audio drivers have been completely installed. After the audio driver installation, please check the device manager to see if all the

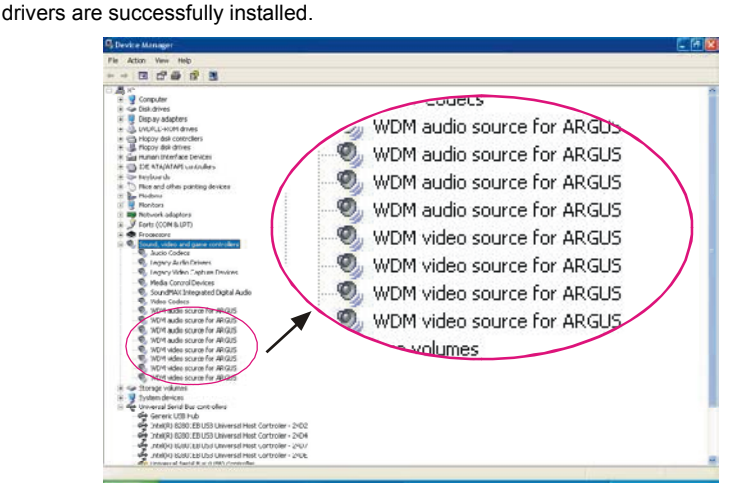

When your drivers are successfully installed, click to run the surveillance system.

### **2.4 Installing NV7000 Driver**

#### **2.4.1 Installing NV7000 driver in Windows 2000**

After the software installation, the system will reboot. Remove the software CD in the CD-Rom. The Windows system automatically detects a new hardware and shows the following dialog box.

1. Click **NEXT** to continue the installation.

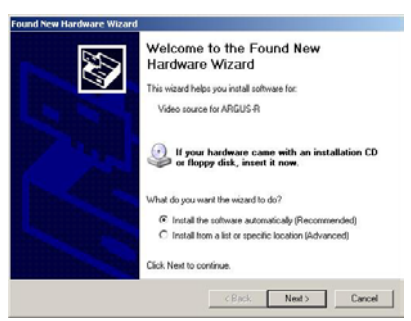

2. The system will start to search for the **Found New Hardware Wizard** driver.

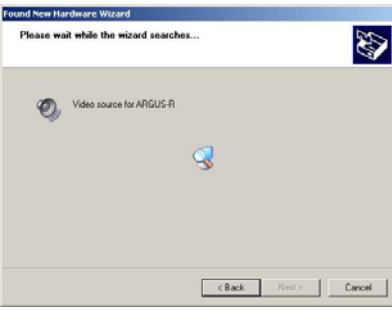

3. Click **Continue Anyway** to install the driver.

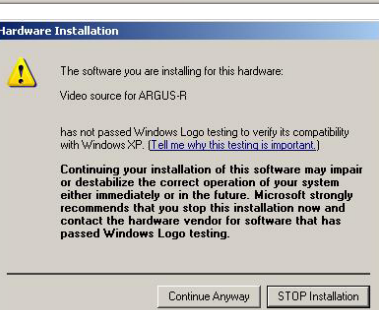

4. Click **Finish**.

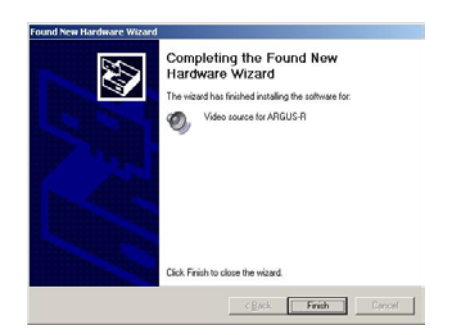

The system may repeat the driver installation according to the quantities of cards.

After you finish the installation, please check the device manager to see if all the drivers are successfully installed.

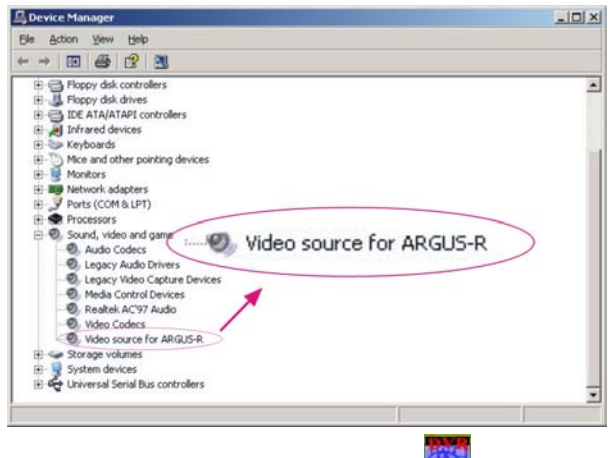

When your drivers are successfully installed, click to run the surveillance system.

### **2.4.2 Installing NV7000 driver in Windows XP**

After the software installation, the system will reboot. Remove the software CD in the CD-Rom. The Windows system automatically detects a new hardware and shows the right dialog box

1. Please click **Cancel**. The system will start to search for the video driver. You will see the following dialog box.

2. After the searching, you will see the right dialog box.

3. Please click Continue Anyway to

the installation status.

install the driver. The system will show

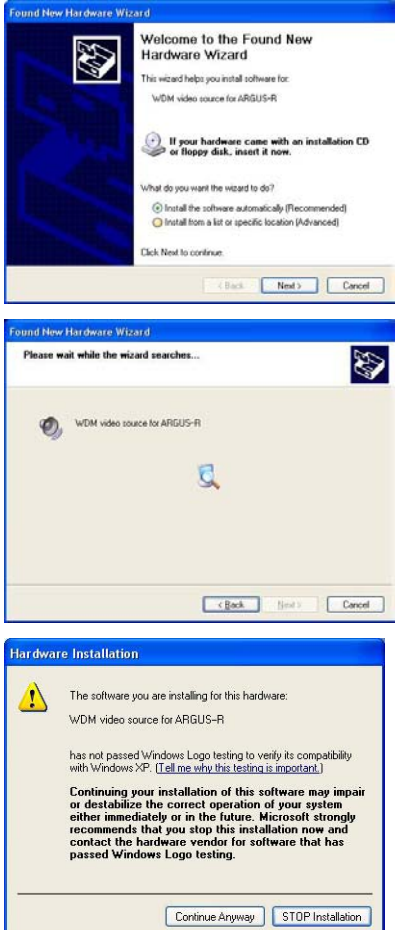

4. Click **Finish**.

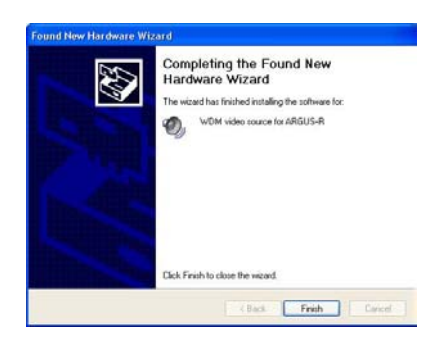

The system may repeat the driver installation according to the quantities of cards.

After you finish the installation, please check the device manager to see if all the drivers are successfully installed.

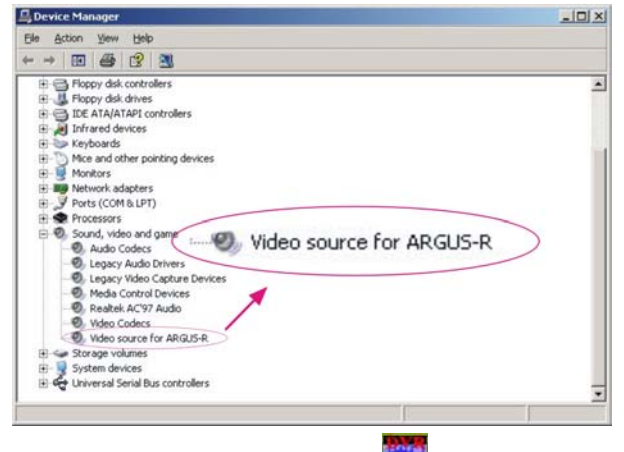

When your drivers are successfully installed, click  $\frac{1}{\sqrt{2}}$  to run the surveillance system.

### **2.5 Removing Video Capture Card Driver**

On occasion, it may become necessary to remove your video card software driver. To remove the driver, follow the steps described below.

- 1. Click **Start** and then go to **settings** to open **Control Panel**.
- 2. Double click **Add/Remove Program icon**.
- 3. Depending on your DVR version, select NV5000 or NV 7000. Click **Add/Remove** button to uninstall the program.

**The operation system will request to reboot to initiate a new setting.**

# **Chapter 3 Configuring the System**

**Before you start running the DVR system, please set your monitor resolution to 1024 x 768 and the color to 16-bit true color or above.** 

### **3.1 Logging in for the first time**

Click **the to initiate AverMedia DVR** system. The system will request an authorization when you initiate the system for the first time. **Enter the User ID and password that you set during the software installation.** 

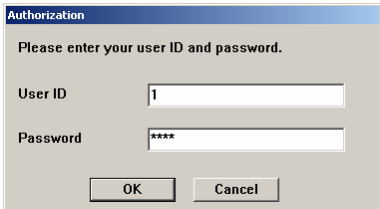

If you have successfully logged in, the Monitor Screen will appear.

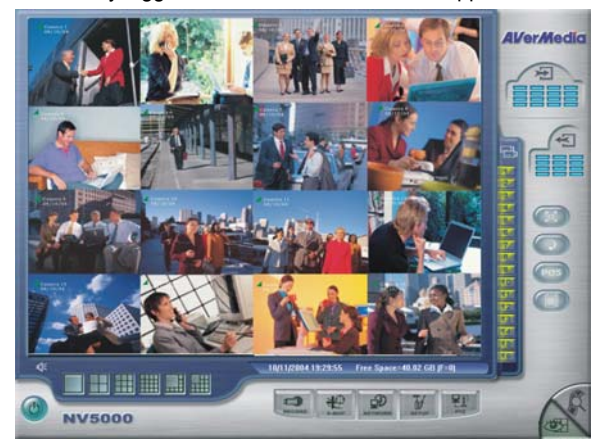

#### **3.1.1 Introducing the Functions buttons on Display/Playback**

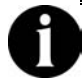

**The application screens used in this manual are from NV 5000 system.** 

#### **Monitor Screen**

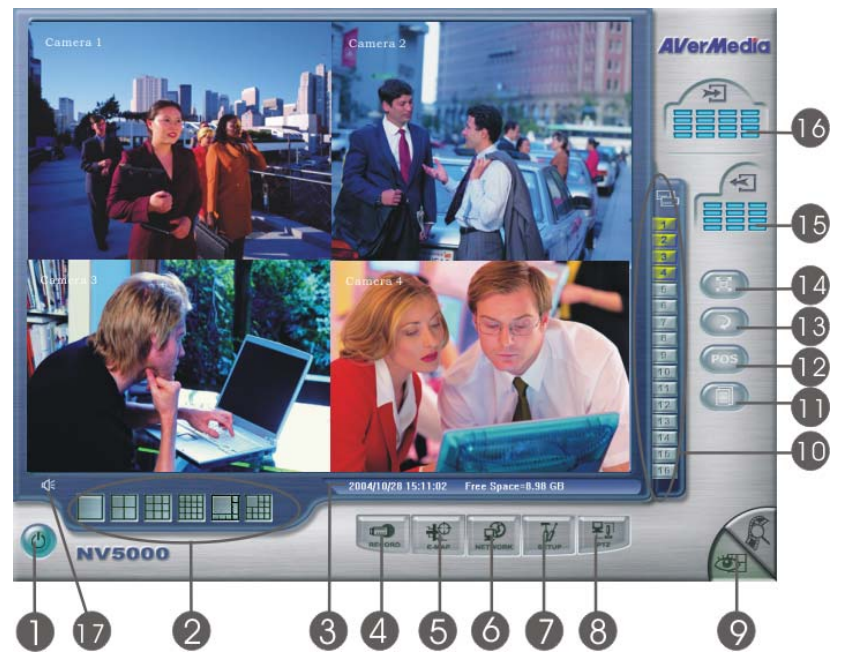

The functions of buttons on the Monitor Screen are as followed.

**1. Exit** 

Click this item to minimize or exit the system. The DVR system will confirm your authorization before it shuts down. Enter your user ID and password and click **OK**. You can find the software information and update the latest software version in "**About**" dialog.

#### **2. Split Screen Display**

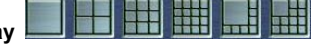

The DVR system provides 6 split display modes for your selection. You can select one of the split display modes by clicking the following icon.

### **AVerMedia NV1000/3000/5000/7000 User's Manual**

- $\Box$  1-Cam display
- 4-Cam split display
- 9-Cam split display
- 16-Cam split display
- 8-Cam split display
- $\mathbf{\mathbf{\mathbf{\pm}}}$  13-Cam split display
- If you only have 4 cameras connected, the 8-Cam/9-Cam/13-
- Cam/16-Cam split display modes will be disabled automatically.
- **3. Date/Time/Free Space**

This bar shows the current time, frame size and the hard disk's free space.

## **4. Recording**

Click to start recording. The button turns red when it is recording. Click it again to stop.

### **5. E-Map**

Click  $\frac{dP}{dx}$  to load vour desired map according to your demands. You can change an E-map and locate cameras, sensors, and relays to desired positions. The DVR system can support up to 8 E-maps. Load BMP or JPG files as E-Maps.

### **6. Network**

Click  $\Phi$  to allow inbound connections. When this function is enabled, the button turns red. Click it again to disable all inbound connections.

### **7.** System Configuration  $\overline{V}$

You can configure camera setting, record setting, network setting, schedule setting, backup setting, sensor setting, relay setting, alarm setting and user setting by clicking  $\mathbb{U}$  button.

**8. PTZ** 

Click to configure an appointed PTZ camera. It will pop-up a PTZ setup dialog. Users can configure a PTZ camera according to their demands.

### **9. Display/Playback**

Users can switch between **Monitor Screen** and **Playback Screen by** clicking the buttons.

#### **10. Camera ID 11213456789101121213141516**

In the Camera ID area, you can see number icons of the cameras. Under 1-Cam

display mode, you can click a desired button to play the desired channel. After you click the icon, it turns yellow. If you assign a split display mode and appoint a camera number, the icon group of the cameras will turn yellow altogether.

### **11. Event Log**

You can check **Event, Operation, POS (Point of Sales), System** and **Network**  logs by clicking this icon. The Event Log Viewer dialog will appear. Select a desired date and an log item, the lower table will show all logs of the assigned event.

### **12. POS (Point of Sales)**

DVR provides a function of POS to record sales records including the items, time, and quantities. When the cashier scans the barcodes of goods, the related sales information appears on the mapped channels. You can use POS to search an appointed purchase record or trace abnormal purchase records to avoid the loss of money.

### **13. Auto Scan**

Click this button to start Auto Scan. It will cycle the screens according to the split display mode.

### **14. Full Screen mode**

Click this button to turn to full screen mode.

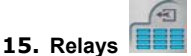

The icon shows which relays that are triggered. Once the relays are triggered, the indicators will turn yellow according to the relay number. The top-down array of the indicators are from the left top to the right down.

### **16. Sensors**

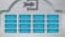

The icon shows which sensors that are triggered. Once the sensors are triggered, the indicators will turn yellow according to the sensor number. The top down array of the indicators are from the left top to the right down. For advanced alarm

information, please click  $\sim$  to view the alarm status.

#### 4≋ **17. Audio Volume Adjustment**

Click the icon to adjust the audio volume to a proper volume. You can Mute the channels by selecting the Mute box.

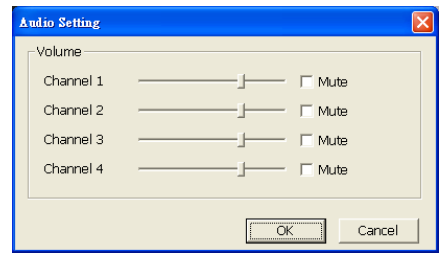

#### **Playback Screen**

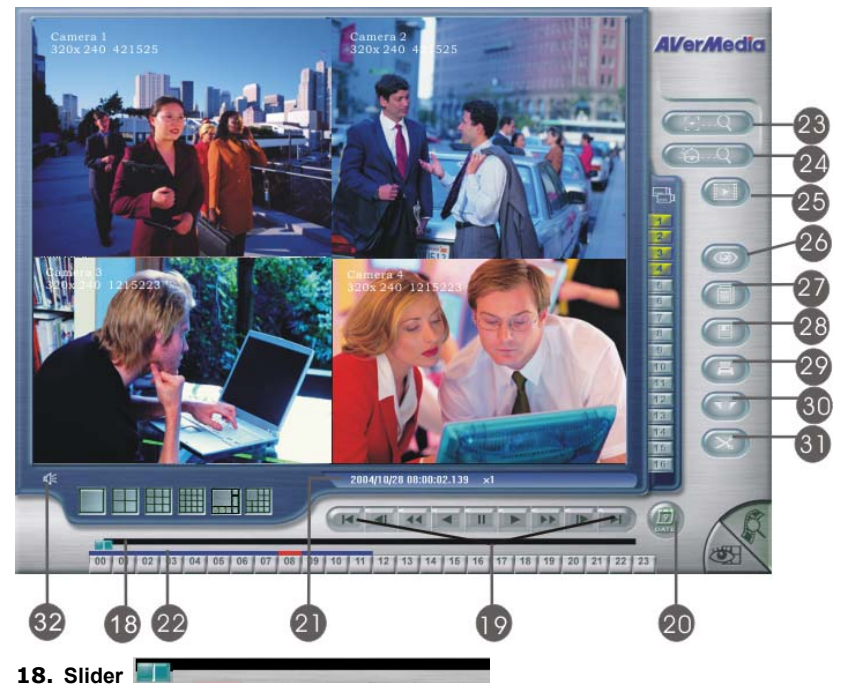

Drag the scroll box to go forward/backward to the desired event.

### **19. Playback Control Buttons**

**Begin:** Move to the beginning of the video recording.

d

**Previous:** Go back to the previous frame.

**Slower:** Play the video recording at the speed of 1/2x, 1/4x, or 1/8x

### **Chapter 3 Configuring the System**

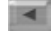

**Rewind:** Play the video file reversely.

**Pause:** Stop playing the recording file.

 **Play:** Play the recording file.

 **Faster:** Play the video recording at the speed of 2x, 4x, or 8x.

 **Next:** Go to the next frame.

 **End:** Go to the end of the video recording.

### **20. Select Play Date**

You can play an appointed recording by assigning a playing date. Click select a desired date to play the recording.

#### **21. Date/Time /Play Speed Status**

This bar shows the recording date, time and play speed of the data.

#### **22. Time Buttons**

The DVR system adopts 24-hour as time format. A blue bar on top of a time button indicates that there are videos during the time period. Click the desired time button to play back the videos that were recorded during the appointed time. The blue bar above the selected button will turn red.

### **23. Intelligent Search**

DVR enables users to appoint a desire area to detect motion in the appointed area. Once the system detects motion in that area, it stops. Click and the system will skip to the next motion event in that area.

### **24. Event Search**

Users can appoint your system to search a desired event. Click  $\left(\begin{array}{cc} \circ & \circ \\ \circ & \circ \end{array}\right)$  to setup the camera and the desired event you want to search. Click **the to see** the next event you want to search.

### **25. Find Next**

When you enable Intelligent Search or Event Search, you can click  $\left( \Box \right)$  for the next search or the next event.

### **26. Visual Search**

The system provides several time modes for visual searching, such as searching by day, searching by hour, searching every 3-minute, searching every 10-second and searching by second. The system will keep a stream of static pictures under the visual search mode so that you can find out the process of the desired event through these serial images.

**27. Event Log** 

Click to see **event, operation, POS, system** or **network** logs. Select date and an event item. The system will show the logs in the lower table in the Event Log Viewer dialog.

**28. Save**

The DVR system allows you to save static recording images. You can catch a recording image and save it as a BMP or a JPG file.

### **29. Print**

Print the image by clicking  $\begin{array}{|c|} \hline \end{array}$ .

### **30. Set Segment**

You can catch a desired segment of the recording file by setting segments. Click  $\boxed{12}$  to mark the beginning/ending of a segment. You will see a  $\boxed{3}$  and  $\boxed{7}$  on the slider. To cancel the triangles, click  $\Box$  again.

## **31. Output Segment**

After you finish setting the segment, you can output the desired segment by clicking  $\left[\infty\right]$ . The system appears a dialog to ask for the storage path.

The system will name the output segment according to the time of the video.

#### **32. Audio Volume Adjustment** 4.≋

Click the icon to adjust the audio volume to a proper volume. You can mote the channels by selecting the Mute box.

### **3.2 Configuring DVR**

When you first use the DVR system, please follow the steps to finish your

configuration. Move the cursor to the  $\frac{w}{w}$  button, and it turns purple. Click it to turn it red and you will see DVR Configuration Setup dialog.

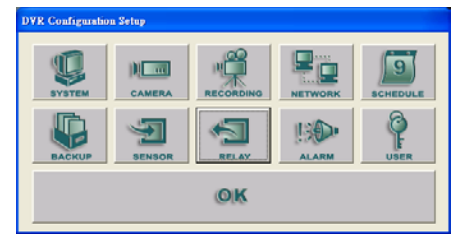

### **3.2.1 System Setting**

Click to configure basic settings.

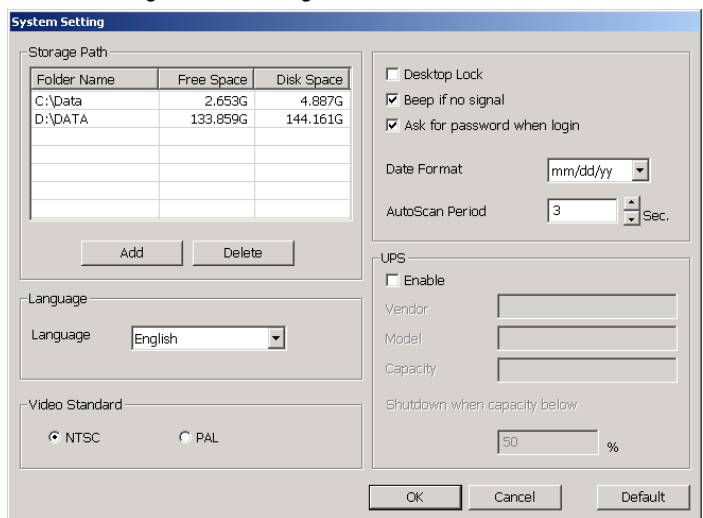

#### **1. Storage Path**

You can see the current storage path. To change the path or add a new storage path, please click **Add** and select a desired folder. To delete a path, please select the path and click **Delete**. There must be at least one storage path.

The system will automatically recycle the oldest recorded file in storage path when free space is not enough to record one hour data.

### **Free space of each storage need to have at least 8 GB in the beginning.**

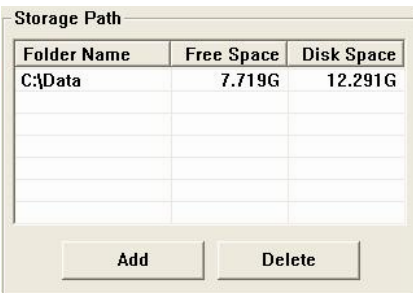

### **2. Desk Top lock**

The DVR system provides a desktop lock function to avoid any mischievous system shutdown. You can select "Desktop Lock" to lock the tool tray on desktop to avoid

unauthorized users using hot keys (Ctrl + Alt + Del) or  $\Box$  to shutdown the DVR application.

Desktop Lock

#### **3. Beep if no signal**

You can tick the box to enable the function, Beep if no signal, and click **OK** to keep the setting. Click the box again to cancel it.

 $\nabla$  Beep if no signal

### **4. Ask for password when login**

You can tick this box to enable this function, **Ask for password when login,** and click **OK** to keep this setting. When this function is enabled, users need to enter a password when they login. To disable this function, please cancel the box.

### $\nabla$  Ask for password when login

#### **5. Date format**

You can appoint the date format by dragging the list. Select an ideal format.

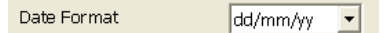

### **6. Auto scan period**

You can appoint the auto scan period when enabling this function. Click  $\div$  to adjust the time period and click **OK** to keep the setting. The system will display the cameras, stay for an appointed period and then cycle the next batch of cameras automatically.

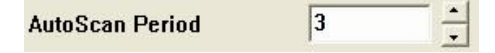

#### **7. Language**

You can click the drop-down list to select a desired language. The default language is English.

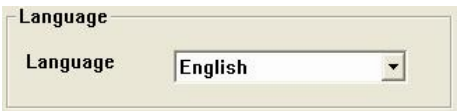

#### **8. Video System**

Please select a proper video system according to your local video system. For NTSC system, please select NTSC. For PAL system, please select PAL. If you choose a wrong video system, the video recording will not appear normally.

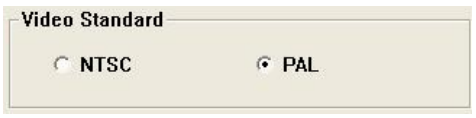

### **9. UPS (Uninterruptible Power Supply)**

It enhances security for the system to warn administrators and users if AC power fails. It also enables the system to shutdown before the end of battery backup power is reached. The UPS device should be connected to your computer (refer to your UPS user's guide) before the presetting of this task.

- A. Check **Enable** to activate UPS meanwhile the **Vendor** as well as **Model** of your UPS will appear in the individual boxes if your UPS is completely connected.
- B. Determine a limited value in the blank of **Shutdown when capacity below \_\_ %**. The value is ranged between 10 and 90%. It is unavailable to be set lower than 10% or higher than 90%. **When the capacity of your UPS is below this the appointed percentage, DVR will be shut down automatically.**

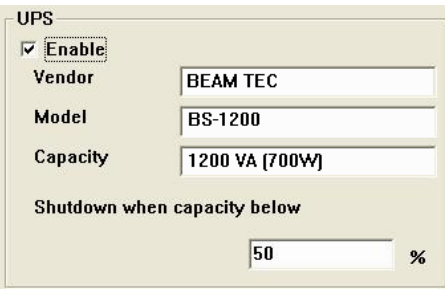

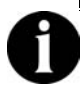

**The UPS application must meet Window NT or above system requirements. Windows 2000 or Windows XP are recommended.**
#### **3.2.2 Camera Setting**

**Common** 

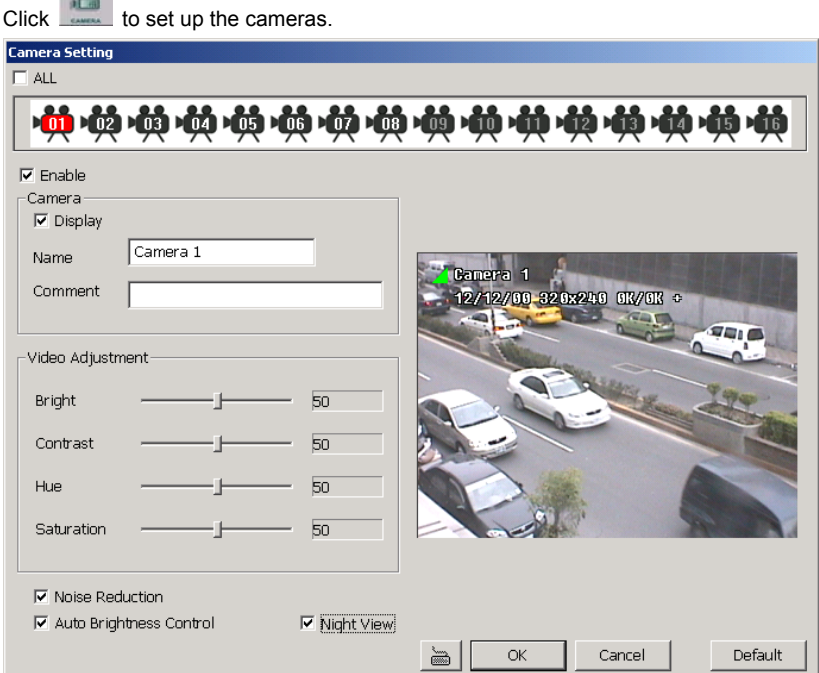

#### **1. Camera Icons**

The bar below shows cameras that are connected to your DVR systems. When the number inside the camera icon lights up, it means the camera is connected to the system. A DVR system supports up to 16 cameras.

# 

To set up the camera, just click desired camera icon. When you configure an appointed camera, the camera icon turns red. Right click to select multiple camera icons or tick "**All**" box to select all cameras. When you select all cameras, the screen inside the window will show "Multiple channels".

#### **2 Enable**

After you select a camera icon, you can decide to enable this camera or not. Tick the box to enable this camera and then click **OK** to keep the setting. To disable the camera, just leave the Enable box blank.

#### **3 Camera**

**Display:** After enabling the camera, the default setting allowed you seeing the real-time video on the screen. If you need video recorded but don't want to show the real-time video, uncheck the  $\sqrt{\frac{P \text{ Display}}{P}}$  box..

**Name:** Enter a name for the camera.

**Comment:** Enter some descriptions for the camera.

Click  $\triangleq$  to enter the camera name and comment if you don't have a keyboard.

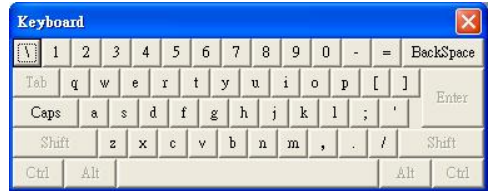

### **4 Video Adjustment**

You can adjust the following items of a video.

**Brightness:** Drag the scroll box to adjust the brightness of the image when you enable the display. The higher the number is, the brighter the video is. The right figure next to the Brightness bar shows the brightness scale of the video.

**Contrast:** Drag the scroll box to adjust the contrast of the image when you enable the display. The right number next to the Contrast bar shows the contrast percentage of the video.

**Hue:** Drag the scroll box to adjust the hue of the image when you enable the display. The right number next to the Hue bar shows the hue scale of the video.

**Saturation:** Drag the scroll box to adjust the saturation of the image when you enable the display. The right number next to the Saturation bar shows the saturation scale of the video.

#### **5 Noise Reduction**

The DVR provides a feature, Noise Reduction, to reduce image noises of channels, thus the video images will become clearer.

Select "**Noise Reduction**" box to enable this function on Camera Setting dialog. When Noise Reduction is enabled, the system will filter unnecessary noise and

## **Chapter 3 Configuring the System**

make video image clearer when you preview or playback the video file.

#### **6 Auto Brightness Control and Night View**

The video image quality of outside cameras may be affected by insolation and weather, thus the image can be too strong or too weak. The system provides "**Auto Brightness Control**" to improve image quality and avoid vague images when the objects are too bright or too dark. Select "**Auto Brightness Control**". When video signals from cameras are too strong or too weak, the system will help adjust to a proper brightness according to the real situation.

When **Auto Adjustment Control** is enabled, you can select "**Night View**" to intensify the night view image. **"Night View" enables users to see objects clearer in dark places.** When Night View is enabled, you will find objects brighter and the image qualities improve. The following images indicate the difference before and after enabling the Night View function.

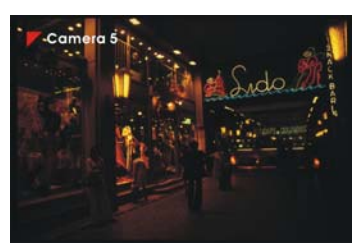

Before using Night View After using Night View

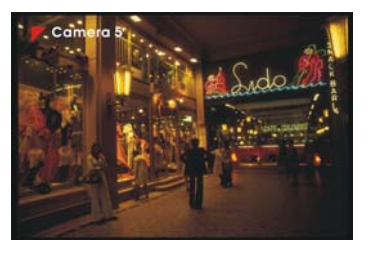

Click **OK** to keep the adjustments after you adjust the camera settings.

## **3.2.3 Recording Setting (Video and Audio)**

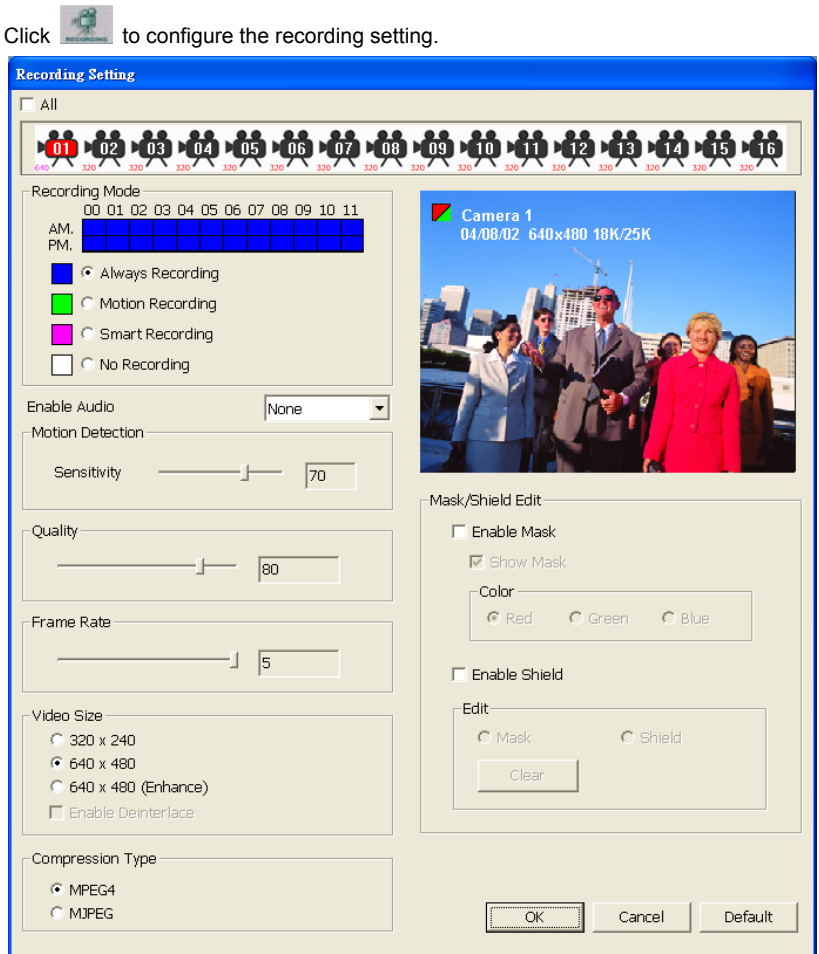

#### **1 Camera Icons**

The bar below shows cameras that are connected to your digital surveillance system. When the number inside the camera icon lights up, it means the camera is connected to the digital surveillance system. It supports up to 16 cameras. The number on the left lower corner represents the video size of the channel.

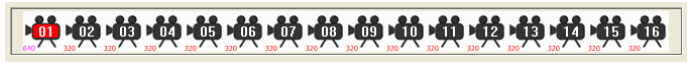

#### **Chapter 3 Configuring the System**

To set up the camera, just click the desired camera icon. When you configure an appointed camera, the camera icon turns red.

Right click to select multiple camera icons or tick "**All**" box. When you select all cameras, you will see the following picture.

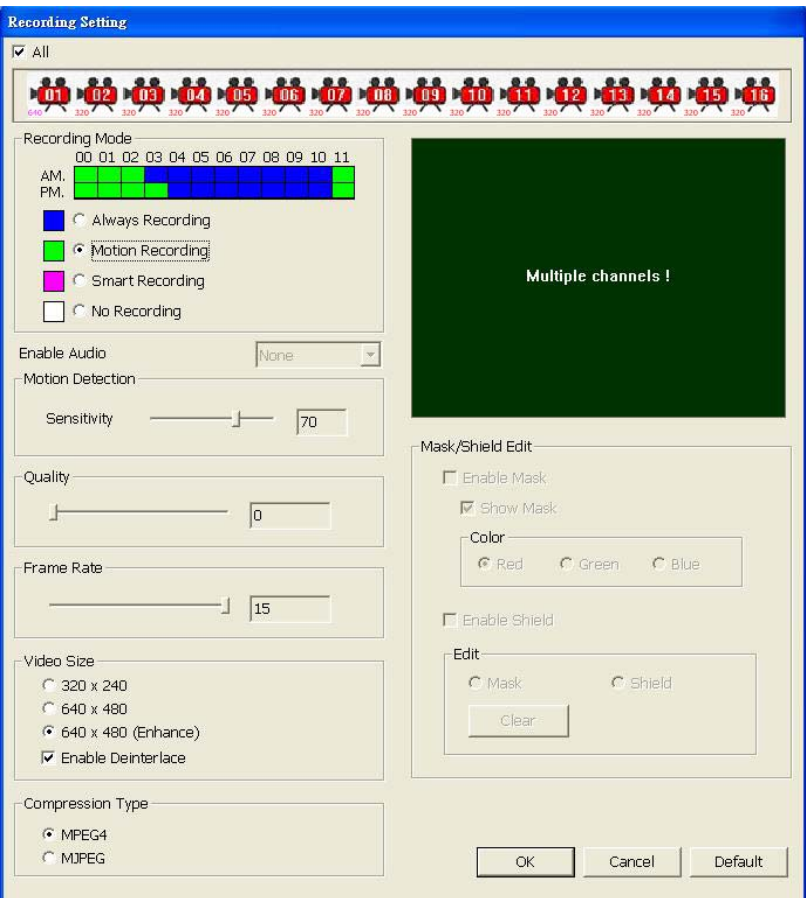

When you select all cameras, the screen inside the window will show "Multiple channels".

## **2 Recording Mode**

The system provides a time bar for recording selection. Each block represents one hour and the hours count from 00:00 to 12:00. On the left side of the time bar, you can tell the AM/PM marks.

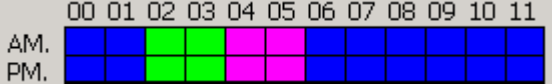

Users can define the recording mode in appointed hours according to their demands. The default setting is always recording which means the blocks on the time bar are all blue.

You can select one of the recording modes:

**Always Recording:** The system will record this appointed channel when it starts to monitor. When it starts to record, a red triangle mark appears at the upper-left corner on each screen of the channel. The recorded video file will be kept to the appointed storage path.

**Click**  $\odot$  **to set 24-hour recording mode, or you can click**  $\Box$  **to change recording mode for each hour separately.** 

**Motion Recording:** The system will record once it detects any motion. The DVR system will record 10 frames before the motion is detected.When it starts to record, a red triangle mark appears at the upper-left corner on each screen of the channel. The recording files will be kept to the appointed storage path. Under this recording mode, the DVR won't record any video unless it detects any motion.

**Click ● to set 24-hour recording mode, or you can click ■ to change recording mode for each hour separately.** 

**Smart Recording:** The system records one frame per second if it does not detect any motion. When the system detects motion, it will keep on recording until the motion stops.

**Click**  $\odot$  **to set 24-hour recording mode, or you can click**  $\Box$  **to change recording mode for each hour separately.** 

**No Recording:** The system won't record this channel's video.

Click **●** to set 24-hour recording mode, or you can click  $\Box$  to change **recording mode for each hour separately.**

Click **Default** to return to "Always recording" if you want to cancel previous recording mode.

#### **3 Enable Audio:**

For NV1000/3000/5000 users, select an audio channel to map the video channel if you want to monitor and record the audio of this appointed channel with video. NV1000/3000/5000 system allows 4 audio channels. Users can select **ONE** desired channel and map it to the video channel that is monitoring. A red triangle mark will be at the upper-left corner on each screen of the channel. Cancel it if you don't want to monitor and record audio. When you connect to the Audio/ IO card, the function will be activated.

For NV 7000 users, click the box and the correct audio source if you want to monitor and record the audio of the appointed channel.

#### **4 Motion Detection**

You can drag the scroll box to adjust the motion detection sensitivity to your desired scale. When it detects a motion, a green triangle mark appears at the upper-left corner on each screen of the channels. The higher the value is, the better the sensitivity the system can detect. The figure on the right side shows the sensitivity scale.

#### **5 Quality**

You can adjust the video quality by dragging the scroll box. The scale ranges from 0 to 100. The higher the value is, the better the video quality becomes. The right figure shows the current quality scale.

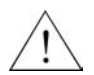

# **The file size of quality 100 will be larger, and it will shorten the recording time.**

#### **6 Frame Rate**

This sets the number of images per second of video that is recorded. You can adjust the video frame rate to your desired rate by dragging the scroll box. The frame rate ranges from 1 to 30 (For NTSC, it is 1-30;For PAL, it is 1-25). The higher frame rate, the larger the recorded files.

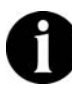

**The max frame rate will vary from different product configuration.** 

#### **7 Video Size**

For NV 1000/3000/5000 users, the system provides 3 sizes for selection: 320 × 240, 640  $\times$  480, 640  $\times$  480 (enhanced). Though the default system camera setting is resolution 320x240, t**he system supports up to 16 cameras of** 

**resolution 640x480.** You can modify the setting to resolution 640x 480 for a better video image quality.

The higher resolution will result in a larger video size. **640x480 (enhanced) mode provides a higher video quality than 640x480 mode, thus the image quality will be better;however, the file size recorded by 640x480 (enhanced) mode will become larger.** 

When you adopt 640x480 (enhanced) mode, the system provides a "**Deinterlace**" function to make the video clearer when the system records moving objects. "**Deinterlace**" enables the system to eliminate some disturbing lines and make the video clear and smooth

For NV 7000 users, the system provides 2 sizes for selection: 352 × 240, 720 × 480 (NTSC) or 720 x 576 (PAL). The higher resolution will result in a larger video size. When you adopt 720 × 480 (NTSC) or 720 x 576 (PAL) mode, the system provides a **Deinterlace** function to make the video clearer when the system records moving objects.

When the system is recording objects of a moving process, it records 30fps or 25fps every second depending on the visual systems (NTSC/PAL). Each frame will consist of two sub-frames, or "fields". When these fields are merged into the full frame, interlace lines appear where the fields differ (usually due to motion). When you select "**Deinterlace**", the system will de-interlace the lines and make the motion smoother.

When you select 640x480 (enhanced) mode, the system will allow you to tick  $\overline{\Gamma}$  Enable Deinterlace to enable this function.

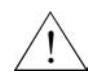

**Resolution 640 × 480 mode will occupy much CPU resource. When you select this video size, please check your hardware specification to avoid unnecessary trouble.** 

#### **8 Compression Type**

The system provides 2 compression types: **MPEG4** and **MJPEG**. If you select **MJPEG** (lower compression ratio), the file size is bigger. If you select **MPEG4** (higher compression ratio), the recorded file will be smaller.

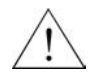

**NV 7000 only supports MPEG4 compression format.** 

#### **9 Mask/Shield Edit**

Tick **Shield** or **Mask** box according to your demands.

10 **Mask:** Tick **Mask** box to enable this function. You can tick "**Show Mask**" and select a color. Move your cursor to the screen and then click the left button to mask a specific area. To cancel the mask area, you can select **Mask** in **Mask/Shield Edit** column and then click **Clear**.

When you enable Mask and assign a masked area, the system will **NOT** detect any motion in the masked area. When it detects motions outside the marked area, the upper-left corner of the screen will appear a green triangle mark.

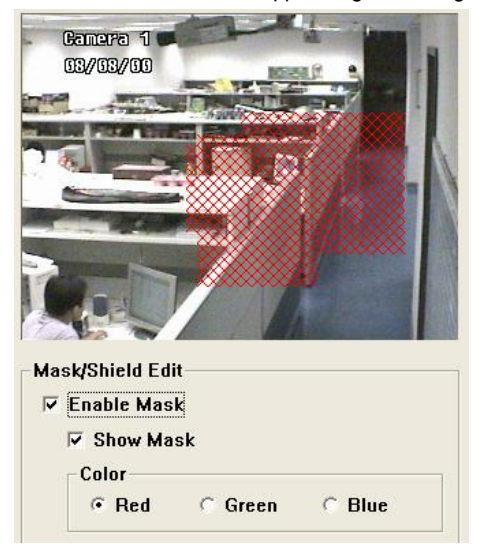

Once the area is marked as a mask area, there won't be any motion detection. The images of the masked area will be meshed.

**Shield:** Tick the **Shield** box to enable Shield. Move your cursor to the screen and then click the left button to shield a specific area. The marked area will be shielded. That means the DVR system doesn't show, detect and record the shielded area. To cancel the shielded area, you can select **Shield** in **Mask/Shield Edit** column and then click **Clear**.

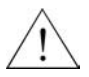

**NV 7000 does not provide the Shield function.** 

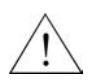

**Please use Shield very carefully to avoid missing any important video data.** 

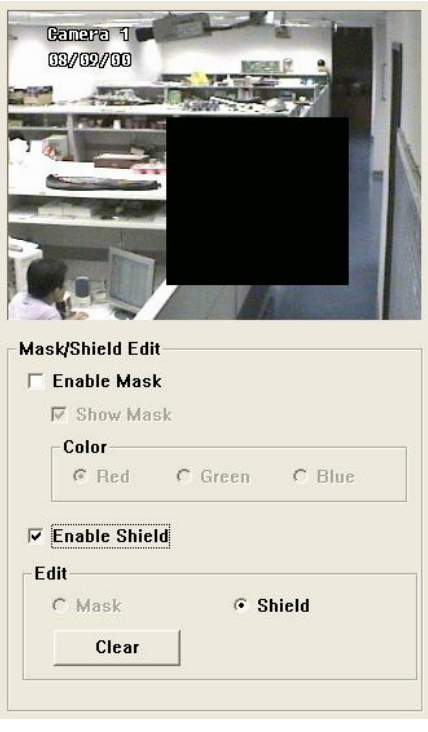

Click **OK** to save settings. You will return to the DVR configuration setup screen. Click  $QK$ to return the main menu. You need to click

Monitor Screen to record the video, and the system will begin to record according to the settings here.

While the recording task is in process, the icon turns red. Click the icon again to stop the recording task. The icon will return to gray.

#### **3.2.4 Network Setting**

Click  $\Box$  to start the networking configuration.

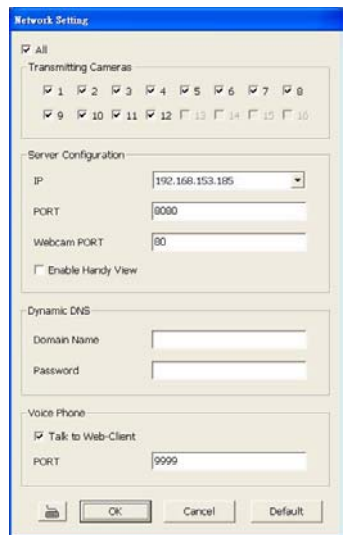

#### **Transmitting Cameras**

Transmitting cameras allow users to monitor remotely. You can decide which cameras can be remotely monitored. Tick "**all**" box to select all camera numbers, or select the desired camera numbers respectively.

#### **Server Configuration**

**IP:** You need to enable remote view server via TCP/IP. The system will catch the fixed IP address automatically.

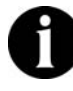

**If you have two Network Interface Cards in the system, it will catch the first IP. Execute "IPCONFIG" in Command Prompt to know the IP sequence.** 

Port: Please enter the port for a remote console. The default port is 8080.

**WebCam PORT:** Please enter the WebCam port. The default port is 80.

**Enable Handy View:** The system provides "Handy View" function to enable remote users to use a PDA or a mobile phone for remote monitor. Select the item, **Enable Handy View**, to enable remote users to connect the DVR server by PDA or mobile phone. For more information, please check **5.3 Handy View**.

**Dynamic DNS:** If your system uses a dynamic IP address, please go to http://ddns.avers.com.tw and register a dynamic domain name and password first. Select this item and enter the proper domain name and password to enable dynamic DNS. If you enable this function without entering the domain name and the password, the system will show an error message. For more information, please refer to Appendix **A Registering Domain Names**. DDNS provided by other DDNS provided are acceptable.

After you finish the network configuration, click the settings. You will return to the Monitor Screen. Click  $\Box$  to enable inbound connections from the client.

**Voice Phone:** The system provides a 2-way audio function to enable **ONE** WebCam user to have a free talk with **ONE** server user each time by using microphone via Intranet or Internet. Thus, a remote user and the DVR user can talk to each other directly by microphone via network.

Select "**Talk to Web-client**" to enable the administrator to talk to the client PC user, thus they can communicate via network. The default port is 9999.

If the server user does not want to talk to the Web client user, don't select "**Talk to Web-client**". The server user can still hear the voice from the web client user, but he/she cannot answer the voice phone.

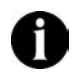

**Before using the 2-way audio, please make sure both the speakers and microphones of your client PC and servers are working properly.** 

Click to keep the setting or to cancel the setting.

# **3.2.5 Schedule Setting**

Click to setup Schedule. You can schedule recording, backup or reboot schedule by day or by period. Click  $\blacksquare$  or  $\blacksquare$  to adjust to a proper month. The system will mark the present date.

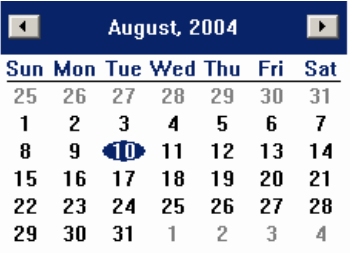

You will see a drop-down list on the upper right place. Drag the list to select a schedule task. The items in the list are below.

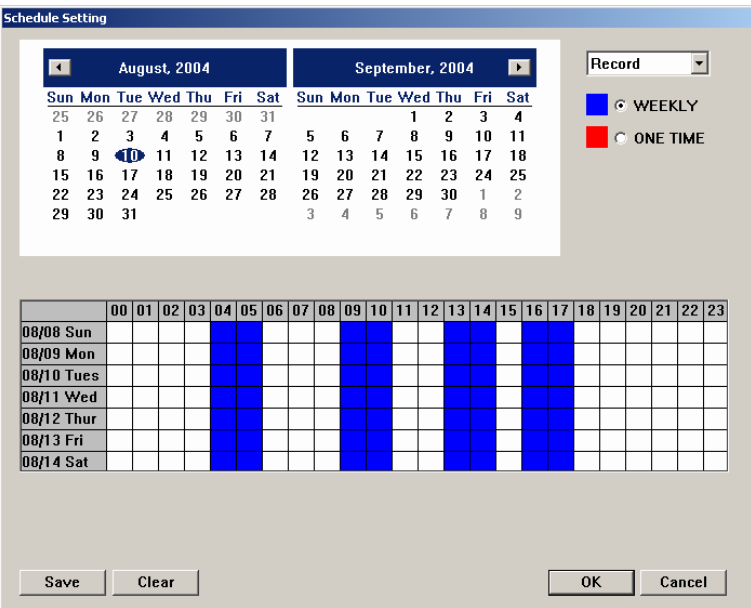

**Record:** If you select **Record** as the task, the system will have all cameras start recording at the scheduled time. The task you set here has higher priority than the recording mode you set for each camera. That means, even if you have set the camera to "**Motion Recording**" **mode**, the cameras will still start "**Always recording"**  mode at the scheduled time.

Click **Save** to store the schedule setting of this task. Click **Clear** to remove all schedule setting of this task.

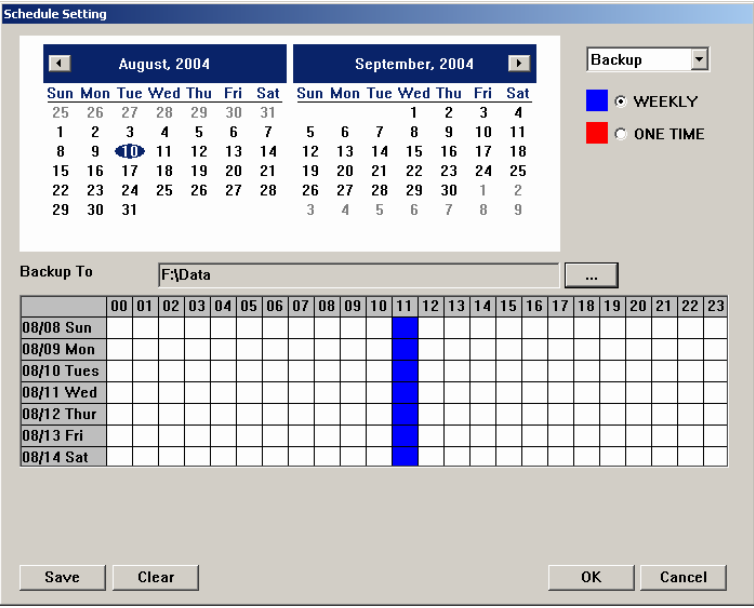

**Backup:** If you select **Backup** as the task, the system will have cameras start backup all data at the scheduled time. Please assign a storage path for backup files. It will detect the video files in the assigned folder and then check which files that the system needs to backup. Thus, it will copy the un-backup video data to the desired destination.

Click **Save** to store the schedule setting of this task. Click **Clear** to remove all schedule setting of this task.

> **Backup path is not allowed to be set in the same disk drive where storage path existed.**

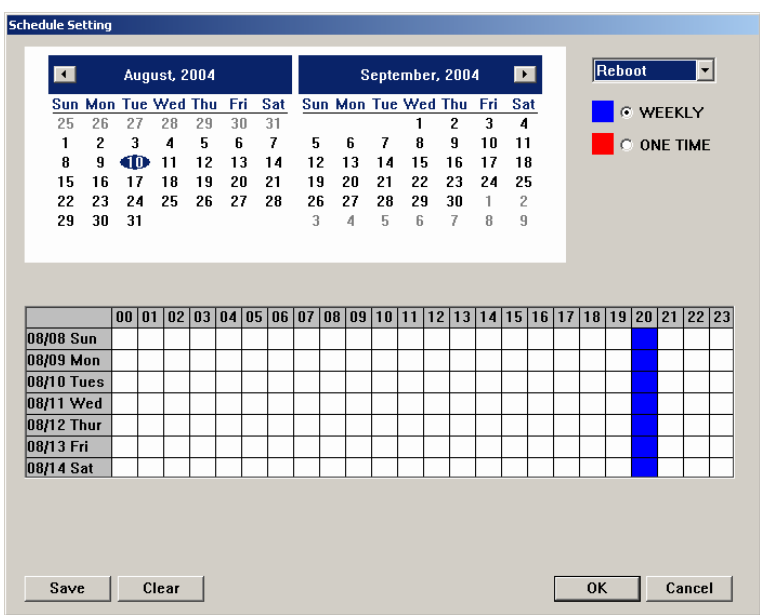

**Reboot:** If you select **Reboot** as the task, the system will reboot at the appointed time. Once it reboots the system successfully, the system will not reboot again in the same hour.

Click **Save** to store the schedule setting of this task. Click **Clear** to remove all schedule setting of this task.

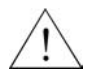

**If your Windows® operation system requests User name and Password to logon, please enter the administrator's name and Password for the OS. Thus the DVR system won't be hanged to the Windows® logon screen when it reboots.** 

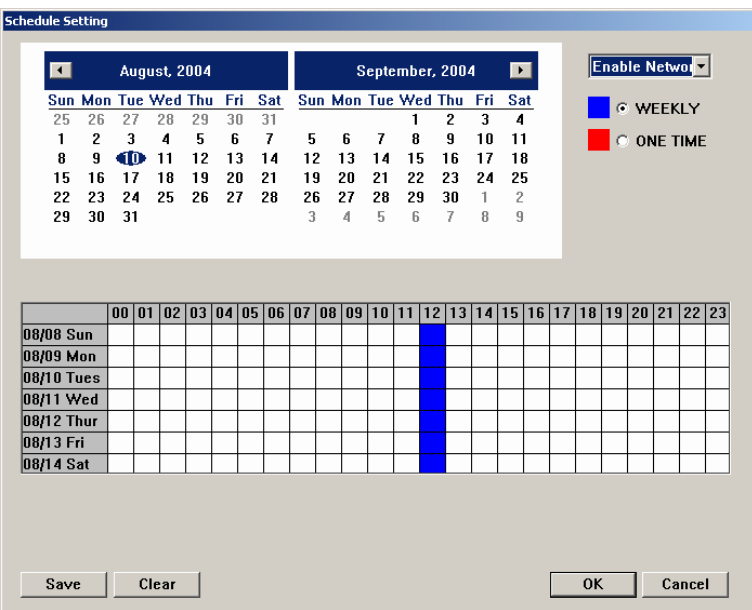

**Enable Network:** When you select Network and set a schedule in **Schedule Setting**, the system will allow inbound connections to monitor remotely during the appointed period of time. After the appoint time, the connection service will be stopped.

Click **Save** to store the schedule setting of this task. Click **Clear** to remove all schedule setting of this task.

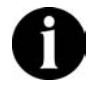

**If you enable the Network function manually before schedule time, the connection service will not be stopped after the appointed time.** 

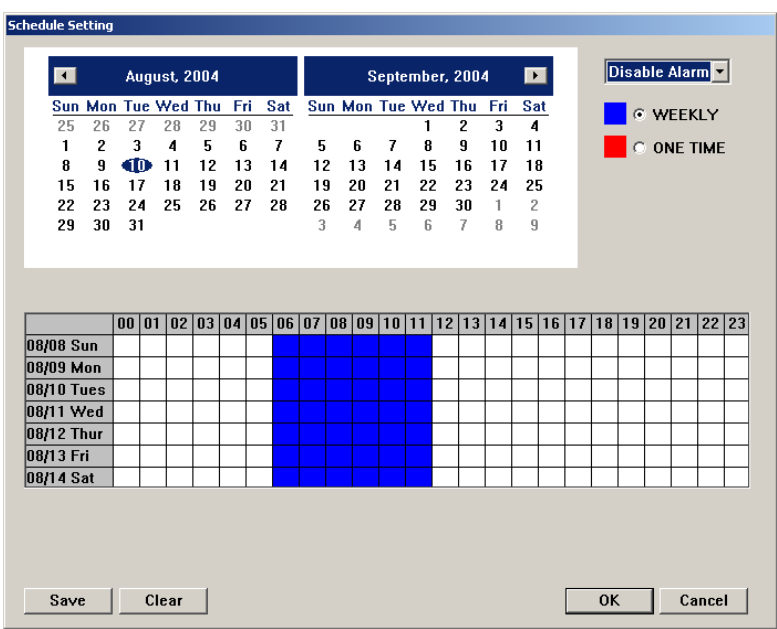

**Disable Alarm:** The **Disable Alarm** will disable the alarm function temporarily during the assigned period of time. Users can fully use this function and avoid unnecessary alarms during specific time. After the appointed time, the alarm function will execute automatically as it is configured.

#### **There are 2 schedule modes to run the assigned task.**

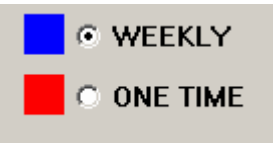

**Weekly:** Move the cursor to mark the desired time and date. The system will execute the same task automatically every week. Click Clear to clean the previous schedule setting. For instance, if you would like to assign DVR to record from 6:00 AM to 12:00 AM through Monday to Friday, you can mark the schedule as the above picture. Click **OK** to keep the setting. DVR will execute the task from 6:00 AM to 12:00 AM every week.

**You can only set future dates for a schedule. Dates in the past are not accepted.** 

**One Time:** When you select **One Time** as a single schedule unit, it means the system executes the recording only one time during the appointed hours. You can move your cursor to the calendar and appoint a specific date and time to record. Click **Save** to keep the setting or click Clear to clear the setting. The above figure shows a schedule by day. You can set multiple dates for a single task. DVR will execute the task at the appointed schedule automatically.

#### **3.2.6 Backup Setting**

Click to backup the recording files. The Backup Setting dialog will appear.

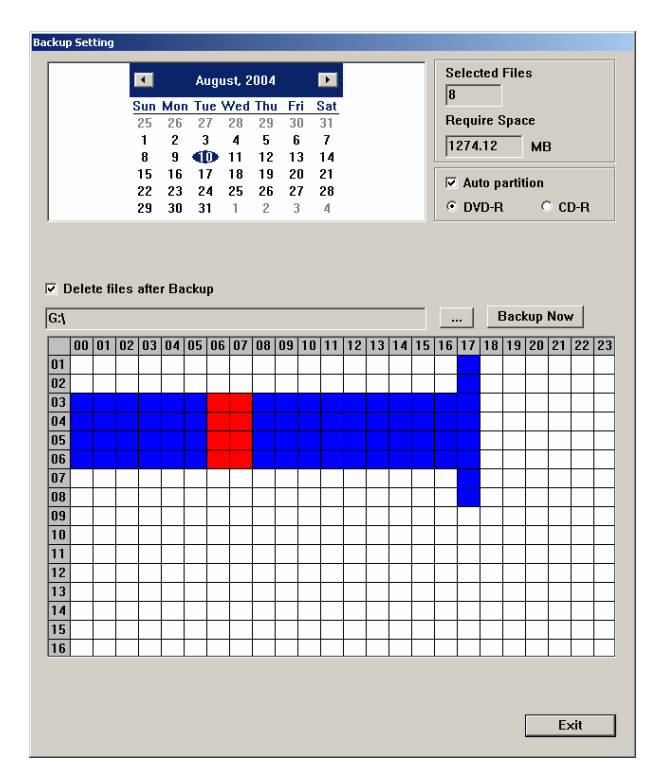

#### 1. **Calendar**

Choose a backup date. The circled date is consistent with the system date.

#### 2. **Backup files Information**

**Selected Files:** Blue blocks mean that there are video recording data during the period of time. Select the desired blue blocks to backup the recording. The selected files will turn red. The DVR system will calculate the number of backup files automatically and calculate the required space.

**Required Space:** The size of selected files.

#### 3. **Auto Partition**

Tick the box and select the below partition category, the system will backup and divide its recording files in proper sizes to facilitate burning into portable media.

For example, if you backup the files in CD-R partition, it will backup and pack the files into several folders. Each size is smaller than 650Mb.

# 4. **Delete files after Backup**

**Delete files after Backup:** Tick **Delete files after Backup** to delete the selected files after backup. Cancel the tick to keep the file in the server.

#### 5. **Select backup files storage path**

Click **to select backup files storage path.** 

#### 6. **Backup Table**

At the bottom of backup setting page, you can see a table. Below are the names of each item in the table.

00 01 02 03 04 05 06 07 08 09 10 11 12 13 14 15 16 17 18 19 20 21 22 23 Recording Time

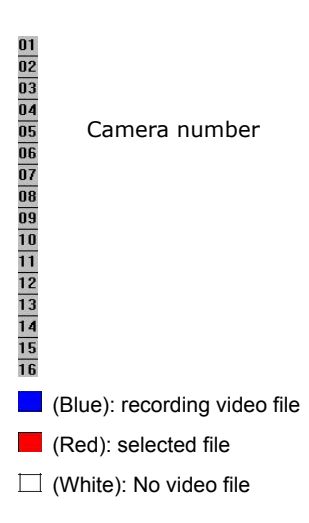

The following table shows the system recorded Channel 1 to Channel 4's video files during 8 A.M. to 11A.M.

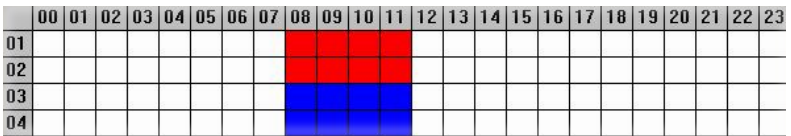

Click the blue blocks to assign the desired backup files. The appointed backup files turn red. Click **Cancel** to clear all the selected files. After backup files are selected, the system will calculate the file quantities and required space automatically, and show the results on the screen. Click **Backup Now** to backup the selected files.

#### **3.2.7 Sensor Setting**

Click to set up sensors. This function will be activated after IO devices in the system are installed correctly.

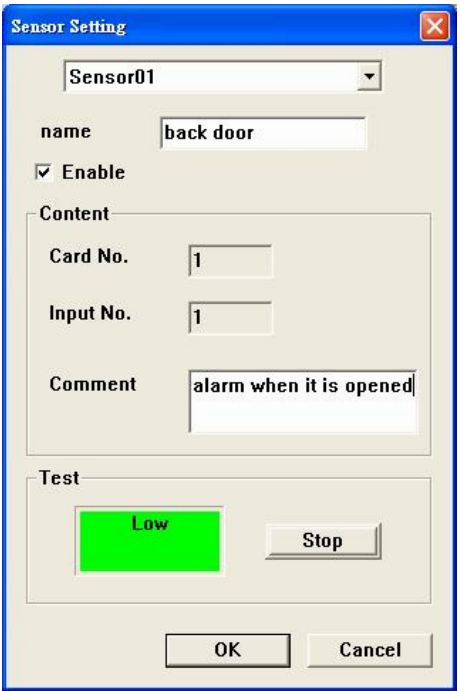

#### 1. **Sensor ID**

Assign a sensor by clicking the drop-down menu  $\frac{\text{Sensord}}{\text{Sensord}}$  and enter its name in the name field.

#### 2. **Enable**

Tick  $\overline{F}$  Enable to enable this sensor. Cancel the tick to disable the sensor.

## 3. **Content**

After you enable the appointed sensor, the system will automatically show the Card No. and Input No. in the following Content column. Enter the comment in the blank.

The following illustrations of the sensor inputs describe the pin assignments.

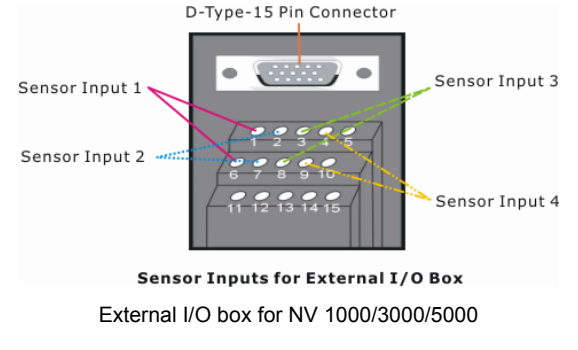

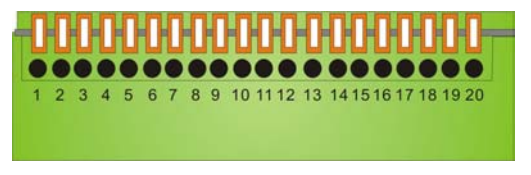

The optional NV 7000 I/O card

# **Chapter 3 Configuring the System**

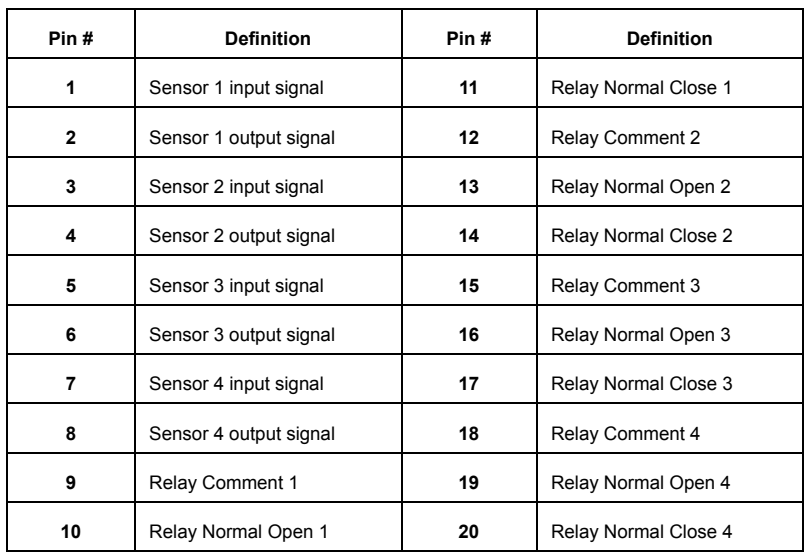

The following table shows NV 7000 I/O card pin assignments.

#### 4. **Test**

After installing the sensors, you can test the sensors immediately. Click Fest to find the sensor status: **High** electricity(Red) or **Low** electricity(Green).

Click  $\boxed{\phantom{\qquad}\phantom{\qquad}\qquad}$  to finish the setting or click  $\phantom{\qquad}\phantom{\qquad}\phantom{\qquad}\qquad}$  cancel the setting.

# **3.2.8 Relay Setting**

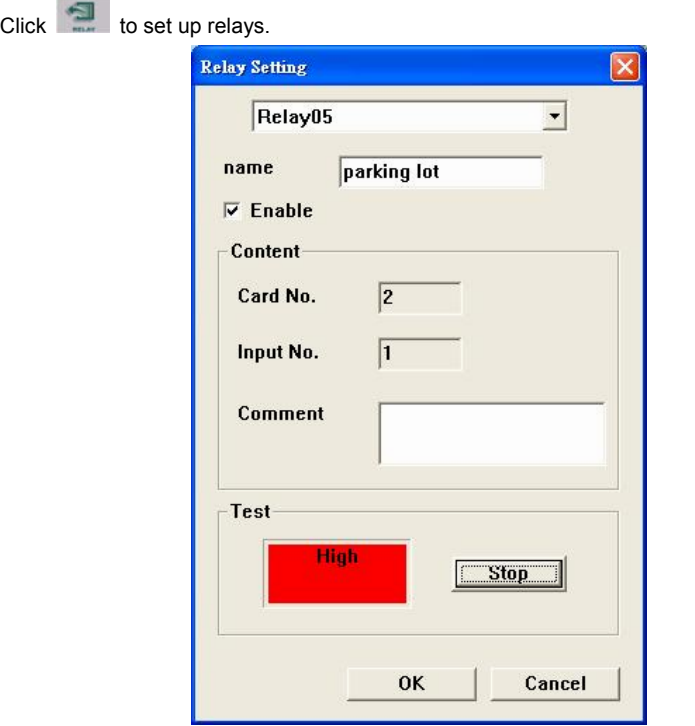

#### 1. **Relay ID**

Assign a relay by clicking the drop-down menu  $R$ elay05  $\Box$ , and enter its name in the name field.

# 2. **Enable**

Tick  $\overline{V}$  Enable to enable this relay. Cancel the tick to disable the relay.

#### 3. **Content**

After you enable the appointed relays, the system will automatically show the Card No. and Input No. in the following Content column. You can see the following illustration of the relay inputs. Enter the comment in the blank.

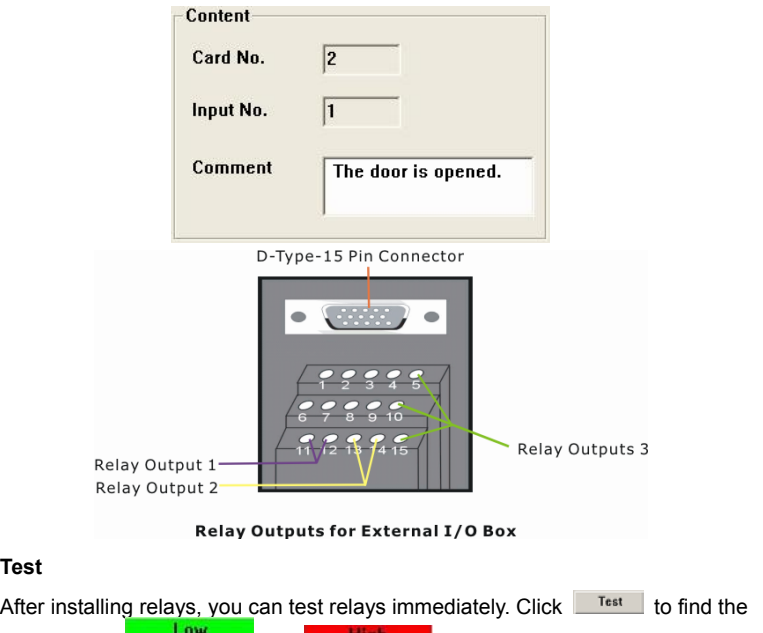

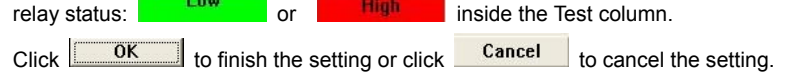

After finish configuring sensors and relays, you can go to Alarming Setting to set alarms. When the appointed events happen, the system will alert.

# **3.2.9 Alarm Setting**

4. **Test** 

Click to setup alarm setting. You can setup the alarm settings of camera and sensor.

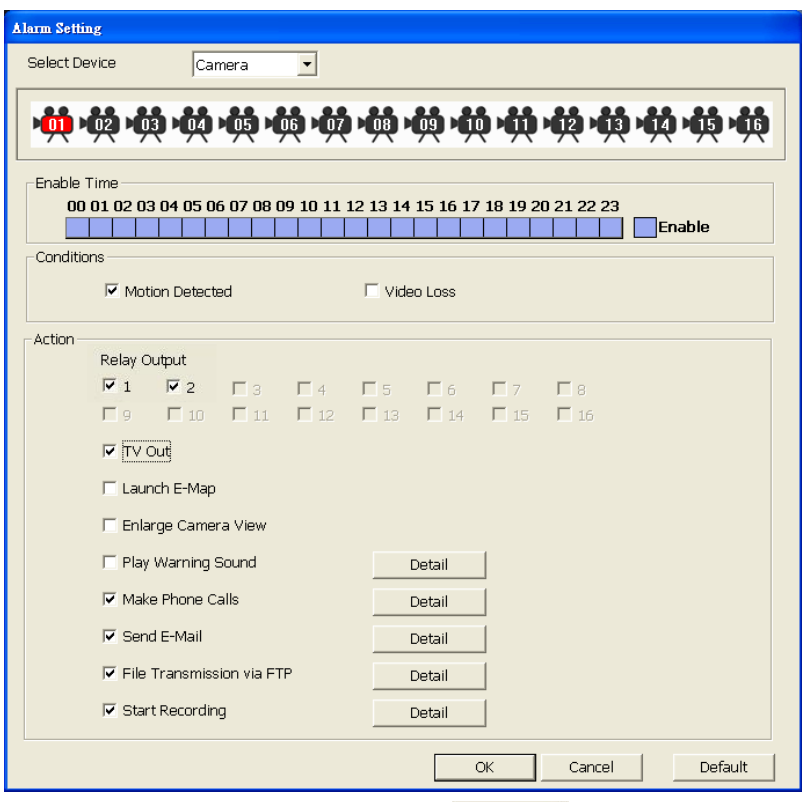

- 1. **Select Device:** Click the drop-down menu <sup>Camera</sup> **I** to select camera or sensor.
- 2. **Select Camera:** The bar below shows cameras that are connected to your DVR system. When the number inside the camera icon lights up, it means the camera is connected to the DVR system. The DVR system supports up to 16 cameras.

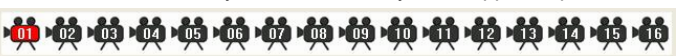

To set up the camera, just click desired camera icon. When you configure an appointed camera, the camera icon turns red.

3. **Enable Time:** Click the desired time block to turn it white. That means the alarm is canceled during the assigned hour. To enable the setting, click it again and the block will return to blue.

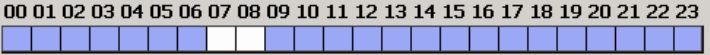

4. **Conditions:** This column shows the alarm triggered condition. Tick Motion or Video Loss boxes as the condition.

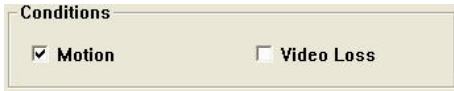

- **Motion:** When you click Motion as an alarm condition, the system will treat motion as an event to trigger the alarm.
- **Video Loss:** When you click Video Loss as an alarm condition, the system will treat Video Loss as an event to trigger the alarm.

#### 5. **Action:**

You can set up multiple alarm actions to warn the administrator if the alarm conditions are satisfied.

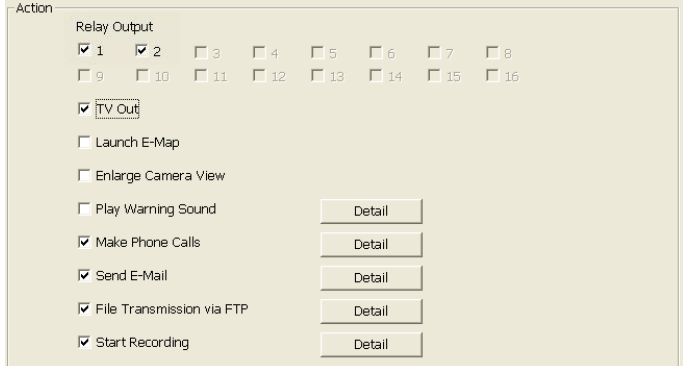

- **Relay Output:** Select the relay output numbers. Output relays when the alarm is triggered.
- **TV Out**: Select this item to output the video to a TV set. The system will skip to the event channel immediately when an alarm event happens.
- Launch E-MAP: The system will launch E-MAP when an alarm event is happened. The camera icon blinks when the alarm is triggered.
- z **Enlarge Camera View:** Tick the box to enable **Enlarge Camera View**. Cancel the tick to disable the function. If you select Video Loss as the only alarm condition, this function will be disabled**.**
- Play Warning Sound: Tick the box to enable Play Sound alarm. Cancel the

tick to disable the function.

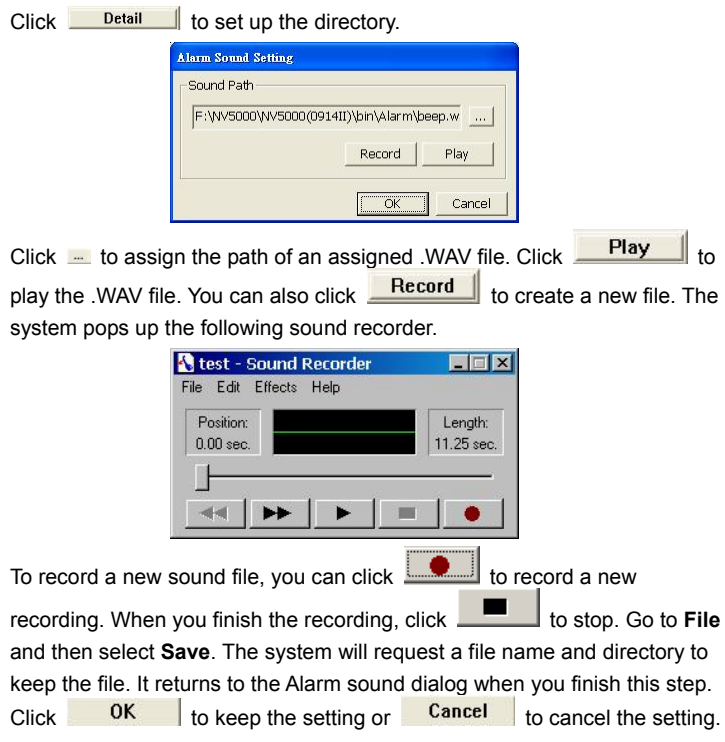

**•** Call Out: Tick the box to enable Call Out setting. Cancel the tick to disable the function.

Click **Detail** to set up a Call Out setting. You will see the following dialog.

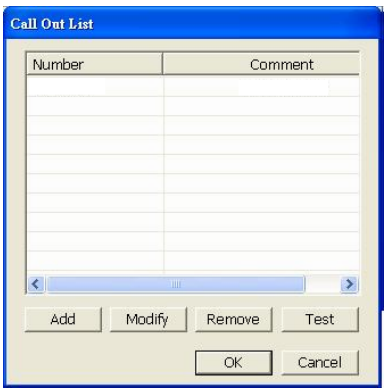

Click  $\frac{1}{\sqrt{1-\frac{1}{n}}}$  to add a new **Call Out setting**.

Enter **Phone Number, Comment** and click **the vice file.** The voice file.

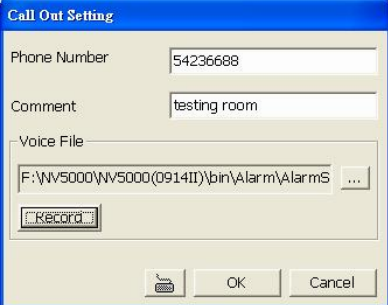

If you need to record your voice file, click **Record** The sound recorder will appear.

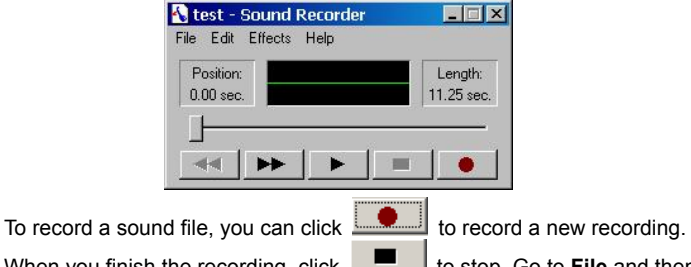

When you finish the recording, click **the state of stop.** Go to **File** and then

select **Save**. The system will request a file name and directory to keep the

file. It returns to the "**Call Out List"** when you finish this step. Click

 to keep the setting or to cancel the setting. **OK** 

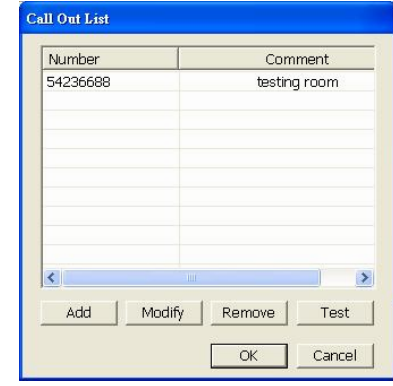

You will see the new setting in the table below.

Click Modify to adjust the setting, or **Remove** to delete the setting if necessary. To test the setting, you can select the item and click Test

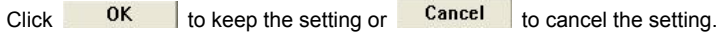

Send E-Mail: Tick the box to enable E-Mail alarm. The system will send an email and attach an alarm picture when the alarm is triggered. Cancel the

tick to disable the function. Click Detail | to set up an E-mail alarm. You will see the following dialog.

A. **Mail Server** 

**SMTP Server:** Enter your **SMTP server** and **port**.

**Authentication:** Please tick the "**Authentication**" box when your mail server requests an authentication. If you don't tick this box, you can not enter **ID** 

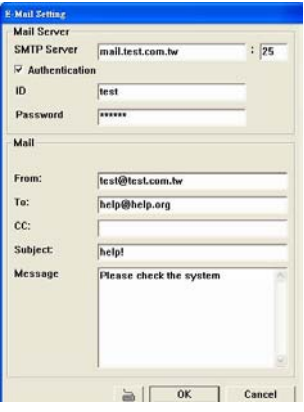

#### and **Password.**

**ID and Password:** Enter your **ID** and **password** of SMTP server so that the system can send the alarm by E-mail.

B. **Mail** 

**From:** Enter the mail sender's E-mail address.

**To:** Enter the main receivers' email address.

**CC:** Enter the copy list of mail receivers.

**Subject:** Enter the E-mail title.

**Message:** Enter the message.

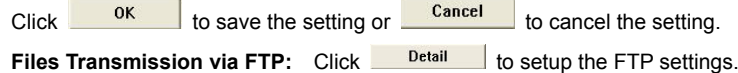

You will see the FTP setting dialog.

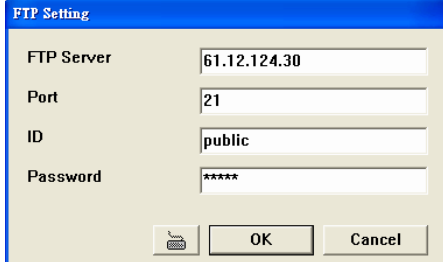

**FTP Server: Fnter the FTP server IP.** 

**Port: Enter the port of FTP protocol.** 

**ID: Enter your ID for FTP server.** 

#### **Password: Enter the password.**

Click **OK** to finish the settings. If you cannot enter the information by keyboard, click  $\frac{d}{dx}$  to enter the information.

**Start Recording:** Tick the box to enable **Record**. Click **Detail** to select cameras, and set post-alarm recording time.

# **3.2.10 User Setting**

 $-8$ 

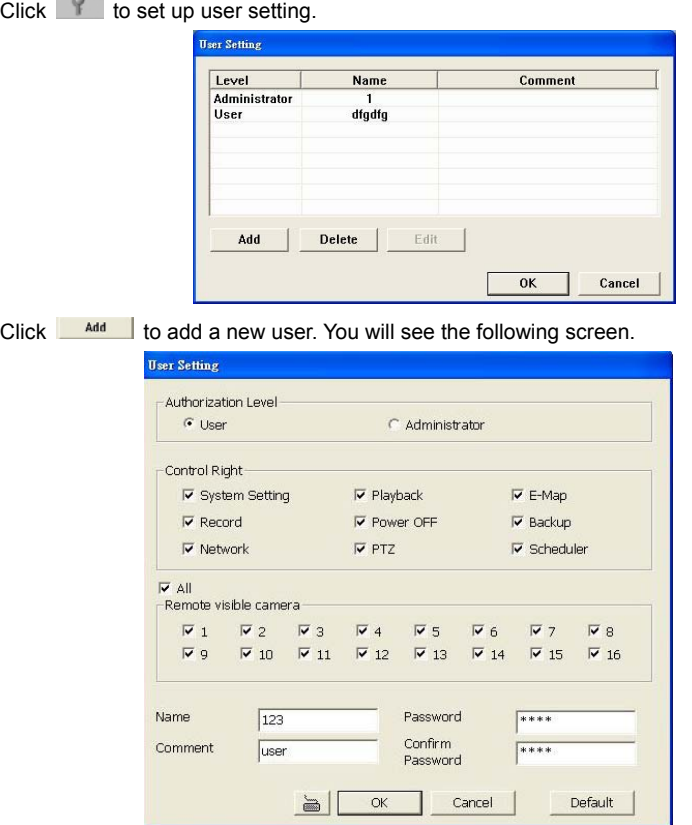

Please follow the steps to set user settings.

#### **1 Authorization Level**

Select the authorization level as **User** or **Administrator**. Only the Administrator can change the user settings.

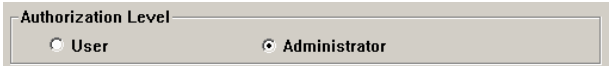

## **2 Control Right**

Tick the user's control rights according to your demands.

# **Chapter 3 Configuring the System**

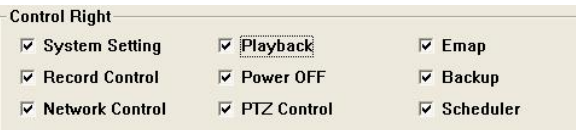

#### **3 Remote Visible Cameras**

The DVR provides a feature to allow different users to see different channels via WebCam and remote console. The administrator can create and define remote users' authorization level to differentiate their control rights. For instance, you can let lesser important users to monitor limited channels via remote monitoring by selecting specific transmitting cameras. Thus, they are allowed to see limited channels. You can provide a higher authorization level for important users to see all channels by ticking "**all**" box.

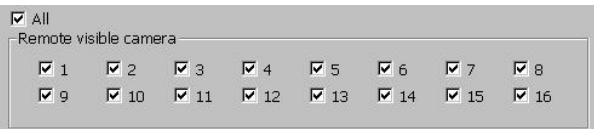

#### **4 Name, Password, Comment and Confirm Password.**

Enter the user name, password and comment. After the setting, enter the password again to confirm the authorization.

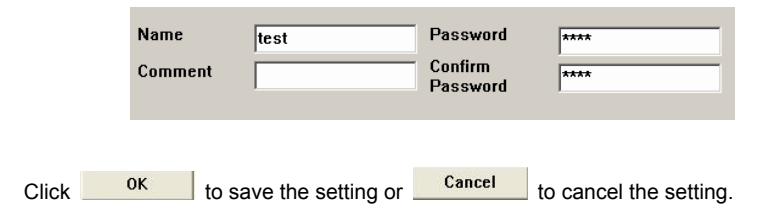

# **Chapter 4 Using the System**

# **4.1 How to Monitor the Videos**

Please switch to **Monitor Screen** to monitor all channels in real-time. The system provides a function of real-time monitoring.

# **4.1.1 Select the Split Display Mode**

Before you use full screen display to monitor the videos, you can select the display mode by clicking one of the split display mode buttons.There are 6 split display modes to choose from:

 $\blacksquare$ 1-Cam display

**14-Cam split display** 

8-Cam split display

9-Cam split display

13-Cam split display

16-Cam split display

Select a split display mode to view the channel.

# **1-Camera Display**

Click to view an image from a single camera. If you install several cameras, you can click the camera number buttons … to switch to a specific camera. You can play the audio and video at the same time only under 1-Cam display mode.

# **4-Cam Split Display**

Click **th** to split the screen into a 4-Cam split display.

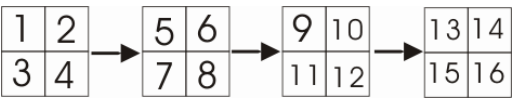

When the quantities of enabled cameras are more than the split screens, the system will show different batches of cameras under 4-Cam split display mode. For instance, if you enabled 16 cameras and click 4-Cam split display mode for 4 times, the batches of display will be Camera 1 - 4, Camera 5-8 and so on as the above illustration.

If you only have 4 cameras connected, the 8-Cam/9-Cam/13-Cam/16-Cam split display modes will be disabled automatically.

# **8-Cam Split Display**

Click  $\mathbf{t}$  to split the screen into a 8-Cam split display.

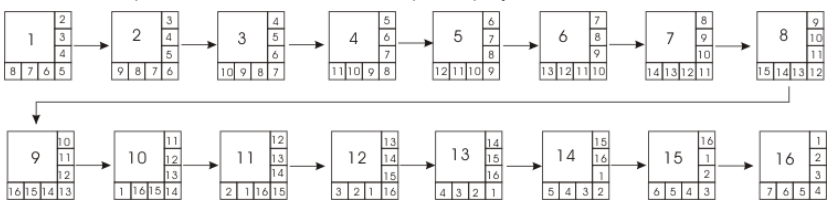

The system will display the first batch of cameras, Camera 1 to Camera 8, and then turns to the next batch of cameras, Camera 2 to Camera 9 and so on. The above picture illustrates the sequences of 8-Cam split display.

# **9-Cam Split Display**

 $Click \nightharpoonup t$  to split the screen into a 9-Cam split display.

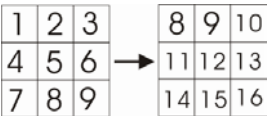

If you select a 9-Cam split display mode, the 2 display batches will be Camera 1-9 and Camera 8-16. When you click the camera number buttons, the system will show one of the batches.

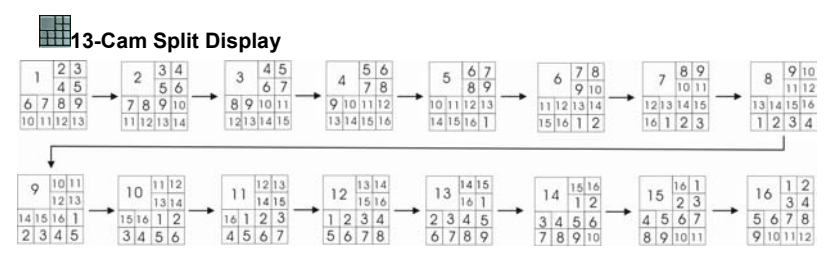

The appointed channels will be shown at the top left screen in turns according to their sequence as the above picture. The system will display the first batch of cameras, Camera 1 to Camera 13, and then turn to the next batch of cameras, Camera 2 to Camera 14, and so on.

# **16-Cam Split Display**

Click **button to split the screen into a 16-Cam split display.** 

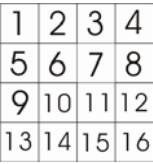

The system will display all cameras as the above picture.
#### **4.1.2 Full Screen Display**

On the **Monitor Screen**, you can click to switch to a full screen display.

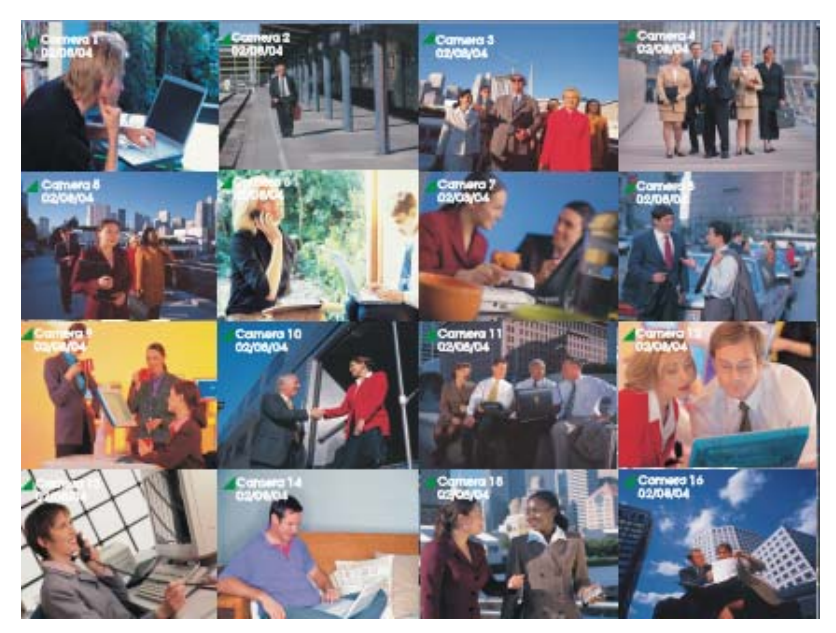

You will see the system turning to a full-size display. To monitor a specific channel, move the cursor to the desired channel and click the left button to switch the desired channel to full screen. Click again to return to the multi-display mode. Right click your mouse to return to the Monitor Screen.

## **4.1.3 Auto Scan**

Click **the Monitor Screen** to enable "**Auto Scan**". The system will cycle the channels according to the split display mode in sequence.

When the quantities of enabled cameras are more than the split screens, the split screens will cycle different batches of cameras. Please refer to **4.1.1** for the batch cycles in different spilt display modes. The camera ID icons turn yellow when the cycled channels are displayed. You can set up the auto scan period in system setting dialog.

## **4.1.4 Alarm Status and Reset**

When the alarm is triggered, you can see the red sparkling arrow on the Monitor Screen.

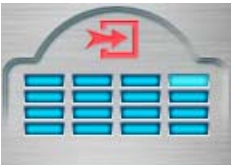

Click the arrow to see the alarm status dialog.

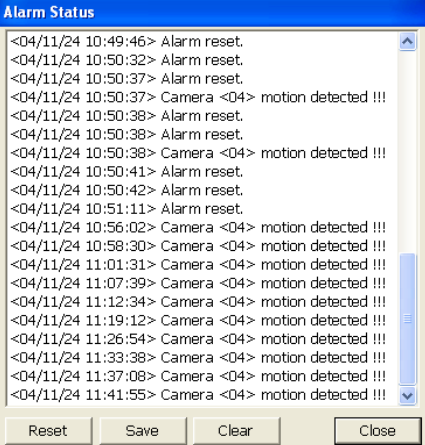

**Reset:** reset the triggered alarm status and cancel alarm actions. All previous alarms will be halted.

**Save:** save the alarm status as a text file.

**Clear:** clear the logs.

**Close:** exit the Alarm Status dialog.

# **4.2 How to Playback the Videos**

# **4.2.1 Setting the Video Playback Date and Time**

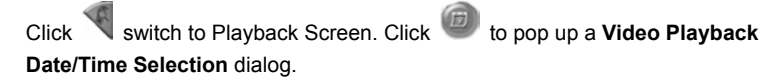

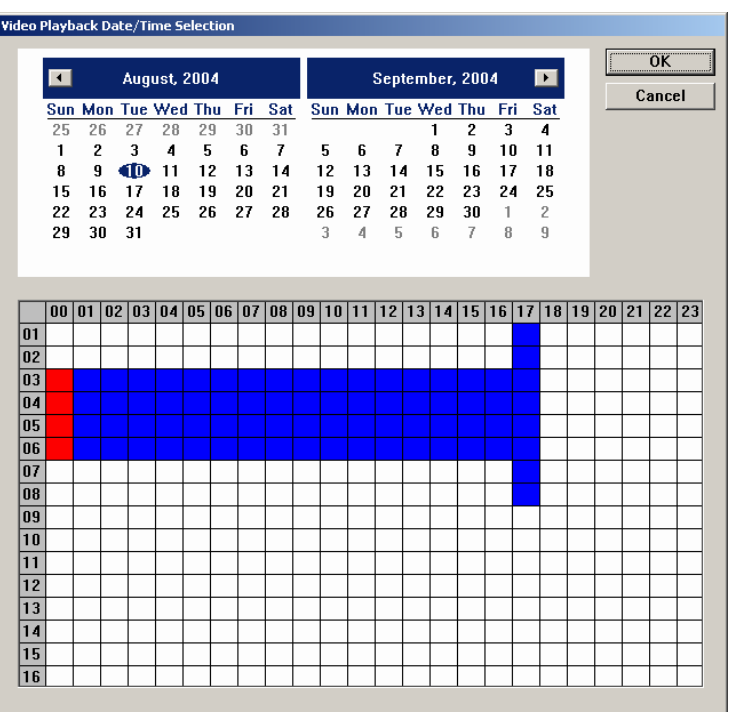

Click to select a date. You will see in the lower table. The blue block means the channel has recording data during the period of time. Move the cursor to desired blue blocks and select them. The selected blocks will turn red. Click  $\frac{\sqrt{CK}}{100}$  to play the selected videos.

#### **4.2.2 Playing the Videos**

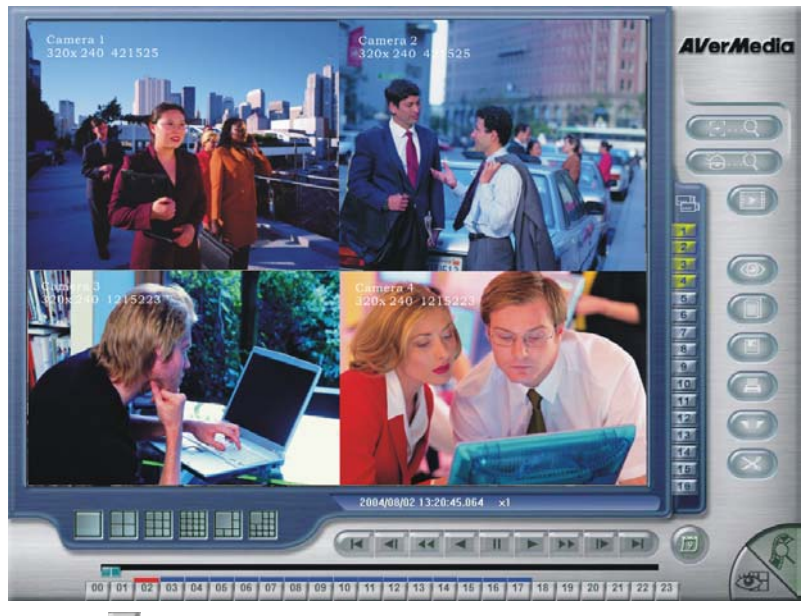

Click  $\blacksquare$  to play the file. The selected button will then turn in red. You can use the playback control panel buttons to control the play mode. The functions of each button are below.

- **MENT Begin:** Move to the beginning of the video recording.
	- **Previous:** Go back to the previous frame.
- $\overline{44}$ **Slower:** Play the video recording at the speed of 1/2x, 1/4x, or 1/8x
- ◀ **Rewind:** Play the video file reversely.
- ш **Pause:** Stop playing the recording file.
- **Play:** Play the recording file.

 $\blacksquare$ 

- **Faster:** Play the video recording at the speed of 2x, 4x, or 8x.
- **Next:** Go to the next frame.
- **End:** Go to the end of the video recording.

After you click the play button, you will see a blue bar on top of a 24-hour time button.

#### 00 01 02 03 04 05 06 07 08 09 10 11 12 13 14 15 16 17 18 19 20 21 22 23

The blue bars indicate that there are recorded videos during the time periods. If there are no video files recorded during your appointed time, you can not click the time button. Click the desired time button to play back the videos that were recorded during the appointed hour. The blue bar of the selected button will turn in red immediately when you click the time button.

When you play back the recording file, you can use the scroll box to drag it to go forward/backward to the desired video. The system shows the recording resolution of each channel and the frames on the upper left corner of each screen.

When you play the video in 1-Cam mode, you will see some color blocks on the slider. BLUE blocks mean recorded videos are available. Green blocks mean there is detected motion during the time segment. Black blocks mean no data recorded. Yellow blocks mean alert events videos are available.

When you play the video, the DVR system will show the date, time, and play speed status. As you see this bar  $\sim 2004/08/0213:20:45.064 \times 1$ means the video was recorded at 13:20:45.064,  $2^{nd}$  August 2004. 1 x means the speed of video playback. This is the normal playback speed. If you see 1/2 x, 1/4 x, or 1/8 x on the status bar, this means the play speed is 1/2, 1/4 or 1/8 times of the normal speed. If you see 2 x, 4 x, or 8 x on the bar, that means the play speed is 2, 4 or 8 times of the normal speed.

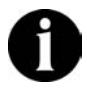

**Right click to select an area, the system will enlarge that area for your further analysis.** 

#### **4.2.3 Catching Desired Videos**

#### **4.2.3.1 Output AVI files**

When you find a desired video and need to catch the film, you can use "**Set Segment**" and "**Output Segment**" to save the desired video as an AVI file.

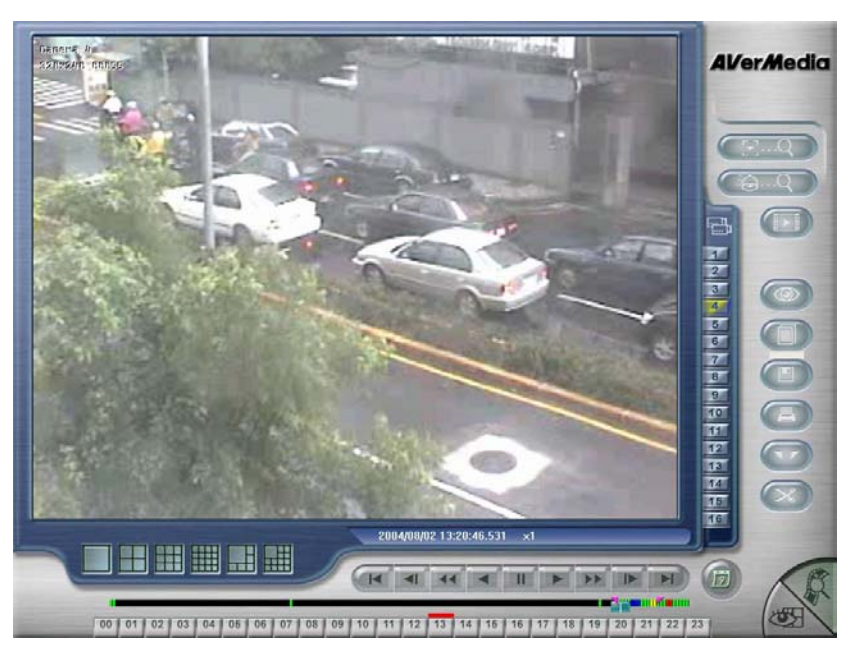

# **AVerMedia NV1000/3000/5000/7000 User's Manual**

Under 1-Cam display, you can catch a desired file by setting segments. Select a video playback date and time and click  $\blacktriangleright$  to play back the recorded video.

Drag the slider to the desired position and then click  $\Box$  to mark the beginning of a segment. You will see a pink triangle on the slider. Drag the slider to the desired position and then click again to mark the end of a segment. You will see the other pink triangle on the slider, for example, , **Figure 10 Figure 10** 

Click again to cancel the marked segment. After you finish the segment, the system will play the appointed video repeatedly.

Click **to output the appointed segment. You will see the following dialog.** 

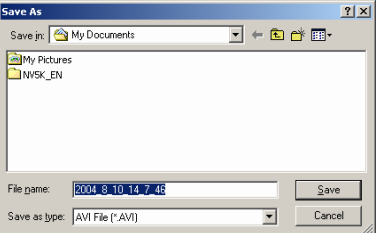

The default file name will be the recording time. Select the storage path and click

**Save** to output the video file. The system will name the output segment according to the recording time. You can save the video segment to hard disks, USB Flash disk or other network devices.

#### **4.2.3.2 Save Static Images**

Sometimes it is necessary to catch static images from the recorded videos.

The DVR system allows you to catch the static images. Users can save the image as a 1-Cam display image or a split display image. Click  $\left( \begin{array}{c} 1 \end{array} \right)$  to save the playback screen as a BMP or JPG file when you play back video recording.

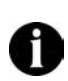

**The DVR provides a watermark proof function to avoid any unauthorized image forgery. The system can embed watermark proof in the image file. Only BMP files can be embedded with watermark. For more information, please check Appendix B Image Verification.** 

#### **4.2.3.3 Printing Static Images**

You can print the image files by clicking  $\Box$  button.

Before you print, please check the printer. If you never install any printer before, follow the instructions to install the printer. After successfully install the printer, you can start to print the images.

# **4.3 Play Backup Video Files**

After you backup the data, use the application ,QLogViewer, to play the audio. Go to your assigned backup folder to run QLogViewer. When QLogViewer is running, please  $\overline{\text{click}}$  to assign your desired video file.

# **AVerMedia NV1000/3000/5000/7000 User's Manual**

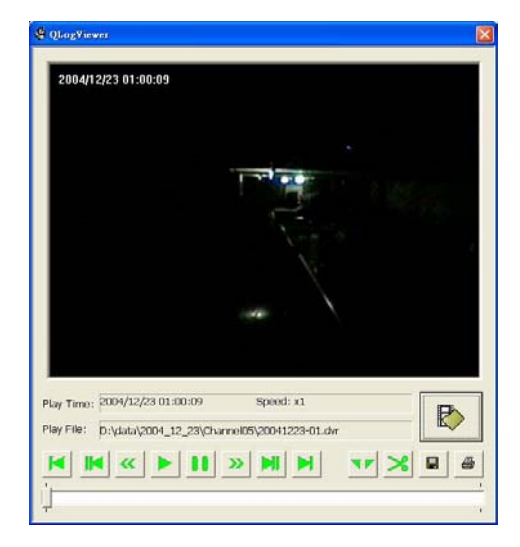

- **Begin:** Move to the beginning of the video file.
- **Previous:** Go back to the previous frame.
- **Slower:** Play the video recording at the speed of 1/2x, 1/4x, or 1/8x
- **Play:** Play the video file.
- **Stop:** Stop to play the video file.
- » **Faster:** Play the video recording at the speed of 2x, 4x, or 8x.
- **Next:** Go to the next frame.

N

- **End:** Go to the end of the video recording.
- **Set Segments:** The system provides a function to catch a desired video segment from the recording file by setting segments and outputting segments. Click  $\frac{1}{\sqrt{1}}$  to mark the beginning/ending of a segment. You will see a  $\blacksquare$  and  $\blacksquare$  on the slider. The lower video slider indicates the

segment in a blue bar. To cancel the segments, click  $\mathbf{M}$  again.

**Output Segment:** After setting segments, click **the setting of the setting of output** the desired video segment as an AVI file. The system appears a dialog to ask for the storage path. The system names the output segment according to the time of the video.

 $\blacksquare$  **Save:** Click the button to save the playback screen as a BMP or JPG file. 6 **Print:** Print the current image. ù-**Video Slider**: Move the bar left/right to fast search a desired event. **Playing Time/Speed:** This indicator shows the playing time and speed. Play File: This indicator shows the directory of the backup video file.

# **4.4 Searching Desired Videos**

Depending on users' demands, The DVR system provides the following smart ways: **Intelligent Search**, **Event Search**, **Visual Search** and **Event Log** to find the desired videos from the recorded videos.

## **AVerMedia NV1000/3000/5000/7000 User's Manual**

# **4.4.1 Intelligent Search**

Click **Communist and it turns green when this function is enabled. Adjust the** sensitivity first, higher number accompanies with higher sensitivity.

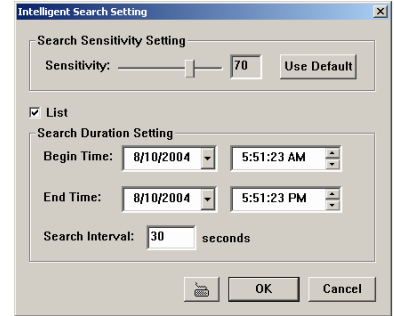

Move the cursor to the desired channel and click the mouse and drag to mark an area. A red frame appears on the display. The screen of the assigned channel also appears "**Intelligent Search**" in red on the lower left corner. When there is a motion event inside the marked area, the Monitor Screen will pause. If it is not a desired event, click  $\Box$  to find next.

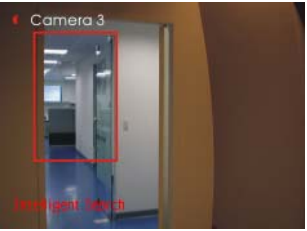

If you would like to find out a searching list, tick "**List**" box, the items in the **Searching Duration Setting** will be enabled.

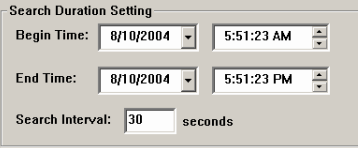

Select the **Begin/End Time** and enter **Search Interval**. Click **OK**. The system will show a **Search List** dialog that lists the desired events.

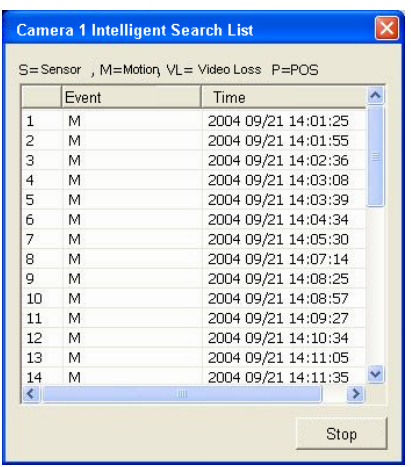

Select an event and double click. The system will show the video of the event.

## **4.4.2 Event Search**

 $Click$  to use Event Search.

An **Event Search Setting** dialog appears. Select **sensor events**, **motion events**, **video loss events**, and **POS** events according your demands.

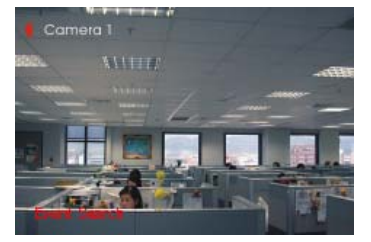

The screen of the assigned channel appears "Event Search" in red on the lower left corner. Click OK and to search events. Once the system finds the events, it will be paused. Click  $\left(\begin{array}{cc} \circ & \circ & \circ \\ \circ & \circ & \circ \end{array}\right)$  again for next event search.

# **AVerMedia NV1000/3000/5000/7000 User's Manual**

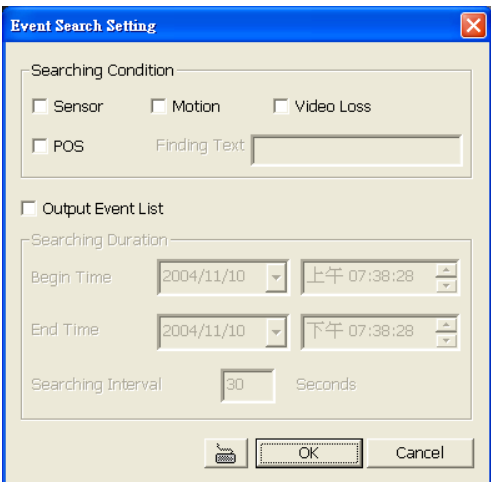

If you want to find a searching list, tick **Output Event List** box, and the **Searching Duration** items will be enabled. Select the **Begin/End Time** and enter **Search Interval**. Click **OK** to start searching.

After setting the event search, the system will appear a following event list.

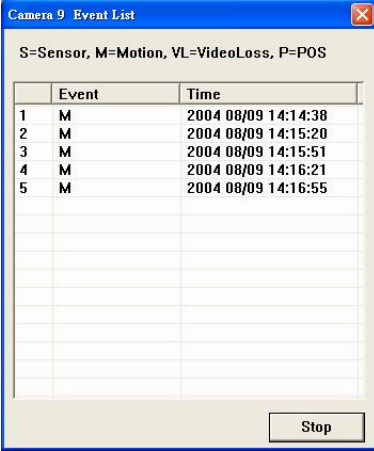

This list shows all events. Select an appointed event to play back the video.

# **4.4.3 Visual Search**

Visual search provides serial static images to help analyze the differences in the same channel. The system provides 5 different time modes for visual searching: searching by day, searching by hour, searching by every 3 minutes, searching by

every 10 seconds and search by second.

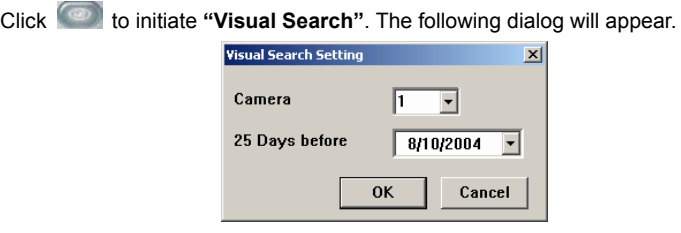

Select a camera and assign a date. The system keeps the videos that are 25 days earlier than the appointed date. Click **OK** you will see the following images.

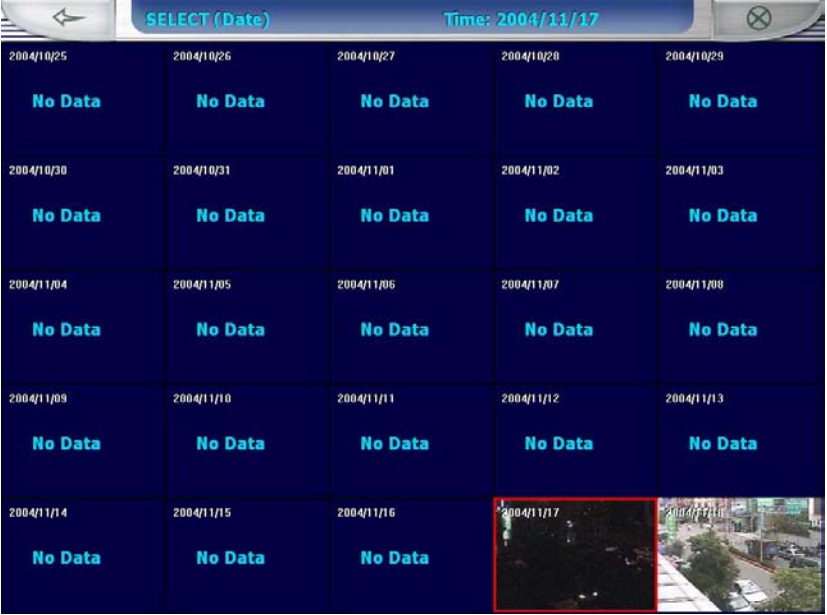

In "**Visual search by day**" mode, the serial static images are recorded by date. The system will show the  $1<sup>st</sup>$  recorded video that is recorded after 12:00 PM in each day. Each picture shows its recording date on the upper left corner. If there is no data, the display will show "**No Data**". Meanwhile, you will see the upper grey bar shows the date of the selected image. Exit the screen by clicking  $\otimes$ or return to the previous screen by clicking

Move the cursor to a desired date and click it. It turns to the "**Searching by hour**" mode. There are up to 24 screens on the display. The system presented the 1st video image in each hour. As you see the following picture, the system recorded the videos from 9:00 to 14:00. Each picture shows its recording time on the upper left corner. If there is no data, you will see "**No Data**" on the display. You can click to return to **Visual search by day** or to exit visual search.

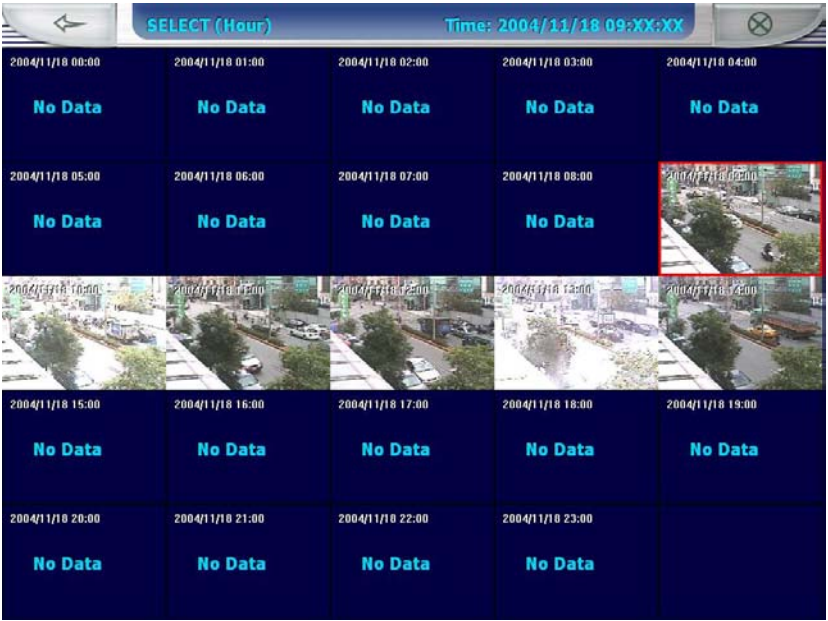

Select the desired hour and click the mouse, you will see the following picture. The system shows the picture for 3 minutes.

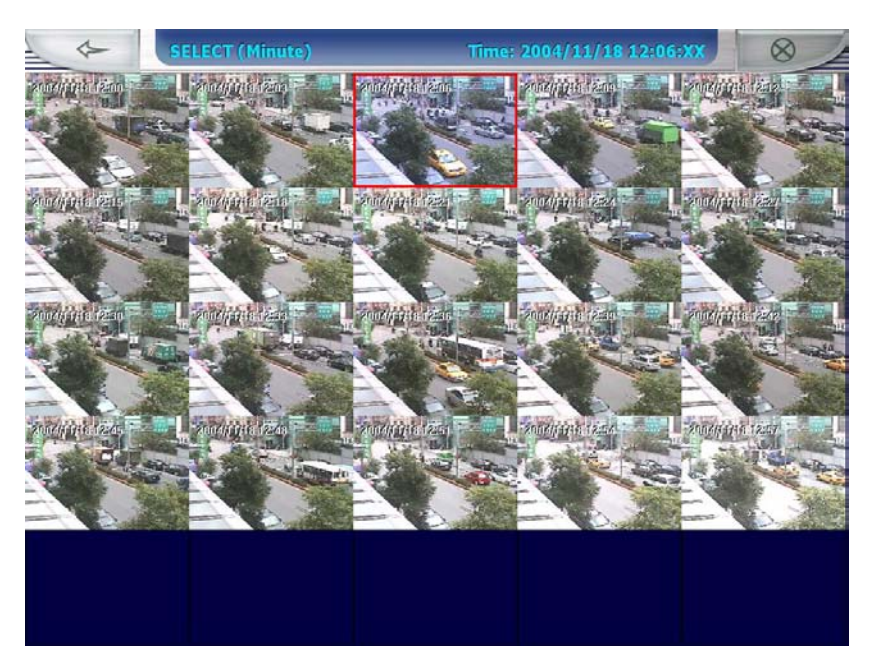

As you see the above picture, the system recorded the videos from 12:00 to 13:00. There are 20 screens on the display at most.

Each picture shows its recording time on its upper left corner. If there is no data, you will see "**No Data**" on the display. You can click to return to the

**Video search by hour** or  $\Box$  to exit visual search.

Move the cursor to a desired picture. Click it and the system will show the display that is recorded every 10 seconds.

# **AVerMedia NV1000/3000/5000/7000 User's Manual**

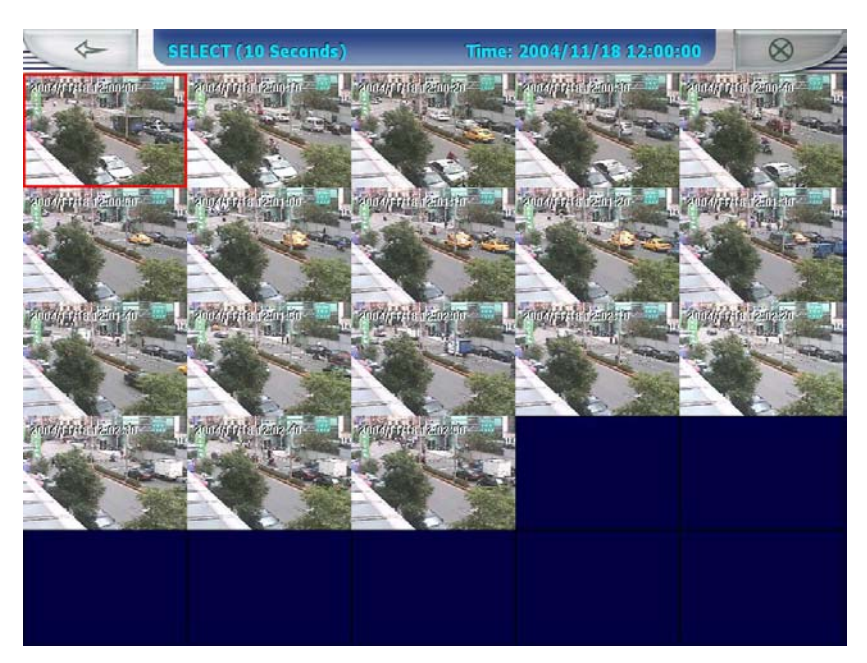

As you see the above picture, the static images are recorded every 10 seconds. The system recorded the videos from 12:00 AM to 12:02 AM. When you search video by every 10 seconds, the system will record a frame every 10 seconds. There are 20 pictures on this screen at most.

Each picture shows its recording time on its upper left corner. If there is no data,

you will see "**No Data**" on the display. You can click to return to **Video** 

**Search by minute** or to exit visual search.

Select a desired picture and click it to show the "**Video search by second**" screen.

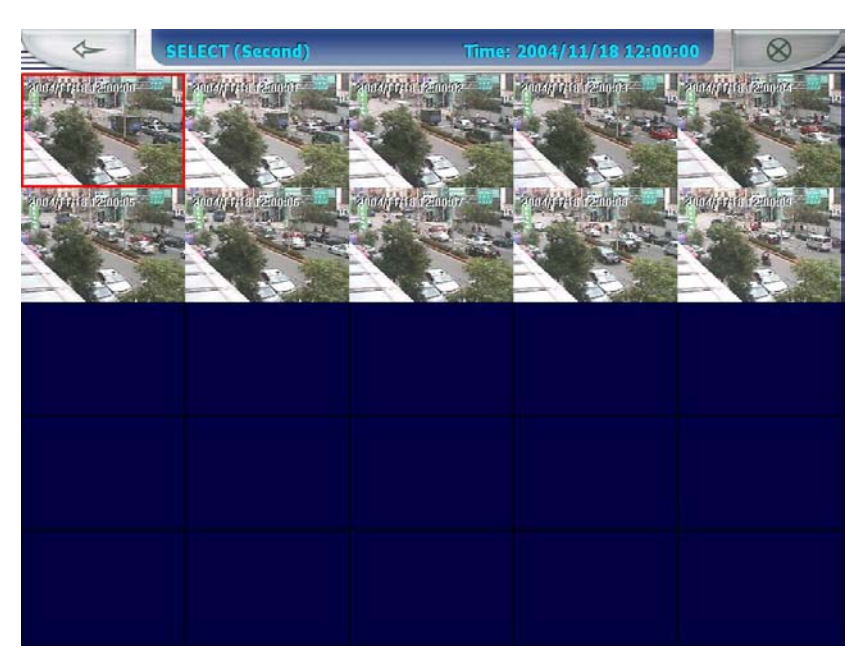

As you see the above picture, the static images are recorded by second. The system recorded the videos from 12:00:00 to 12:00:09. When you search video by second, the system will record a frame every second. There are 10 pictures on this screen at most.

Each picture shows its recording time on its upper left corner. If there is no data, you will see "**No Data**" on the display. You can click to return to **Video search by 10-second** or to exit visual search. Click the mouse again to play the video.

If you want to search for another channels or date, you should click and enter visual search again.

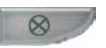

# **4.4.4 Searching Events by Event Log Viewer**

You can also use Event Log Viewer to track the desired event. Click the see the Event Log Viewer dialog.

# **AVerMedia NV1000/3000/5000/7000 User's Manual**

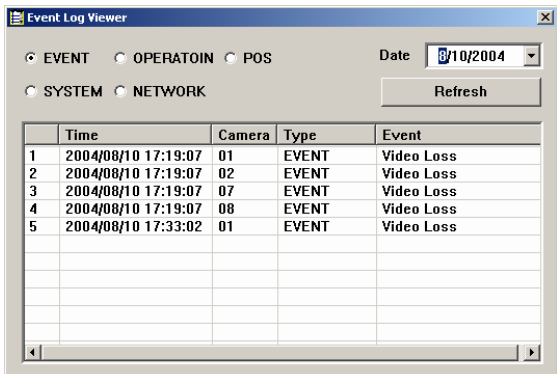

Select **EVENT** and the desired **Date**. Double click the desire event in the table. The system will show the video of the assigned event if there is recorded files.

# **4.5 Using E-Map**

E-Map provides a completely configured map where all cameras, sensors, and relays are set.

Click  $\frac{+0}{+}$  to set up the E-map.

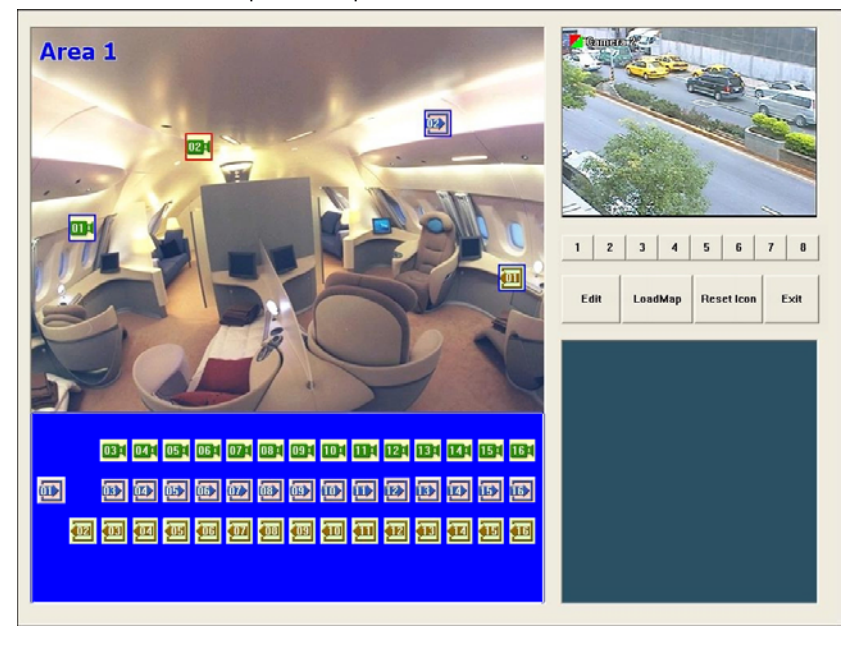

- **1.** Select a button from to set up your E-map. When you click button, the left-top corner will appear "Area 1" in blue. Click to load an E-map. The system supports up to 8 E-maps. The map must have been saved in JPG or BMP format and file size is smaller than 200KB.
- **2.** Click to arrange **Cameras**, **Sensors**, and **Relays** by dragging **D2.** and **buttons to the E-map to indicate actual locations of camera, sensor and** relay devices. When you drag the camera icon to the desired E-map, the right windows will show images from the appointed camera if the enabled camera is connected to your digital surveillance system.

To delete the buttons, drag them back to the column where they were previously taken or click to reset all icons. You will see your desired camera image at the right corner.

**3.** The lower-right column shows the information of cameras, relays and sensors when the system detects a video loss or sensors and relays are trigged. The icons on the E-map will turn red and blink.

Exit Click to save your current setup and leave E-map.

#### **4.6 Using PTZ Camera**

If you connect PTZ cameras to your DVR system, click it is on the Monitor Screen and setup PTZ cameras first. You will see a controller after pressing the button.

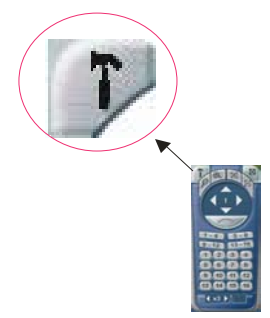

Click  $\mathbb P$  to configure PTZ cameras as the above picture. A PTZ setup dialog appears.

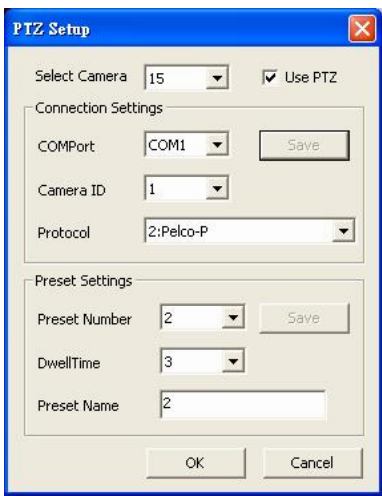

Please set up the following items before using PTZ cameras.

#### **1. Select Camera**

Tick **Use PTZ** box to enable the function. Select a camera in the drop-down list.

#### **2. Connection Settings**

- A. Select a **Com Port** where the PTZ camera connector is connected.
- B. Select a **Camera ID** from the drop-down list.
- C. Assign the Protocol. Please select your **PTZ Model** (refer to your PTZ camera spec.) from the menu. Click **Save** to keep settings.

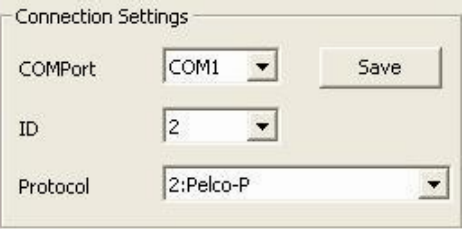

#### **3. Preset Settings**

- A. Move the camera to the position (refer to the control panel below)
- B. Choose a preset number from the drop-down list to set the monitoring position.
- C. Set up the **Dwell** time for the camera to stay (1~60 seconds) at one position before rotating to the next position.

- D. Determine a **Preset Name** for the position.
- E. Click **Save** to keep the setting.

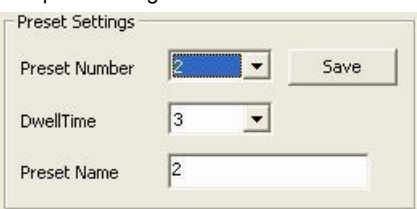

After you finish the above steps, repeat the same procedure to setup another PTZ camera until you finish all PTZ cameras. Click  $\frac{X}{1-X}$  to finish the setting or to cancel it.

After the settings, you can start to use the PTZ controller.

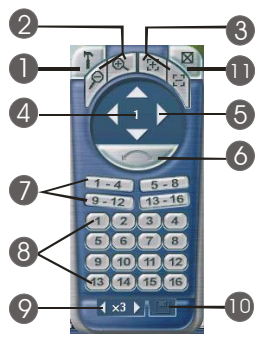

- 1. **PTZ Setup**. Click *D* to configure PTZ cameras. After the settings, you can start to use the PTZ controller.
- 2. **Zoom in / Zoom out.** You can click  $\mathbb{R}$  /  $\mathbb{Z}$  to size up / to size down the image. These buttons provide the function to adjust the focal distance of lens to size up / to size down the image.
- 3. **Focus in / Focus out.** Click **E** / to adjust the focus to produce a clear image.
- 4. **Camera Number**. The white number inside the controller represents the PTZ camera number.
- 5. **Direction buttons**. You can use the 8 direction buttons to adjust the

direction of PTZ camera lens.

- 6. **Auto pan**. After you setup Preset position numbers and the auto pan path group, click to monitor positions in sequence.
- 7. **Auto pan path group**. After setting up Preset position numbers from the server, you can enable the auto pan path group function according to your demands from the client. Click  $1 - 4$ , and you will find the PTZ camera lens cycles to the desired positions and stays for the appointed time that you setup from the server. Users can click the 4 auto pan path group buttons at the same time to monitor the 16 Preset positions cyclically.
- 8. **Preset position numbers**. Users can appoint Preset positions of the PTZ camera lens from the server. Follow the steps to set Preset position numbers.

**A**. Select a desired preset number.

**B**. Click direction buttons to adjust the PTZ camera lens to a proper position

**C**. Click **the use** to keep the assigned preset position number setting.

Repeat the same steps to set all preset position numbers.16 Preset position numbers are the maximum for a PTZ camera. Click the Preset position numbers to make the lens move to the desired positions.

- 9. **Moving speed of camera lens**. After you setup the preset position numbers, you can adjust the moving speed of camera lens by clicking the direction buttons to speed up/down the movement of lens.  $\left( \frac{1}{2}x^{3} \right)$
- 10. **Save.** After you determine the preset position, please click the to keep the setting.
- 11. **Exit.** Click this icon to close PTZ camera controller.

## **4.7 Using Event Log Viewer**

Click **the Event Log Viewer dialog. The Event Log Viewer shows** event logs, operation logs, POS logs, system logs and network logs.

#### **4.7.1 Checking Event Logs**

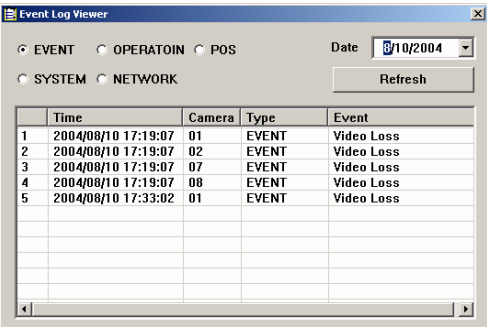

Select Event and a desired date, the lower table will show all event logs. You will see the event time, camera, type and event in the table. To check event logs of another day, just select the desired date and then click  $\frac{\text{References}}{\text{6}}$  to update the logs.

## **4.7.2 Checking Operation Logs**

Select **Operation** and a desired date, the lower table will show all Operation logs. You will see the time, type and event logs. The system will keep all event logs such as network on/off, system setup, start/stop record and so on. To check the logs of another day, just select the desired date and then click  $\frac{\text{References}}{\text{6}}$  to update the logs.

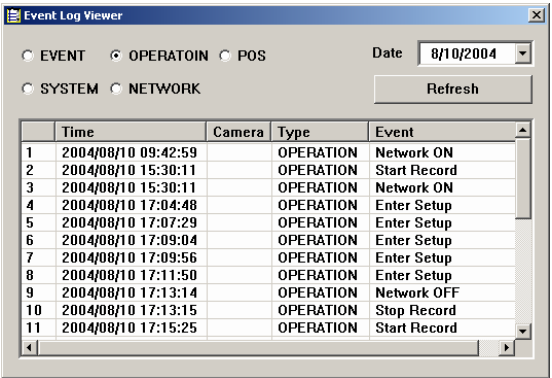

#### **4.7.3 Checking POS Logs**

Select **POS** and a desired date, the lower table will show all POS logs. You will see the time, type and event logs. The system will keep all POS logs. To check the logs of another day, just select the desired date and then click

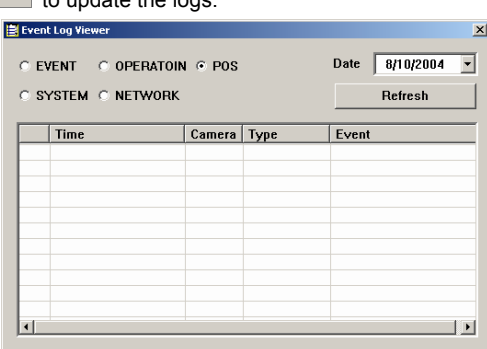

 $Retresh$  to undate the logs.

#### **4.6.4 Checking System Logs**

Select **System** and a desired date, the lower table will show all system logs such as DVR on and off. You will see the time, type and event logs. To check the logs of another day, just select the desired date and then click **Refluing Theorem** to update the logs.

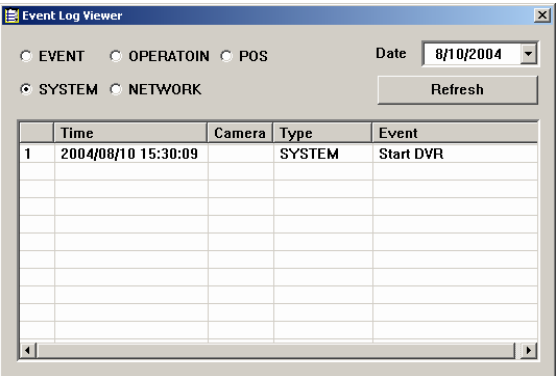

#### **4.7.5 Check Network Logs**

Select **Network** and a desired date, the lower table will show all network logs

such as Network on/off and remote login. You will see the time, type and event logs. To check the logs of another day, just select the desired date and then click Refresh to update the logs.

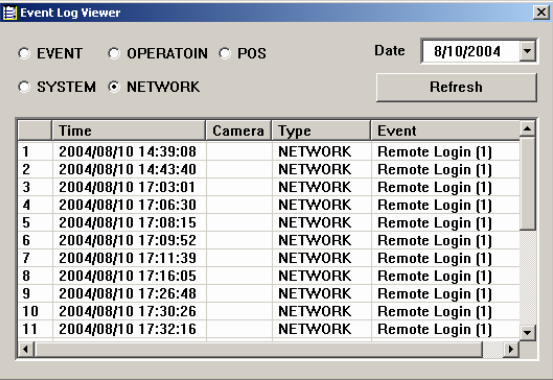

# **4.8 Using POS**

After you connect the POS and the DVR system, click (Post to enter POS Console Setting screen. Click  $\frac{\Box$  Add  $\Box$  to add a POS item.

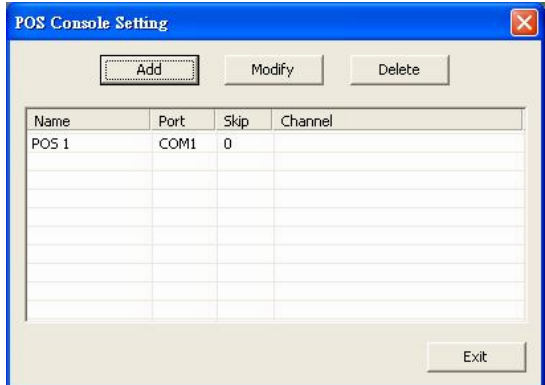

You will see the following dialog.

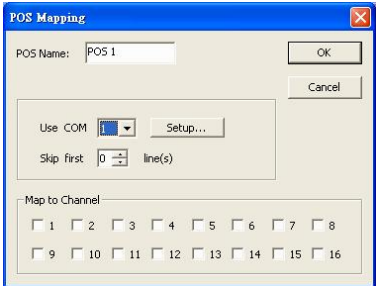

Please configure the following items.

**POS name:** Enter the POS name.

**Use COM:** Select a COM port from the drop-down list. The COM port number will vary according to the user's hardware.

**Skip first…lines:** Click  $\div$  to adjust a desired number. The appointed number of lines will be skipped when receiving the POS data.

**Map to Channel:** Tick the boxes to make the POS mapped to the channels. The

POS information will show on the appointed channels.

After you finish the settings, click **OK**. You will return to POS console setting dialog. Click  $\frac{\text{Add}}{\text{Add}}$  to add a POS setting and repeat the above procedure.

To modify the setting, please select the desired item and then click  $\Box$  Modify to adjust the settings. If you wish to delete the setting, please select the unwanted item and then click **Delete** 

After finishing the settings, the POS information will be shown on the assigned channel and the system will record the information with video at the same time.

To search the POS event, you can use Event Search in **4.3.2 Event Search** to search POS keywords when you play back the video. When clicking POS event search, the **FINDING TEXT** is enabled for entering POS keyword. You can also check **4.3.4 Searching Events by Event Log Viewer** to get POS logs, and double click the log event to play the video recorded.

**Note:** For the POS recommendations, the Epson POS system is recommended.

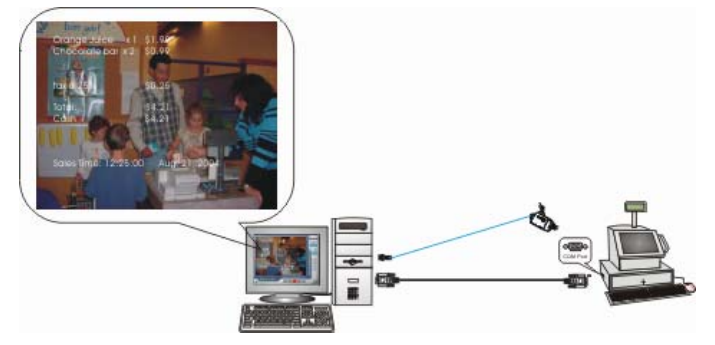

You can monitor the sales records through point of sales system. As you finishing setting POS, all sales record will be shown on the appointed screen. The sales information will be recorded in the channel.

# **4.9 Using Network Server**

Click **on** on the Monitor Screen to allow network services. The icon turns red when you enable the network server. The digital surveillance system allows http inbound connections from client PC. For details, please refer to **Chapter 5 Using Remote Program**.

# **4.10 Using Functional Keys**

The DVR system allows users to use functional keys to fast operate the application under Display mode. The following table shows functional descriptions of each function key.

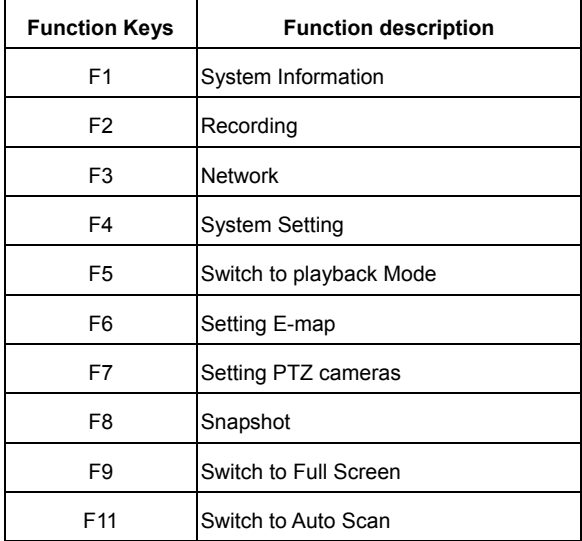

# **4.11 Checking System Information**

Click F1 to see the system information. The system information includes status of CPU, RAM, VGA Memory, DirectX Version, Login ID, Production Version and Active Internet client connection.

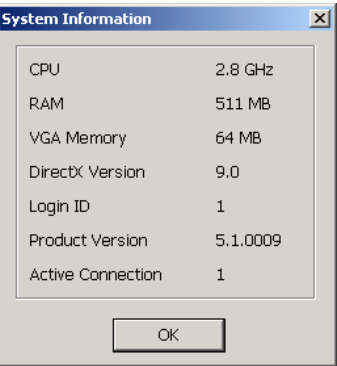

Click **OK** to exit system information dialog box.

# **Chapter 5 Using Remote Program**

Make sure that remote access service is enabled as **4.8 Using Network Server** mentioned before you open IE. Enter the server's IP address or domain name which is mentioned in **3.2.4 Network Setting** to remote access the surveillance system from anywhere.

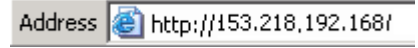

You will find the following screen on your browser. Click **Yes** to allow the web component installation.

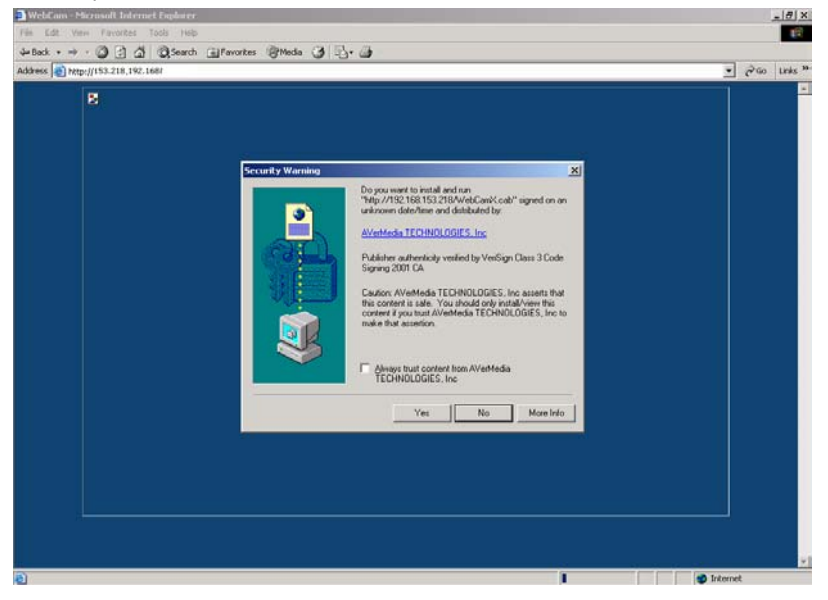

For Windows XP SP2 users, you will see "Internet Explorer- Security Warning" screen when you first time connect to the DVR. This is normal to see the security warning dialog. Click **Install** to install WebcamX.cab.

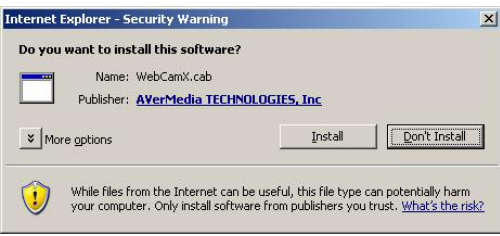

# **5.1 Using WebCam**

After connecting to the surveillance server from the remote PC, enter the user ID and password to finish the authentication. Please refer to **3.2.10 User Setting** to set up new users.

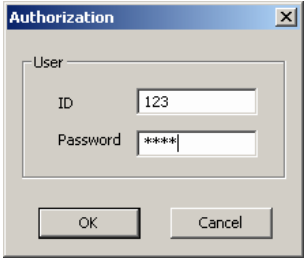

After the authentication, you will see the below screen.

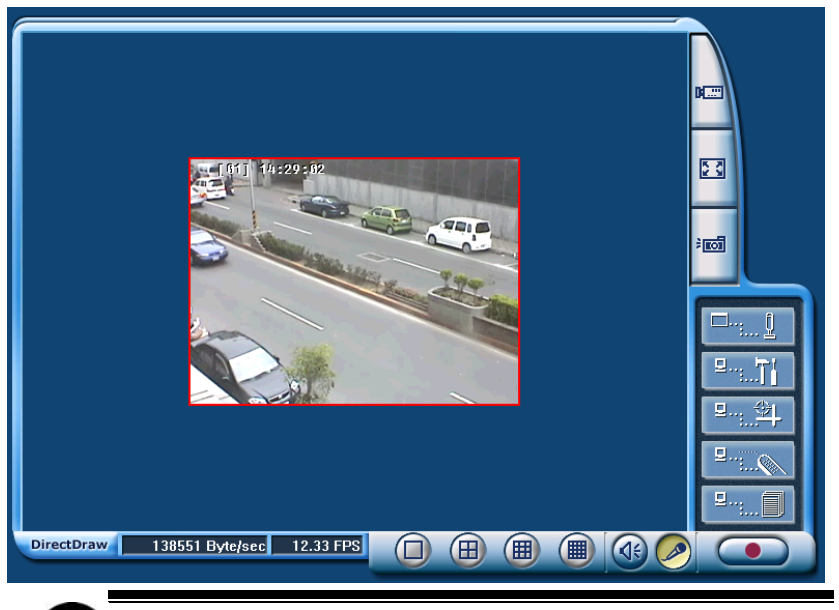

**If the client PC supports DirectDraw, please click the DirectDraw button to use this function. You will have better video quality on WebCam.** 

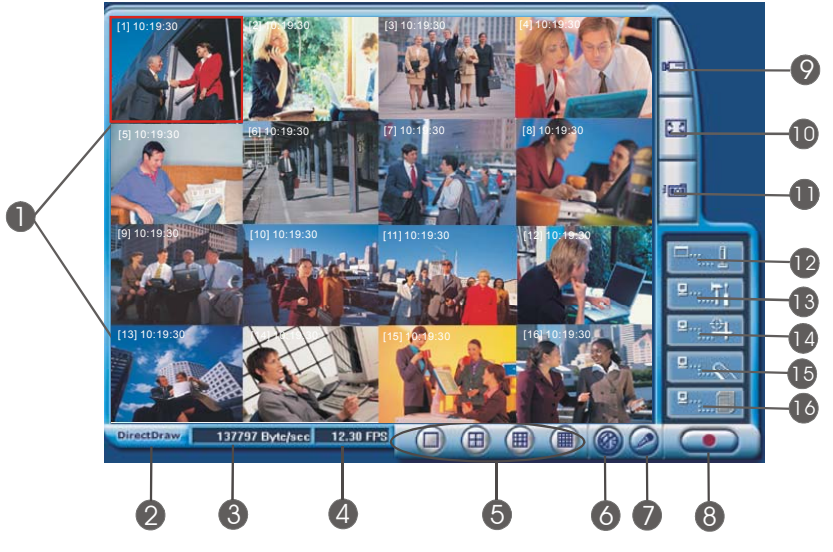

Here is a simple illustration of WebCam.

- 1. **Monitor Screens:** The screens show the allowed channels for remote monitoring. Users can monitor at most 16 channels according to the settings.
- 2. **DirectDraw:** Click **DirectDraw** to enable this function. When DirectDraw is enabled, the video images become smoother, and the button turns yellow.

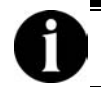

**Not all graphic cards support the DirectDraw function.** 

The following pictures show the differences before using DirectDraw.

# **AVerMedia NV1000/3000/5000/7000 User's Manual**

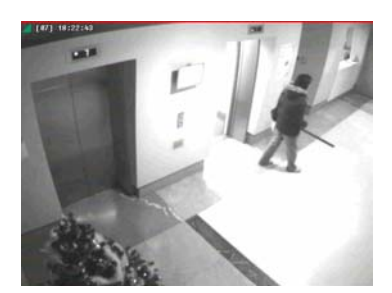

Before using DirectDraw After using DirectDraw

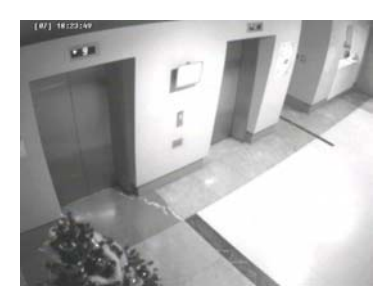

 $C$ lick  $C$ <sup>DirectDraw</sup> again to cancel the function.

- 3. **Received file size:** This shows the total size of the video files.
- 4. **Camera frames:** This shows the total frame rates of the channels.
- 5. **Split display mode**. The system provides 4 split display modes: 1- Cam split display, 4-Cam split display, 9-Cam split display and 16-Cam split display. If you only connect 4 cameras, the 9-Cam and 16-Cam split display will be disabled automatically.
- 6. **Audio:** If you select "**Enable Audio**" in **3.2.3 Recording Setting**, you can choose to play the audio or mute the channel when you monitor the video. This function is enabled under 1-Cam display mode. Users can hear the audio when monitoring or playing the data.
- 7. **Voice Phone:** Click to start 2-way audio. Please refer to 3.2.4 Network Setting.Make sure your microphone and speakers work before you use a microphone to talk to the server user. The button turns yellow when it is enabled. Click  $\Box$  again to cancel it.
- 8. **Record:** Move the cursor to select a desired channel and click the button to record. The system provides you to save the desired recording as AVI files. Your system will appear a dialog to ask the storage path. The recording time is used as the file name to save the recording. You can also right click to start/stop recording.
- 9. **Select cameras to view**. Click **K.a. Interpretational Monitor Screen.** Click  $\checkmark$  to enable or  $\mathcal O$  to disable the channel on Display column. The camera names are set in server's settings.

## **Chapter 5 Using Remote Program**

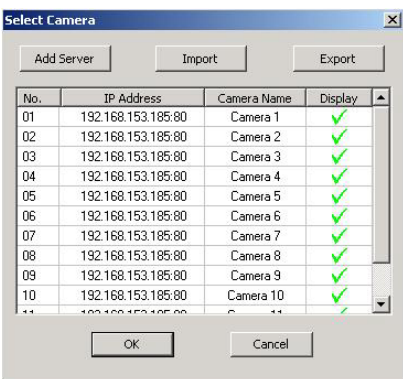

To connect a different server, click  $\sqrt{\frac{1 \text{ Add Server}}{n}}$  to add new camera settings. Enter the new server IP address, Port, User Name and Password. Click **OK** to save the settings. You can connect up to 16 different servers.

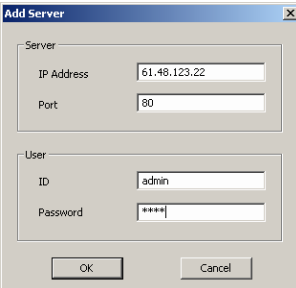

You will see the cameras of the added server in the table. Click display mode to rotate cameras that surpass 16 channels.

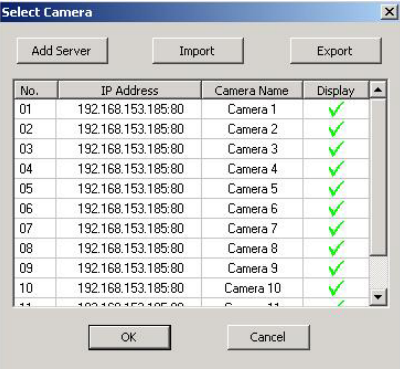

To save your time, you can keep the current setting as an encrypted text file by clicking the "**Export**" button. The system will request for a storage path and a file name. Select a file name and proper path to keep this current setting. When you open IE, just import the setting. Thus, you don't need to enter the server IP, account and password every time when you open IE.

- 10. **Full screen**. Click to display full screen. Move the cursor to the screen and right click to return the browser.
- 11. **Snapshot:** Click  $\frac{1}{2}$  **FOT** to save the desired image. The system will save the image as a bmp file.

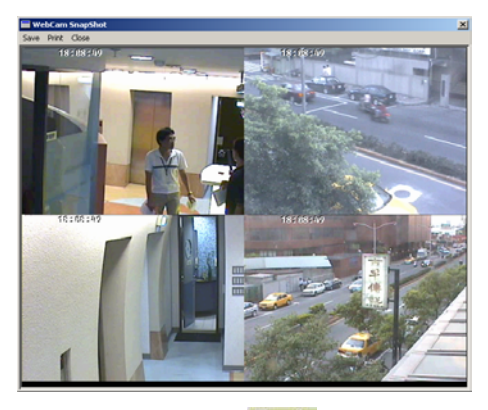

12. **Select a PTZ camera**. Click **the summan set of the PTZ camera controller.** 

After you select a PTZ camera, you will find the PTZ camera icons are enabled as the following picture. Here are the introductions of each icon.
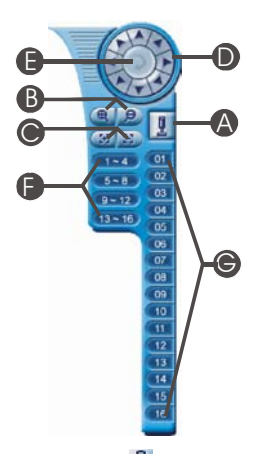

A. **Select a PTZ camera.** Click **A** to select a PTZ camera. You can click  $\sqrt{\frac{2}{}}$  to enable / disable the appointed PTZ channel on the Select column. Click **OK** to save.

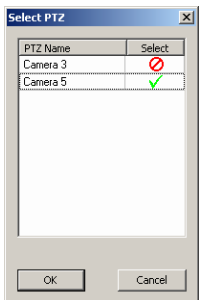

**Note:** Only PTZ cameras which are set from the server side will appear in this table.

- B. **Focus in / Focus out**. Click  $\mathbb{E}$  /  $\mathbb{E}$  to adjust the focus to produce a clearer image during surveillance.
- C. **Zoom in / Zoom out**. You can click  $\frac{d}{dx}$  /  $\frac{d}{dx}$  to size up / to size down the image. These buttons provide the function to adjust the focal distance of lens to size up / to size down the image.
- D. **Direction buttons**. You can use the 8 direction buttons to adjust the direction of PTZ camera lens during surveillance.
- E. **Preset position numbers**. Users can appoint Preset positions of the

PTZ camera lens from the server. 16 Preset position numbers are the maximum for a PTZ camera. Click the Preset position numbers to make the lens move to the desired positions.

- F. **Auto pan path group**. After setting up Preset position numbers from the server, you can enable the auto pan path group function according to your demands from the client. Click  $\left(1 - 4\right)$  and you will find the PTZ camera lens cycles to the desired positions and stays for the appointed time that you setup from the server.
- G. **Position status bar**. It shows the current position that the camera is monitoring.
- H. **Auto Pan**. After you setup Preset position numbers and the auto pan path group, click this button to monitor positions in sequence.
- I. When you monitor channels through a browser, you can save the recording data as AVI files. Move the cursor to the desired channel and right click to record. Assign the directory and file name to start recording. Right click the channel to stop the recording.

Users can also select the recording quality by right clicking the mouse. The DVR system provides 3 kinds of video quality modes: high, normal and low. Right click the mouse to select the video quality mode. When the recording quality is better, the file size will be larger.

13. **Remote setup.** Click **invertence in the initiate remote setup.** The modified settings that you made through the browser will be applied to your server. The system will request an authorization. Enter the User ID and Password and then click **OK**.

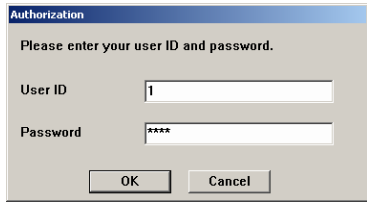

You will see the below screen.

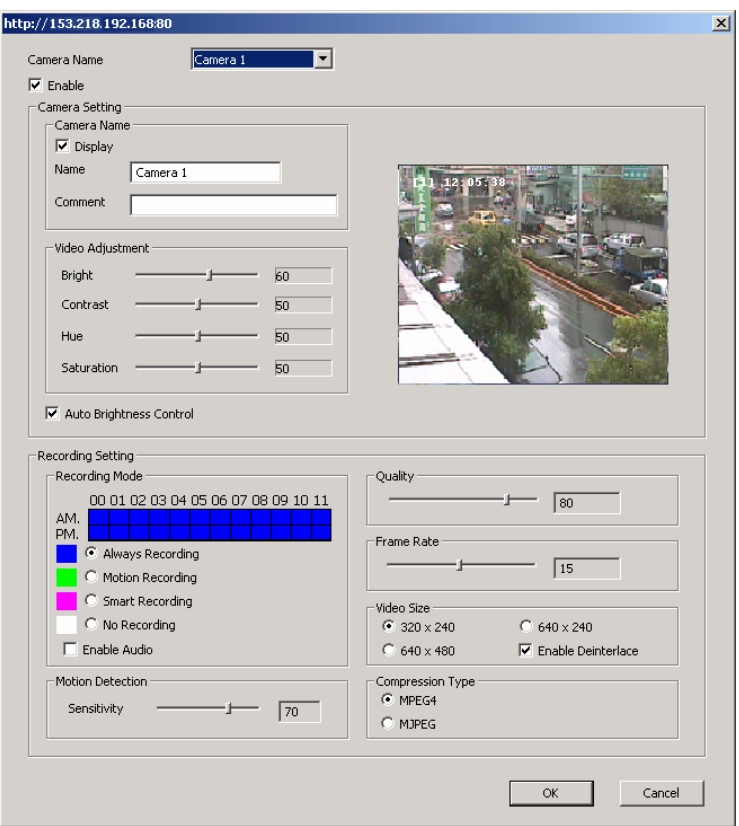

This function enables you to setup the cameras settings and recording settings on the server side. Please refer to **3.2.2** and **3.2.3**.

# 14. **Remote E-Map**. Click **Parallel to initiate the E-Map. You will see an E-**Map screen.

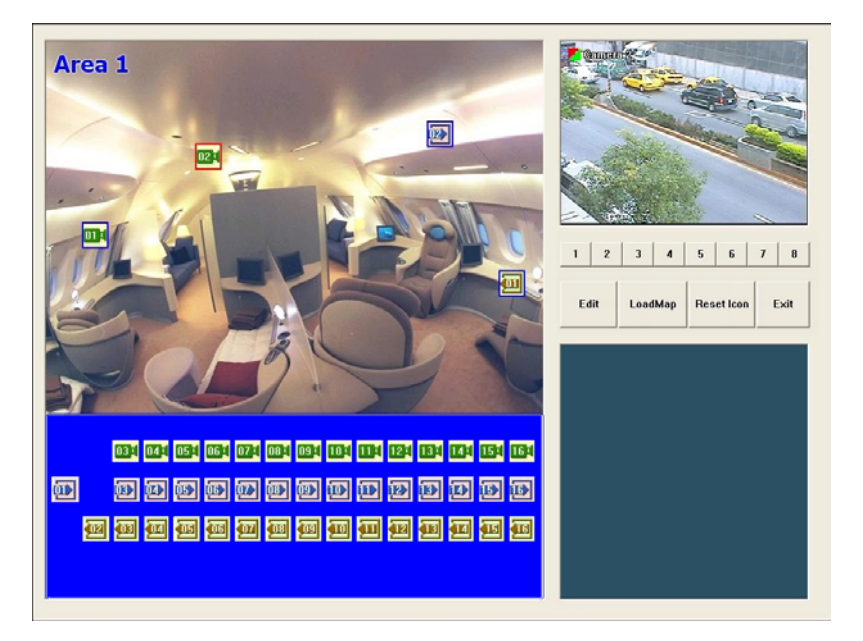

When you click the camera icon to the desired E-map, the right windows will show images from the appointed camera if the enable camera is connected to your digital surveillance system.

15. **Remote Console.** Click **Party to initiate Remote console. The system** will request an authorization. Entering User ID, Password and then click **OK**.

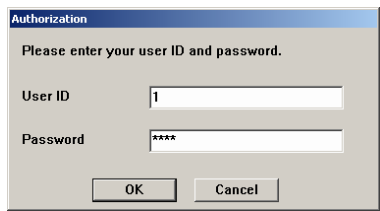

Please refer to **5.2 Using Remote Console** for more details.

# **Chapter 5 Using Remote Program**

16. **Event Log Viewer.** Click **Preset to see the event log viewer. You will** see the below dialog. Please refer to **4.5 Using Event Log Viewer** for more details.

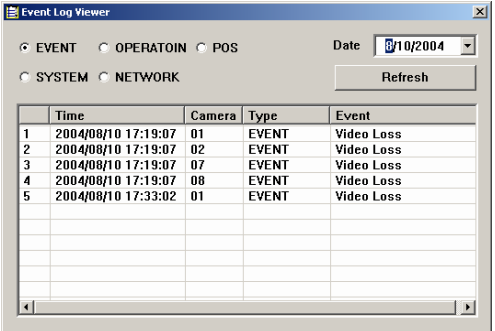

# **5.2 Using the Remote Console**

Remote console can be regarded as a restricted DVR. It can record and play video data of remote server.

Please enter the server site when you open the browser. Enter the user ID and password to finish the authentication.

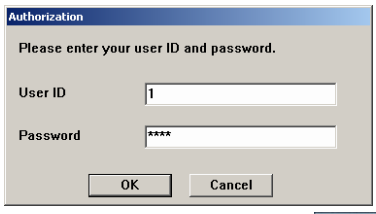

After you login the system through a browser, click  $\mathbb{R}^n$  to start the remote Console. Enter the User ID and password and click **OK** to start the remote console.

You will see the following remote Console screen.

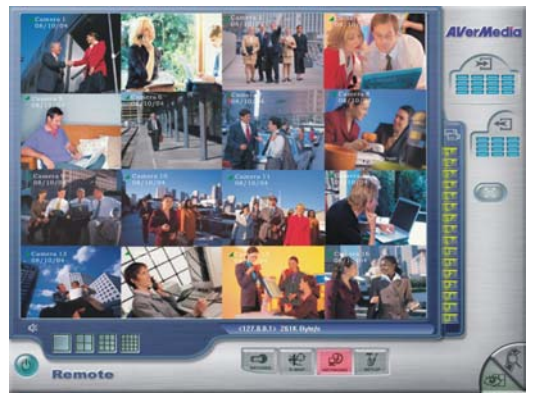

#### **5.2.1 System requirement**

**CPU:** Intel P4 1.8GHz

**Memory:** 256MB

**VGA:** 16 bit high color SVGA graphic card with Direct Draw & YUV rendering capability.

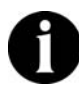

**Do not perform NV DVR and Remote Console at the same server.** 

Download from Www.Somanuals.com. All Manuals Search And Download.

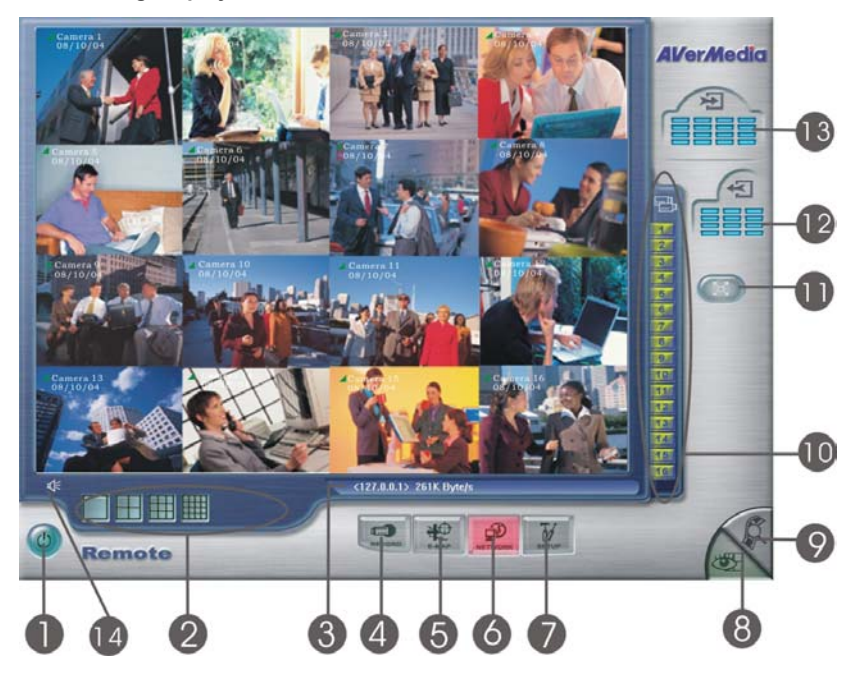

## **5.2.2 Using Display from Remote Console**

The functions of buttons on the remote console are below.

**1. Exit** 

Click this item to exit the DVR system.

**2. Split Screen Display**

DVR provides 6 split display modes for your selection. You can select 1 /4 /9/ 16 split display mode by simply clicking the icon.

- $\Box$  1-Cam Display
- 4-Cam split display
- $\overline{\phantom{a}}$  9-Cam split display
- 16-Cam split display

#### **3. Server Site and Transmission Information**

This bar shows the DVR server site and the transmission speed of the recording video.

# **4. Recording**

Click  $\Box$  to record the video recording that you can monitor through your Remote console. Remote console helps you to backup the video recording that you monitor.

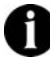

You can only record the channels that are shown on the Remote Console screen.

# **5. E-Map**

Click E-Map button to load your desired map according to your demands..

# **6. Network**

Network is enabled when it login. Click the button again to disable all inbound connections.

# **7. System Setup**

You can change storage path, display language, and remote server IP to reconnect to the console. When you click this icon, you will see the following screen.

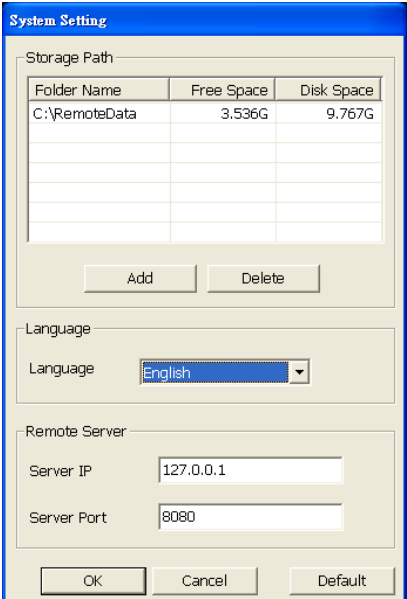

#### **8. Display**

Download from Www.Somanuals.com. All Manuals Search And Download.

When you are running Remote console, the default screen will be Monitor Screen. You will see the button **in green**. When you switch to Playback screen, the button turns gray.

### **9. Playback**

to switch to Playback Screen under Remote Console.

In Remote Console application, you can select to play remote video data of remote server or local data recorded.

The Remote console will pop up a schedule. Select a playback date and then click OK to continue.

#### **10. Camera ID**

In the No. area, you can see number icons of the cameras. Click a desired icon to display the channel. After you click the icon, it turns yellow. If you assign a split display mode and appoint a camera number, the icon group of the cameras will turn yellow altogether.

## **11. Full Screen**

Click **to** to switch to a full screen mode. Click the full screen again to return to remote console display mode.

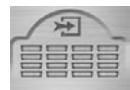

#### **12. Sensors**

The icon shows which sensors that are triggered. Once the sensors are triggered, the indicators will turn yellow according to the sensor number.

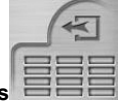

#### **13. Relays**

The icon shows which relays that are triggered. Once the relays are triggered, the indicators will turn yellow according to the relay number.

#### **14. Audio Volume Adjustment**

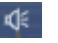

Click the icon to adjust the audio volume to a proper volume. You can mote the channels by selecting the Mute box.

## **AVerMedia NV1000/3000/5000/7000 User's Manual**

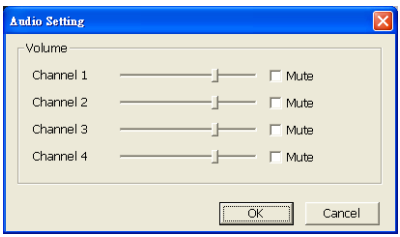

#### **5.2.3 Using Playback from Remote Console**

User can choose to play local video files or remote video files. Select a desired item and then click OK to continue the playback task.

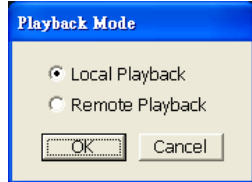

You will see a playback screen as below. Here is the introduction of each button in Playback screen.

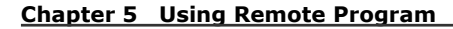

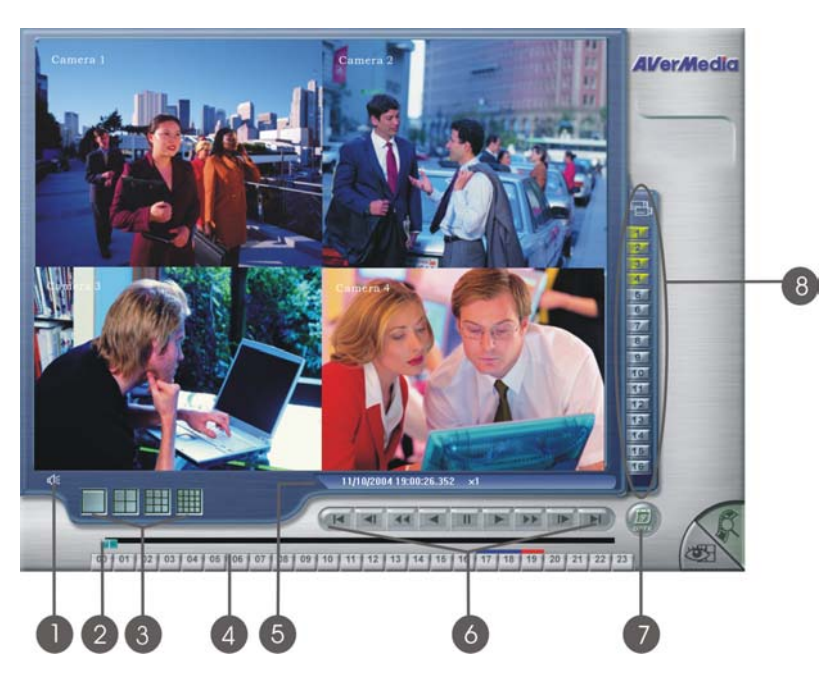

#### 1. **Audio Volume Adjustment**

-©≍

Click the icon to adjust the audio volume to a proper volume. You can mote the channels by selecting the Mute box.

2. **Slider**

Drag the slider to go forward or backward through the video of a selected video recording.

3. **Time Button**

A blue bar on top of a time button indicates that there are recorded videos during the time period. Click the desired time button to play back the videos that were recorded during the appointed time. The selected button will then turn in red.

A grey bar on top of a time button indicates that there are no video recordings during the time period. If there are no videos recorded during your appointed time, it won't show any image.

#### 4. **Split Screen Display**

There are 6 split display modes to choose from:

 $\Box$  1-Cam display

**14-Cam split display** 

 $\blacksquare$  9-Cam split display

 $\mathbf{H}$  16-Cam split display

Select a split display mode to view the channel. You can play the audio and video at the same time only under 1-Cam Display mode. When the quantities of enabled cameras are more than the split screens, the system will show different batches of cameras under 4-Cam/9-Cam split display mode. For instance, if you enabled 16 cameras and select a 4-Cam split display mode, the batches of display will be Camera 1 - 4, Camera 5-8 and so on. When you click camera 8, the DVR system displays the batch of Camera 5 to Camera 8. If you select a 9-Cam split display mode, the 2 display batches will be Camera 1-9 and Camera 8-16. When you assign a camera, the system will show one of the batches.

#### 5. **Date / Time / Speed Status**

This shows the date and time of recording of the current video file and the playback speed. There are 7 levels of playback speeds: 1/8x, 1/4x, 1/2x, 1x, 2x, 4x,and 8x. The default setting is set at 1x normal speed. Click  $\frac{44}{ }$  or  $\frac{1}{4}$  to set the desired speed.

# 6. **Playback Control Buttons**

**MENT Begin:** Move to the beginning of the video recording. **Previous:** Go back to the previous frame. **Slower:** Play the video recording at the speed of 1/2x, 1/4x, or 1/8x **Rewind:** Play the video file reversely. **Pause:** Stop to play the recording.

## **Chapter 5 Using Remote Program**

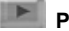

**Play:** Play the recording file.

**FF Faster:** Play the video recording at the speed of 2x, 4x, or 8x.

 **Next:** Go to the next frame.

**End:** Go to the end of the video recording.

7. **Date** 

Click this button to choose the date of the recorded files that you want to play back.

#### 8. **Camera ID 1121314 567891011213141516**

Click the desired cameras from which to retrieve previously recorded videos. Video recordings from each chosen camera will be displayed in the split-screen video windows. The chosen camera icons will turn yellow.

#### **5.3 Handy View**

NV series provide easy connection. Users can use a PDA or a mobile phone to access the NV DVR through Internet. Just ensure your mobile or PDA connecting to Internet, enter "your website address/MOBLIE" to monitor the channels anytime anywhere. The website IP may vary according to your server IP address. For instance, you may enter **http://61.12.33.65/MOBILE** to access your server. You can watch the latest image by one camera. Click < > to change channels, and click REFRESH to reload the new camera image. Please check **3.2.4 Network setting** to enable Handy View.

#### **5.4 Using PDA Viewer**

## **"PDA Viewer" allows PDA users to monitor channels anytime anywhere as Internet is available.**

Before you use PDA Viewer, please meet the PDA System Requirement.

OS: MS Windows CE 4.0 (PocketPC 2003)

CPU: ARM architecture

Follow the steps to install the PDA Viewer application before using a PDA to monitor live video.

# **AVerMedia NV1000/3000/5000/7000 User's Manual**

A. Connect your PDA to your PC. Click Install PDA Viewer.

B. The system will automatically install the PDA Viewer application.

C. Click Next to continue.

D. Click **Yes** to continue the installation.

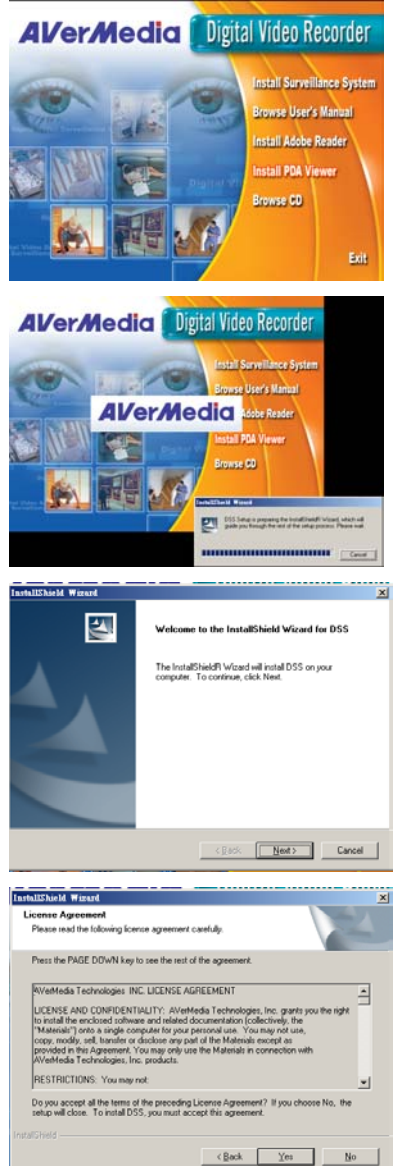

Download from Www.Somanuals.com. All Manuals Search And Download.

#### **Chapter 5 Using Remote Program**

E. The system automatically installs the application.

- F. The system appears an 'Install AVerMedia PDA Viewer using the default application directory? ' dialog box. Click Yes to use a default directory.
- G. The system continues to install the application.

H. After finishing the installation, the system will show an "**Application Downloading Complete**" dialog, click OK.

**Note: The system provides PDA-Viewer online download. Open IE and enter server IP. You will see the following screen.**

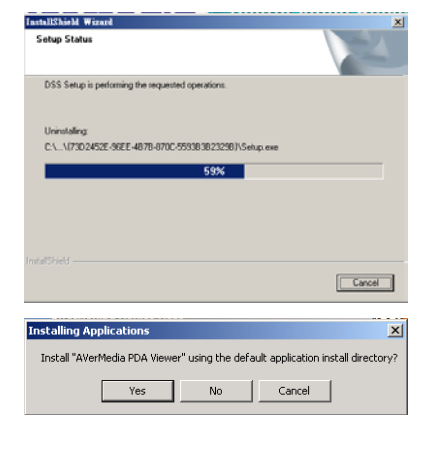

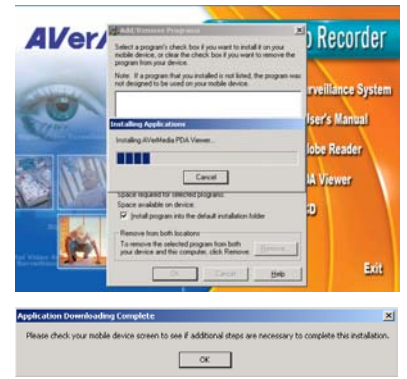

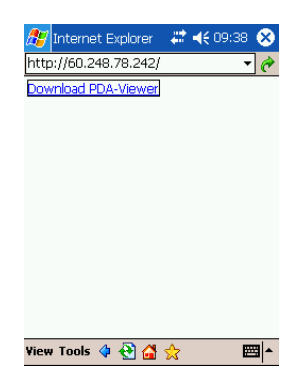

Click the hyperlink, **Download PDA-Viewer**, to see the download screen. Click Yes to download PDA-viewer. The system will automatically install PDA-Viewer after the download is completed.

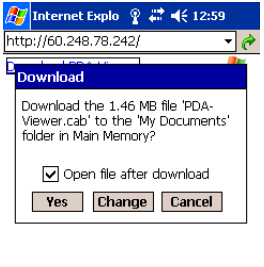

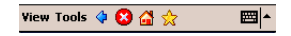

After the installation, you will see an icon  $\mathbb{R}^*$  on the PDA desktop. Make sure your PDA connect to Internet before you start monitoring.

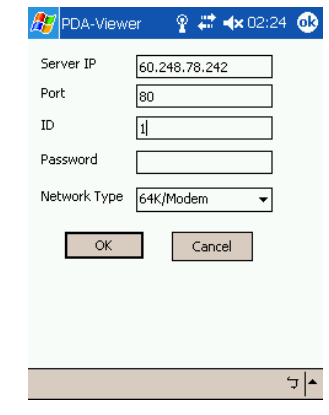

Follow the steps to connect to the DVR server.

- 1. Click **on** your PDA desktop.
- 2. Enter the server IP, Port, ID and password. Select a network type and click **OK**.

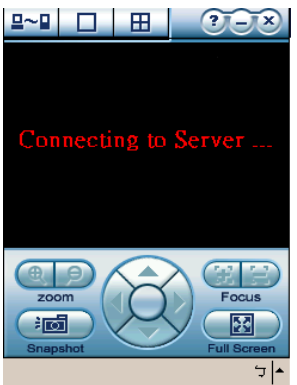

The screen will show "**Connecting to Server**". After you access the server, you can see the following screen.

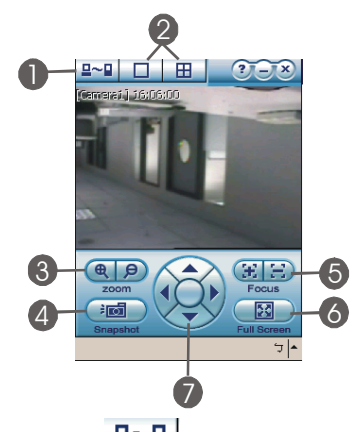

1. **Connecting DVR server**  $\frac{d^2}{dt^2}$  : Click this button to set the server IP, port, ID and password.

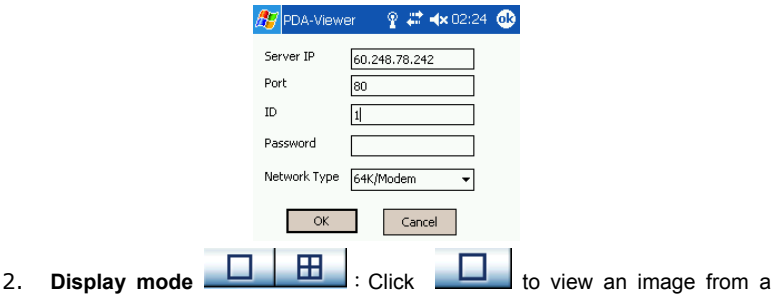

single camera. Your PDA will show all camera screens in turn. To switch to 4-Cam display mode, click **. He was a very very construct that the following screen.** When the quantities of enabled cameras are more than the split screens, the system will show different batches of cameras under 4-Cam split display mode.

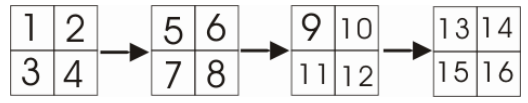

For instance, if there are 16 cameras connected to the server, you will see the batches of display will be Camera 1 - 4, Camera 5-8 and so on as the above illustration.

3. **Zoom in / Zoom out**  $\left(\begin{array}{c|c|c|c} \mathbf{\oplus} & \mathbf{\oplus} \\ \hline \end{array}\right)$  : You can click  $\left(\begin{array}{c|c|c} \mathbf{\oplus} & \mathbf{\oplus} \\ \hline \end{array}\right)$  to size up / to size down the image when a PTZ camera is enabled. These buttons provide the function to adjust the focal distance of lens to size up / to size down the image. If there is no PTZ camera connected to the server, the buttons will

Download from Www.Somanuals.com. All Manuals Search And Download.

be disabled.

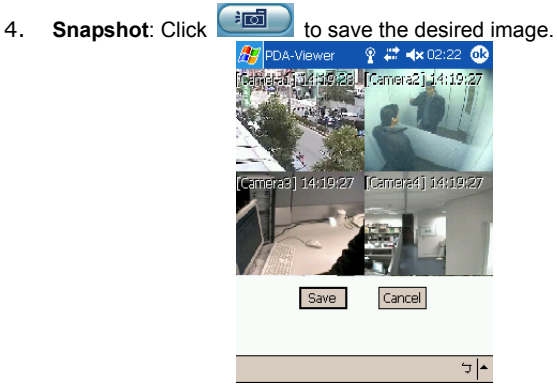

The system will save the image as a bmp file. Click Save to keep the images.

- 5. **Focus in / Focus out <b>E**: When a PTZ camera is enabled, you can click **/ to** adjust the focus to produce a clearer image during surveillance. If there is no PTZ camera connected to the server, the buttons will be disabled.
- 6. **Full screen**  $\boxed{3}$ : Click  $\boxed{3}$  to display full screen. Click the screen again to return to the system.

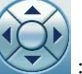

7. **Direction buttons**  $\leq$  : You can use the 4 direction buttons to adjust the direction of PTZ camera lens during surveillance.

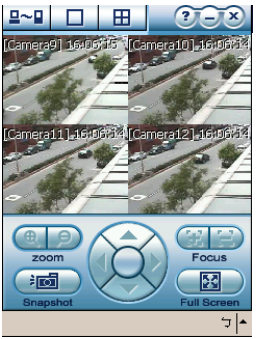

Use the tablet pan to click the screen for 4-5 seconds to change the video quality whether you are under 1-Cam display,4-Cam display or a full display screen.

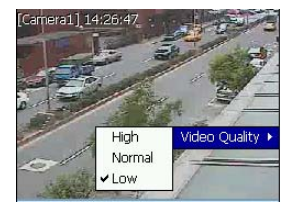

You will see above screen. Select a proper video quality according to your demand.

# **Appendix A Registering Domain Names**

DDNS (Dynamic Domain Name Service) is a data query service mainly used on the Internet for translating domain names into Internet addresses. It allows remote clients to intelligently search dynamic servers without any previous enquiring for servers' Internet addresses.

In order to take advantage of this intelligent service, first register your domain name on the following Web site: *http://ddns.avers.com.tw*.

#### 1. **User Login**

Browse the website ddns.avers.com.tw with Microsoft IE or Netscape Navigator to access the following dialog.

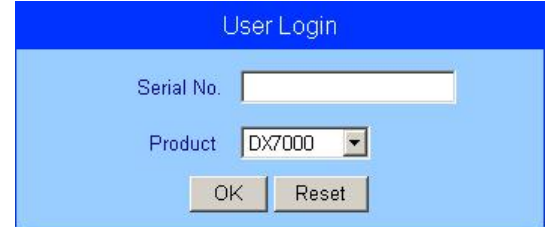

First input the serial number of your product and select the product name. Then click **OK** to login or **Reset** to clear the previous input.

#### 2. **Password**

Set a password to secure your identification.

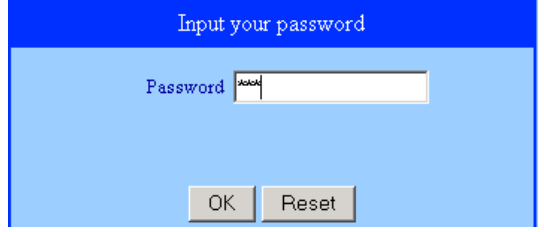

### 3. **User Information**

Please provide the following user information, **Host Name**, **Password**, **E-mail**, **Company**, and **Country** to complete the registration process.

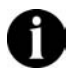

**Note that Host Name and Domain Name (AVerMedia.avers.com.tw) are the replacement for Internet address while a remote client tends to search a dynamic server.** 

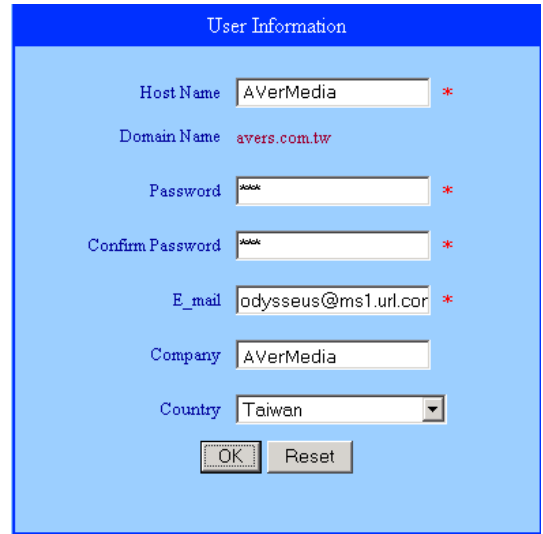

# **Appendix B Image Verification**

- 1 ImageVerify is a watermark-checking program to identify the validity of a saved image (e.g. by snapshot).
	- **a. Run the setup/start program**

**Click Start->Program files->NV->Image Verification to execute the program.** 

**b. Load the image file to start verifying file** 

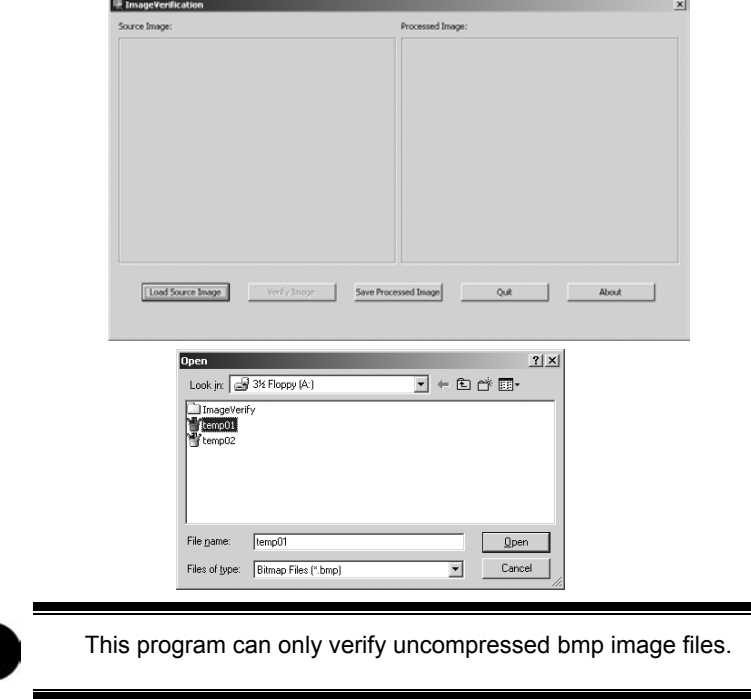

**A. Verify image file. Click 'Verify Image' to begin the process.** 

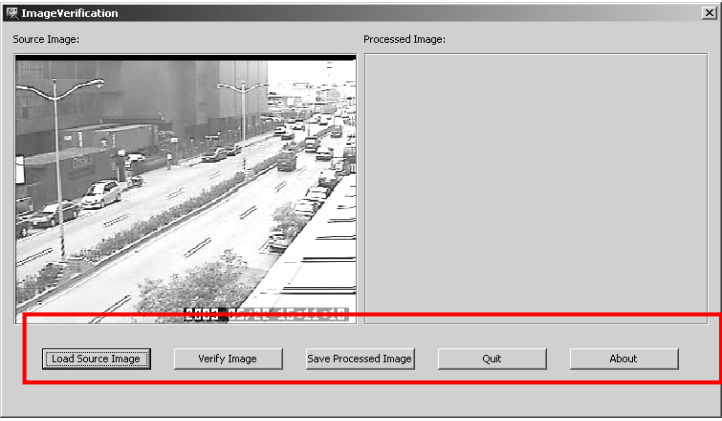

#### **B. ImageVerify returns a result.**

(1) If the file is not modified, the same picture appears in the right side result picture box.

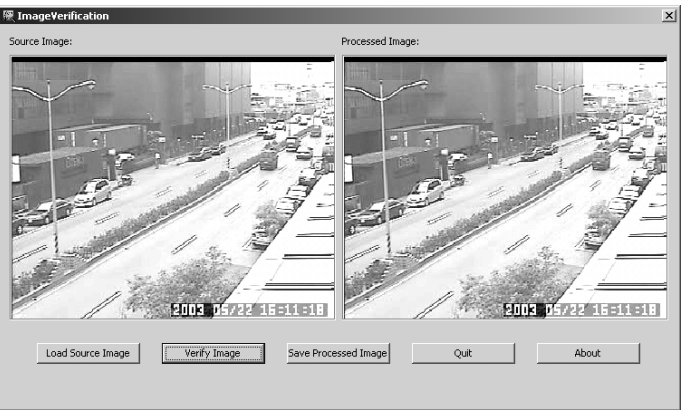

(2) If the file is modified, a warning dialog appears. In the result box, the area that is being changed is highlighted.

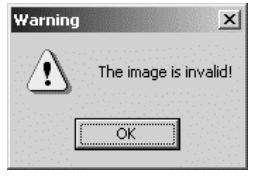

Download from Www.Somanuals.com. All Manuals Search And Download.

# **Appendix B Image Verification**

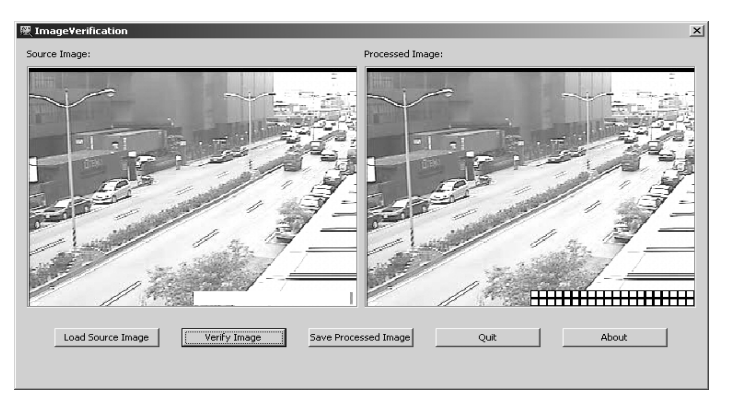

Free Manuals Download Website [http://myh66.com](http://myh66.com/) [http://usermanuals.us](http://usermanuals.us/) [http://www.somanuals.com](http://www.somanuals.com/) [http://www.4manuals.cc](http://www.4manuals.cc/) [http://www.manual-lib.com](http://www.manual-lib.com/) [http://www.404manual.com](http://www.404manual.com/) [http://www.luxmanual.com](http://www.luxmanual.com/) [http://aubethermostatmanual.com](http://aubethermostatmanual.com/) Golf course search by state [http://golfingnear.com](http://www.golfingnear.com/)

Email search by domain

[http://emailbydomain.com](http://emailbydomain.com/) Auto manuals search

[http://auto.somanuals.com](http://auto.somanuals.com/) TV manuals search

[http://tv.somanuals.com](http://tv.somanuals.com/)